# **Guía para la postulación**

**Convocatoria de Becas de Posgrado para Especialidad Médica 2024**

**RIZOMA - Solicitud**

DIRECCIÓN DE BECAS Y POSGRADO

**CONSEJO NACIONAL DE HUMANIDADES, CIENCIAS Y TECNOLOGÍAS Coordinación de Programas para la Formación y consolidación de la Comunidad**

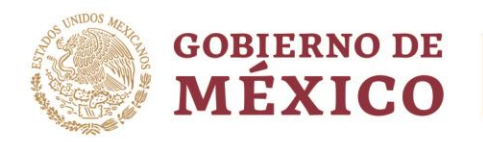

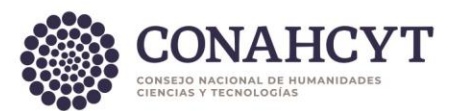

# **Índice**

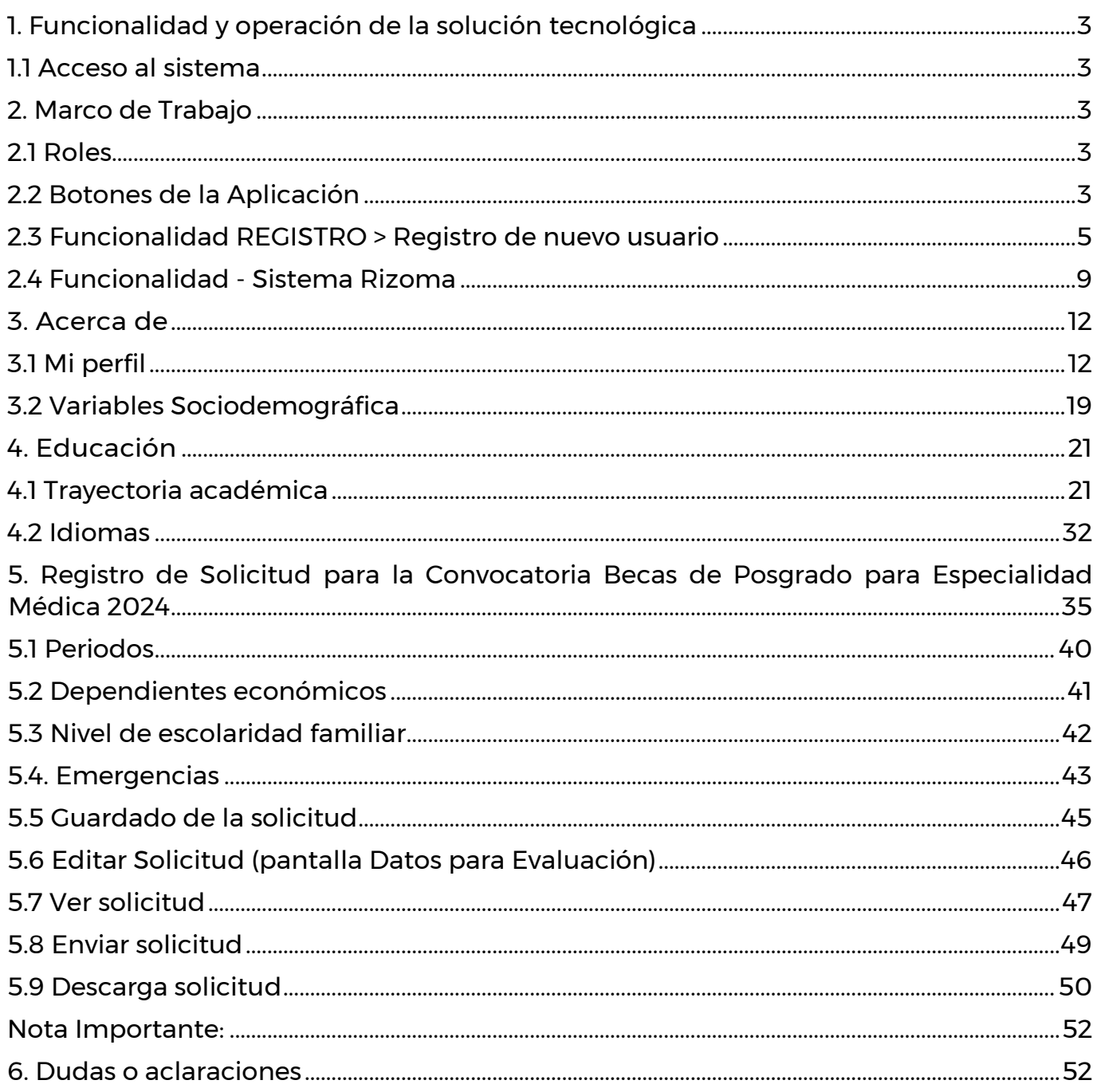

Av. Insurgentes Sur No. 1582, Col. Crédito Constructor, CP. 03940, Benito Juárez, Ciudad de México. Tel: (55) 5322 7700 www.conahcyt.mx

**ASSENTS THE REAL PROPERTY AND RELEASE AND STATE** 

 $Página 2|52$ **Felipe Carrillo UERTO** 

**23511)** 

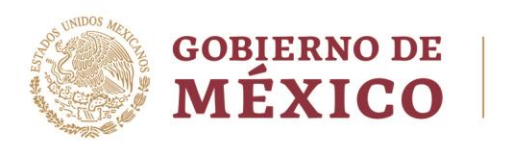

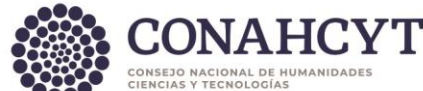

# <span id="page-2-0"></span>**1**. **Funcionalidad y operación de la solución tecnológica**

<span id="page-2-1"></span>1.1 Acceso al sistema

**Registro**: <https://registro.conahcyt.mx/>

**RIZOMA**:<https://rizoma.conahcyt.mx/>

# <span id="page-2-2"></span>**2. Marco de Trabajo**

La pantalla de inicio mostrará un menú donde dependiendo del rol que ha ingresado se le permitirá realizar diferentes opciones.

# <span id="page-2-3"></span>2.1 Roles

Rol Solicitante (Persona Becaria).

# <span id="page-2-4"></span>2.2 Botones de la Aplicación

El sistema utiliza diversos botones para denotar las operaciones que el usuario puede realizar en el sistema, como son: guardar, documento, salir, etc. Los botones utilizados a lo largo de todas las pantallas del sistema son:

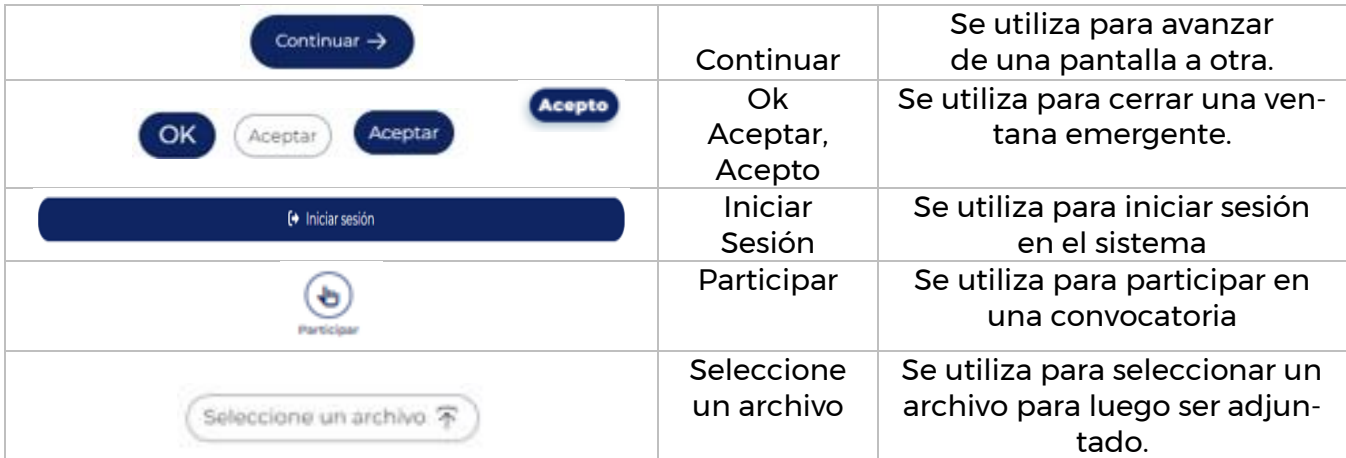

Av. Insurgentes Sur No. 1582, Col. Crédito Constructor, CP. 03940, Benito Juárez, Ciudad de México. Tel: (55) 5322 7700 www.conahcyt.mx

**ARANG PERSONAL PROPERTY AND PERSONAL PROPERTY.** 

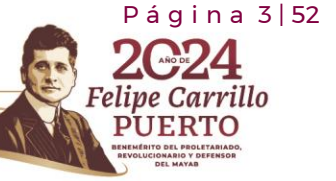

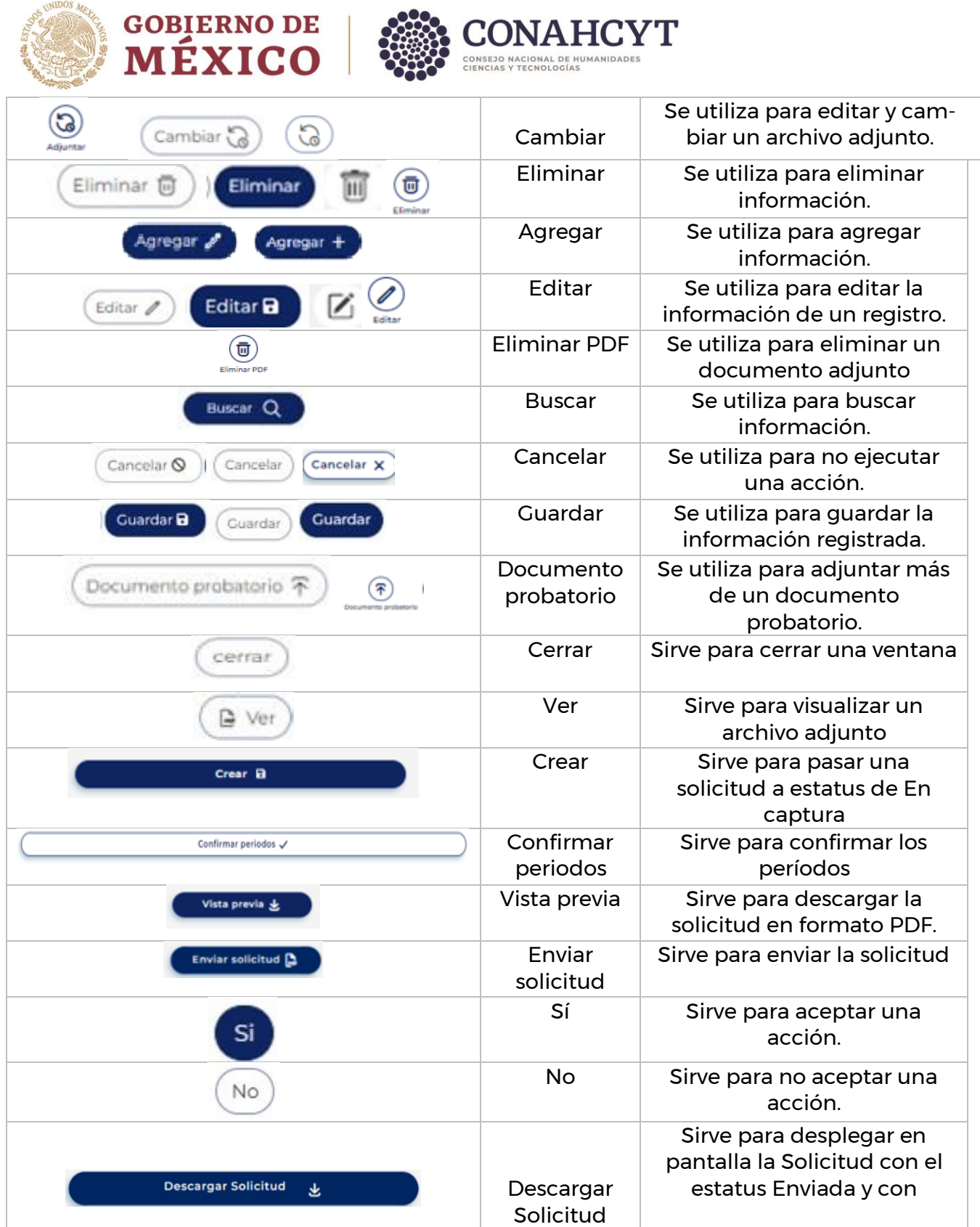

Av. Insurgentes Sur No. 1582, Col. Crédito Constructor, CP. 03940, Benito Juárez, Ciudad de México. Tel: (55) 5322 7700 www.conahcyt.mx

**ASSING PERSON REFERENCES** 

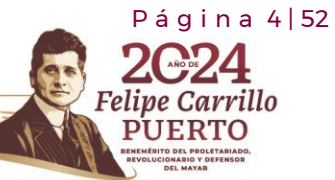

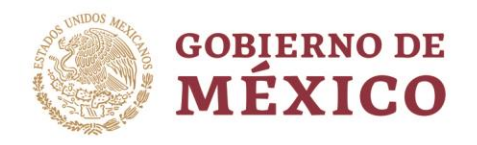

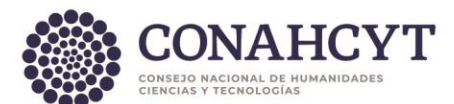

información integrada en el Perfil único y en la Solicitud

 $P$ ágina 5 | 52

Felipe Carrillo

**UERTO** 

# <span id="page-4-0"></span>2.3 Funcionalidad REGISTRO > Registro de nuevo usuario

El usuario deberá ingresar en la liga<https://registro.conahcyt.mx/>

Luego de ingresar en la liga deberá registrar los datos marcados como requeridos.

**Nota**: En caso de que el usuario sea extranjero podrá ingresar su CURP o bien en caso de no contar con ese dato deberá habilitar la casilla de Soy extranjero sin CURP.

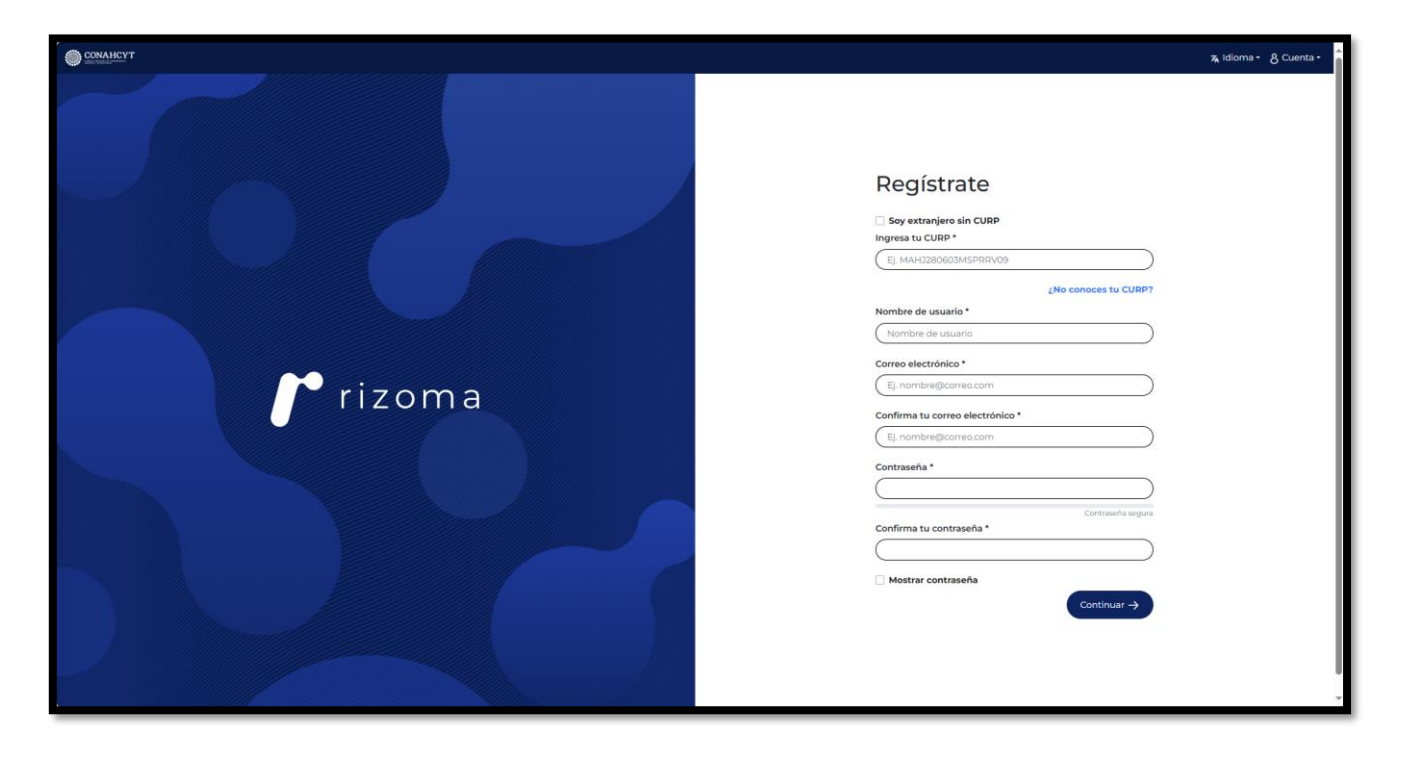

En caso de que el usuario ingrese una CURP que ya se encuentre registrada, el sistema desplegará la siguiente alerta, la cual indica que la CURP ya está registrada en el sistema. (el proceso de registro es para nuevos usuarios).

Av. Insurgentes Sur No. 1582, Col. Crédito Constructor, CP. 03940, Benito Juárez, Ciudad de México. Tel: (55) 5322 7700 www.conahcyt.mx

**ARANG PERSONAL PROPERTY AND RESERVED AT A PARTIES** 

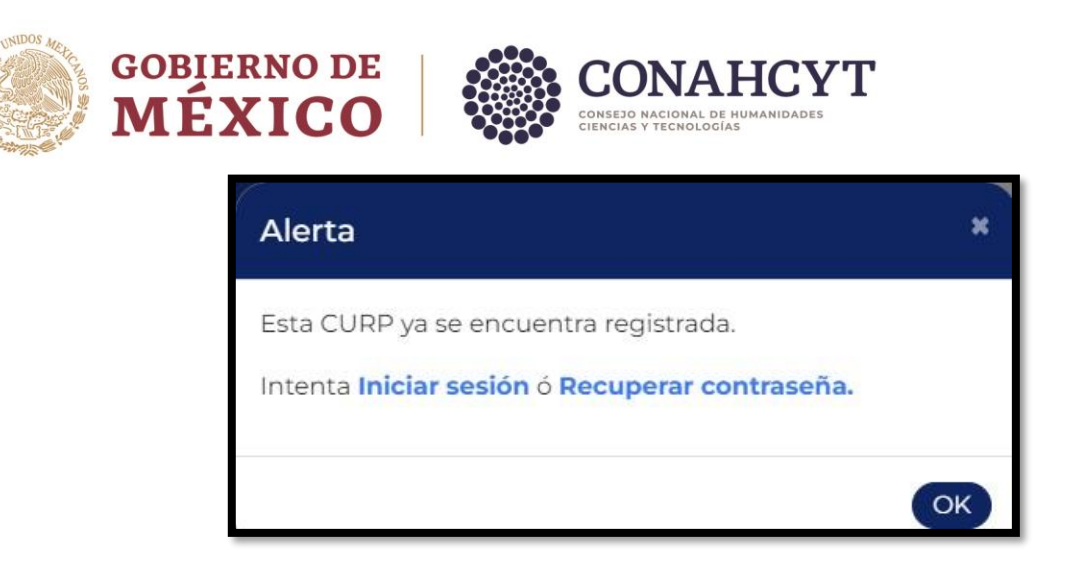

Si el usuario no conoce su CURP podrá dar clic en el link: ¿No conoces tu CURP? con lo cual será canalizado a la página de RENAPO para realizar el proceso de búsqueda y consulta de la [CURP.](https://www.gob.mx/curp/)

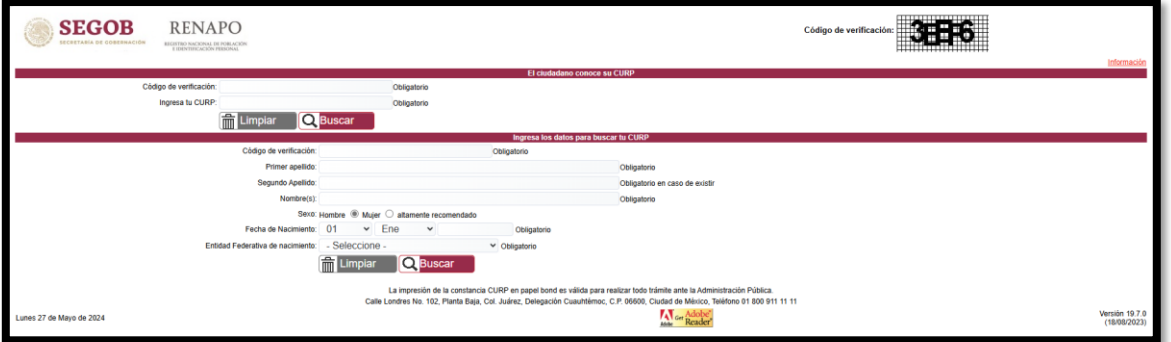

Una vez que el usuario ingresa los datos requeridos en el formulario de registro, **deberá oprimir el botón Continuar**, el sistema lo enviará a la pantalla de **Verificar tus datos** para la verificación de su información registrada, **en caso de que el usuario sea extranjero deberá ingresar el país de Nacimiento**, una vez que se haya verificado la información deberá **dar clic en el botón de "Sí" en la pregunta: La información que obtuvimos de RENAPO ¿es correcta?** y enseguida deberá oprimir el botón de **Guardar registro**, el sistema le desplegará un mensaje de **¡Registro guardado!**.

Es importante revisar el correo electrónico registrado para confirmar su registro, con esta acción el sistema enviará una notificación al correo electrónico que el usuario registro.

 $Pá$  q i n a 6 | 52

Carrillo

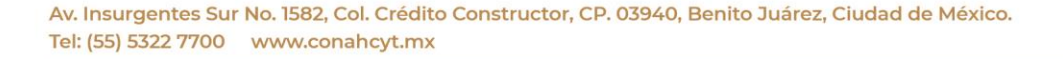

**ARANG PERSONAL PROPERTY AND PERSONAL PROPERTY.** 

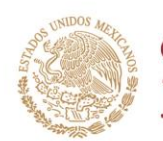

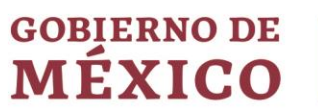

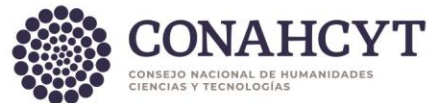

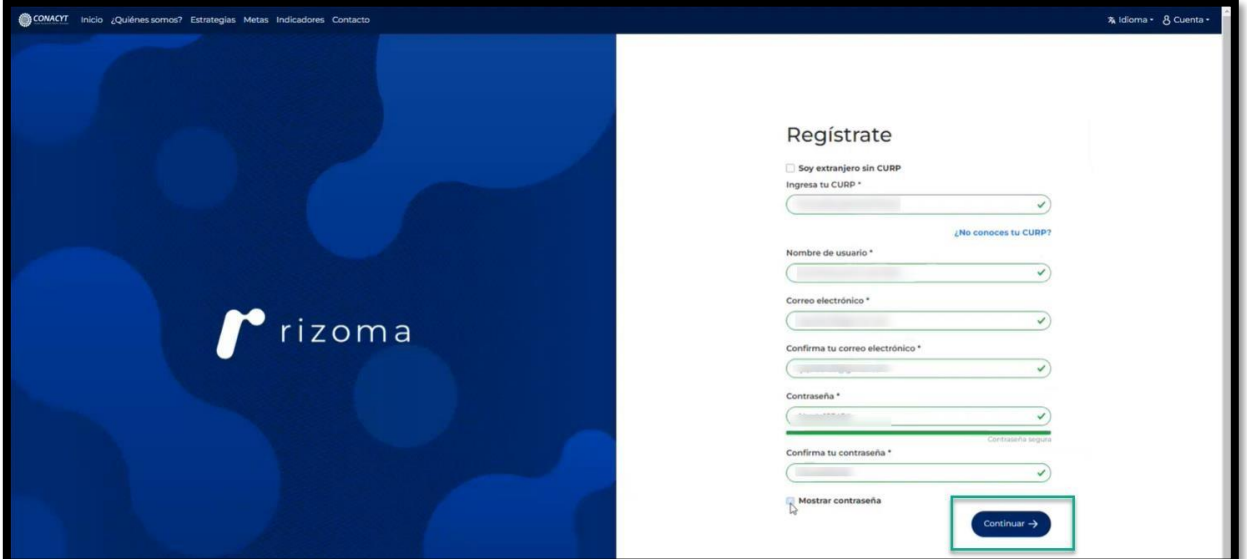

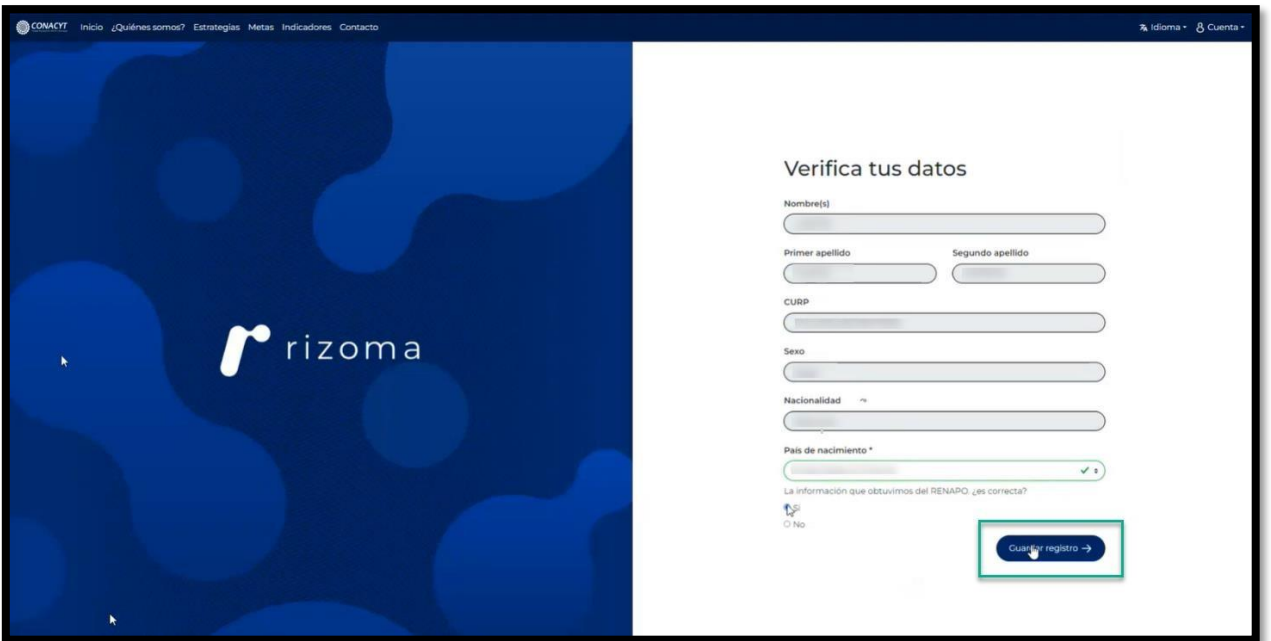

Av. Insurgentes Sur No. 1582, Col. Crédito Constructor, CP. 03940, Benito Juárez, Ciudad de México. Tel: (55) 5322 7700 www.conahcyt.mx

**MANINES POWER STANDARD STANDARD STANDARD STANDARD STANDARD STANDARD STANDARD STANDARD STANDARD STANDARD STANDARD STANDARD STANDARD STANDARD STANDARD STANDARD STANDARD STANDARD STANDARD STANDARD STANDARD STANDARD STANDARD** 

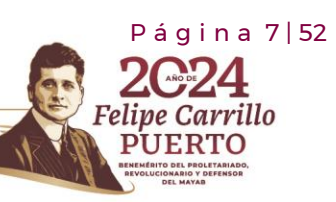

RASSIN

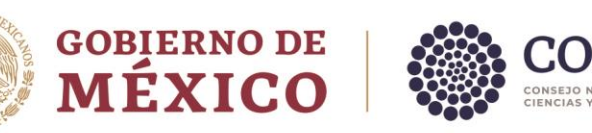

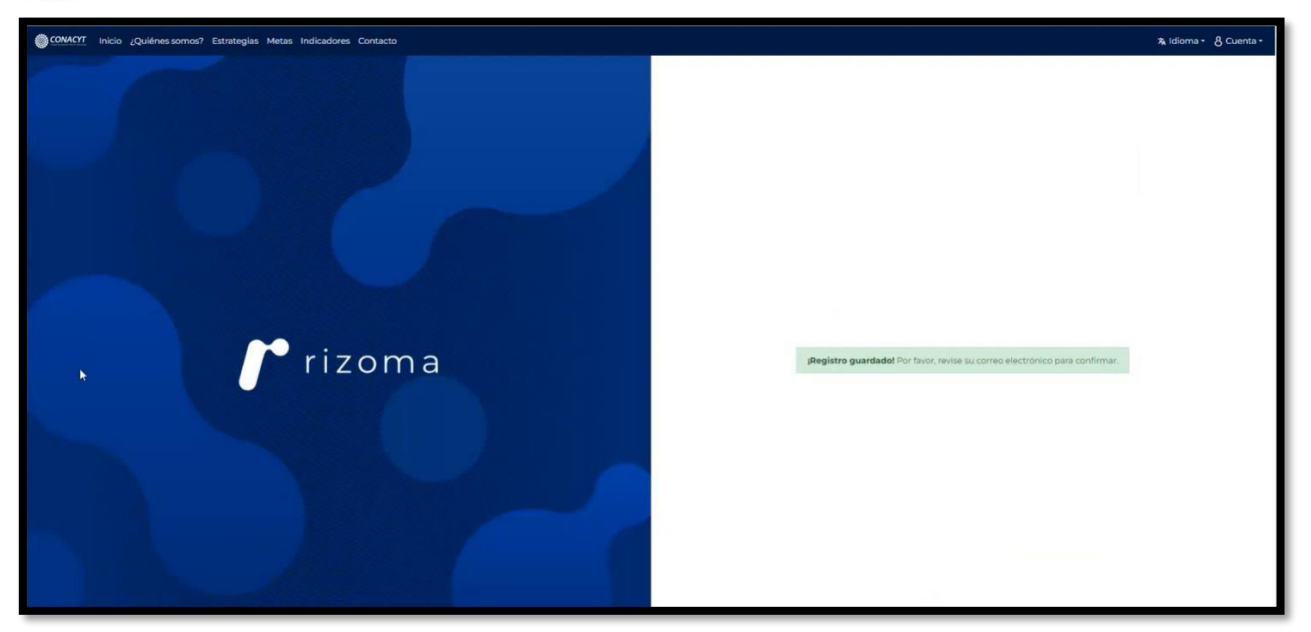

Posteriormente el usuario deberá ingresar directamente a la cuenta de correo electrónico que registro y deberá darle clic en el link que se le hará llegar a su correo para completar la activación de su registro.

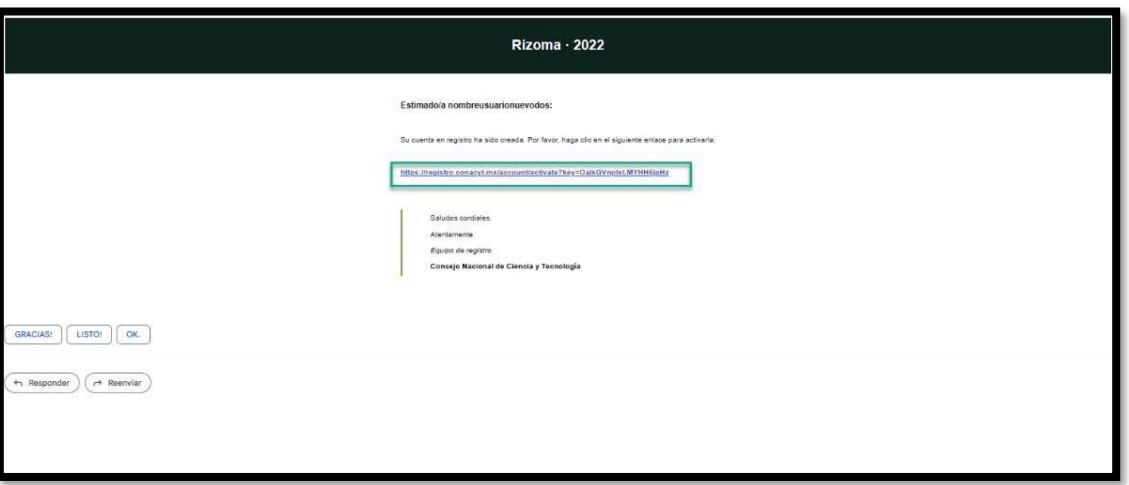

Si realizó todos los pasos de manera correcta, el registro se completará satisfactoriamente y los datos que registro previamente como él (correo electrónico y contraseña) serán mismos que deberá utilizar para ingresar al sistema de RIZOMA en donde podrá ver su **Número de CVU** que se le generó y su **ID RIZOMA** dicho dato es su mismo correo electrónico del usuario.

Av. Insurgentes Sur No. 1582, Col. Crédito Constructor, CP. 03940, Benito Juárez, Ciudad de México. Tel: (55) 5322 7700 www.conahcyt.mx

**ARRIVERS TO AN EXECUTIVE AND THE REAL PROPERTY.** 

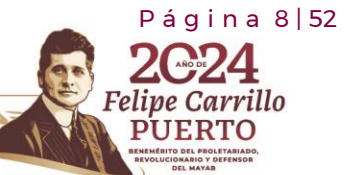

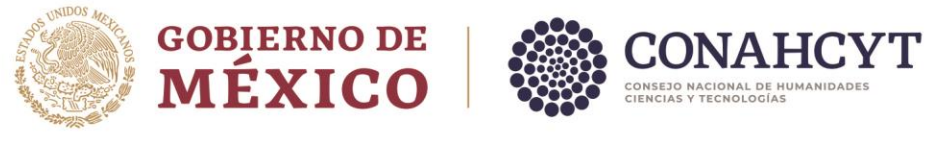

<span id="page-8-0"></span>2.4 Funcionalidad - Sistema Rizoma

El usuario deberá ingresar en la liga: <https://rizoma.conahcyt.mx/>

Una vez que ingrese a la liga deberá dar clic en el botón de Iniciar sesión

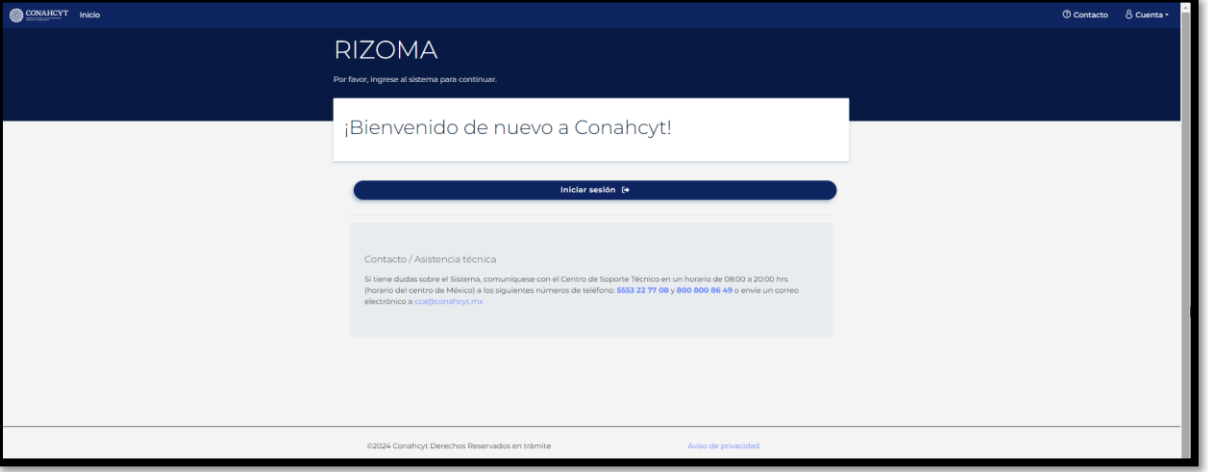

El usuario deberá ingresar su correo electrónico y contraseña que registró previamente.

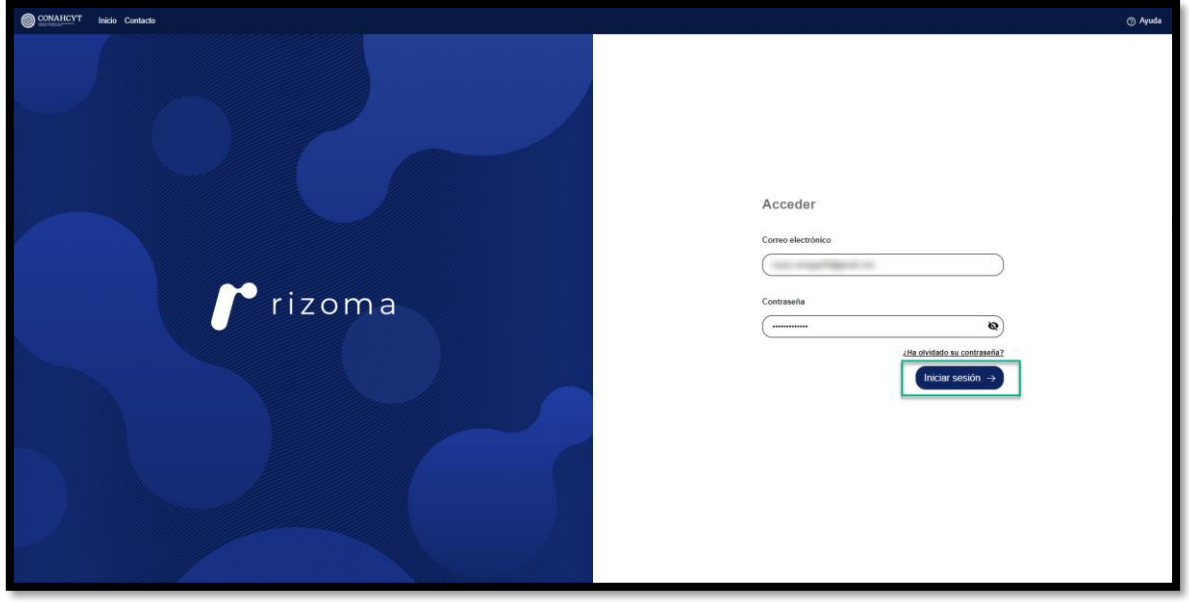

Una vez que el usuario ingreso sus datos de autenticación, el sistema lo enviará a la pantalla de **"AVISO DE PRIVACIDAD SIMPLIFICADO PARA OPERACIÓN Y** 

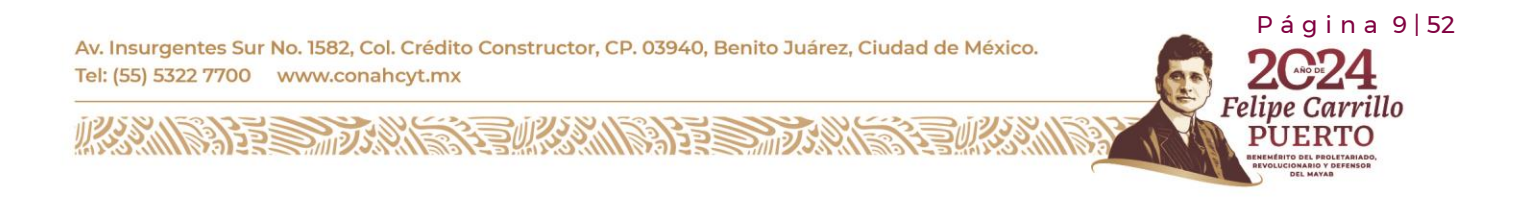

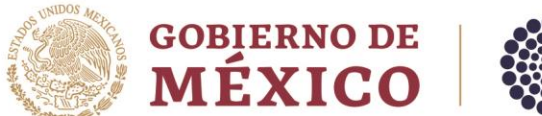

**HCYT** 

**FUNCIONAMIENTO DEL SISTEMA RIZOMA"**, en donde deberá aceptar los manifiestos y seleccionar las casillas de verificación de las mismas.

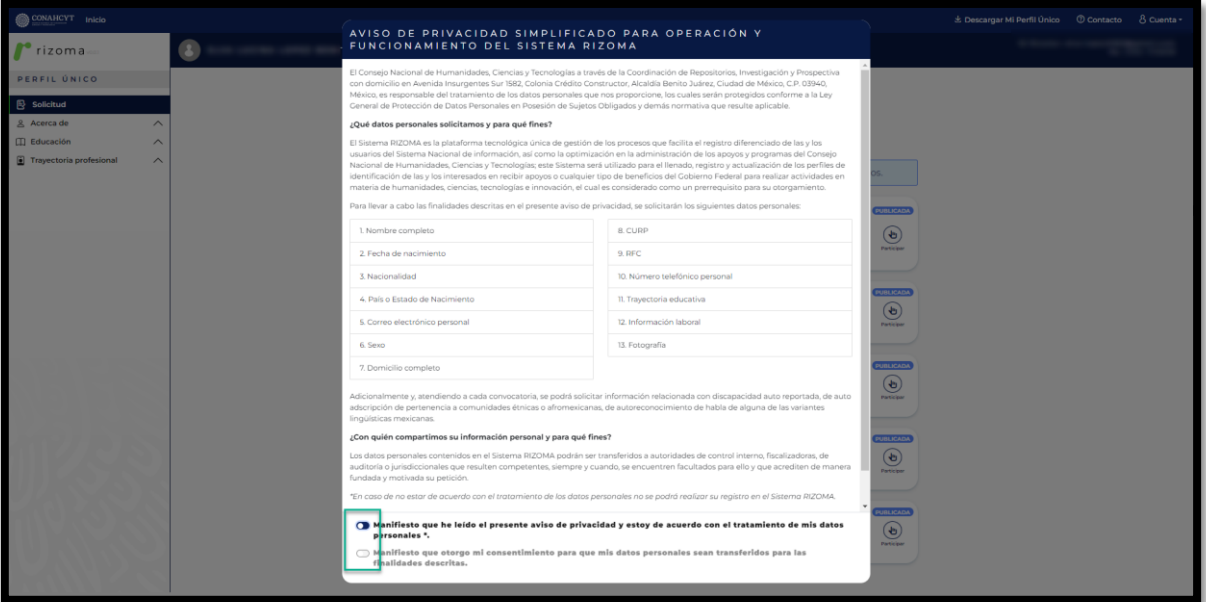

Seleccionadas las casillas aparecerá un botón de **"Acepto"**, deberá presionar o dar un clic sobre el mismo botón para continuar con la siguiente pantalla.

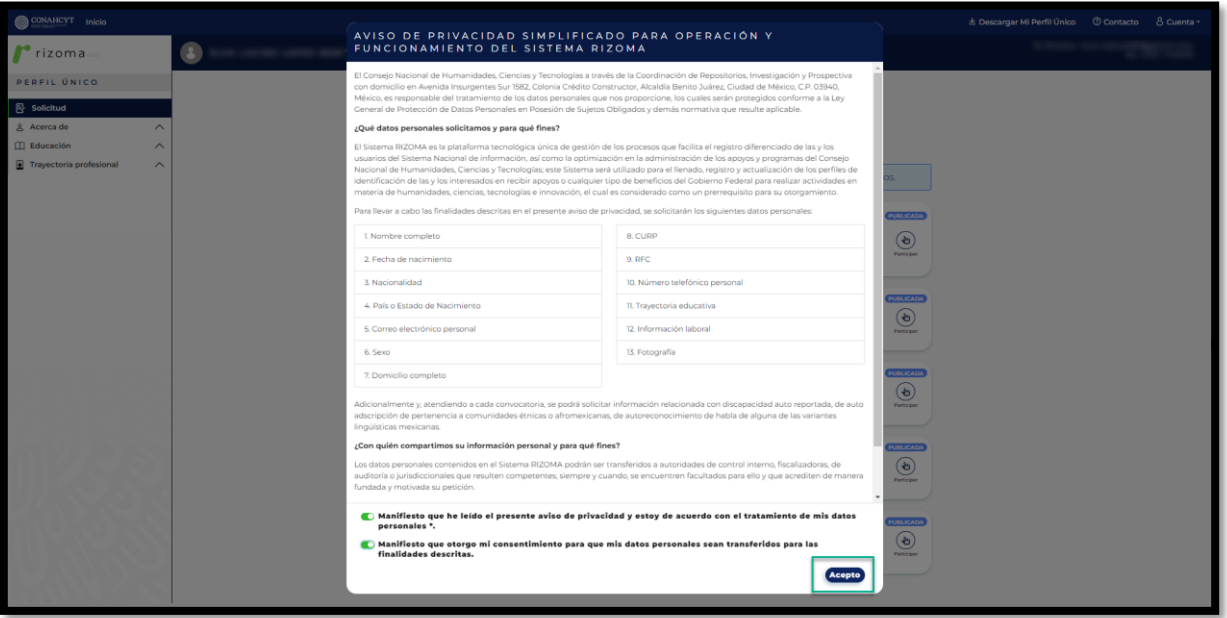

Av. Insurgentes Sur No. 1582, Col. Crédito Constructor, CP. 03940, Benito Juárez, Ciudad de México. Tel: (55) 5322 7700 www.conahcyt.mx

**ASSING PERSONAL PROPERTY AND RESERVE AND RESERVE AND RESERVE AND RESERVE AND RESERVE AND RESERVE AND RE** 

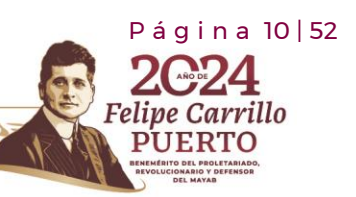

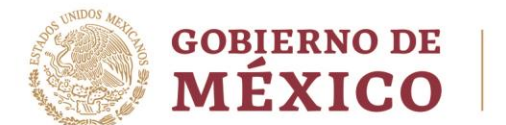

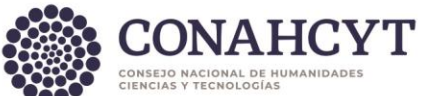

Una vez presionado el botón, se mostrará la pantalla principal de RIZOMA en la cual podrá **visualizar su número de CVU** su **ID RIZOMA** (correo del usuario), así como la convocatoria a seleccionar, asimismo del lado izquierdo visualizara las secciones y subsecciones que conforman el Perfil único.

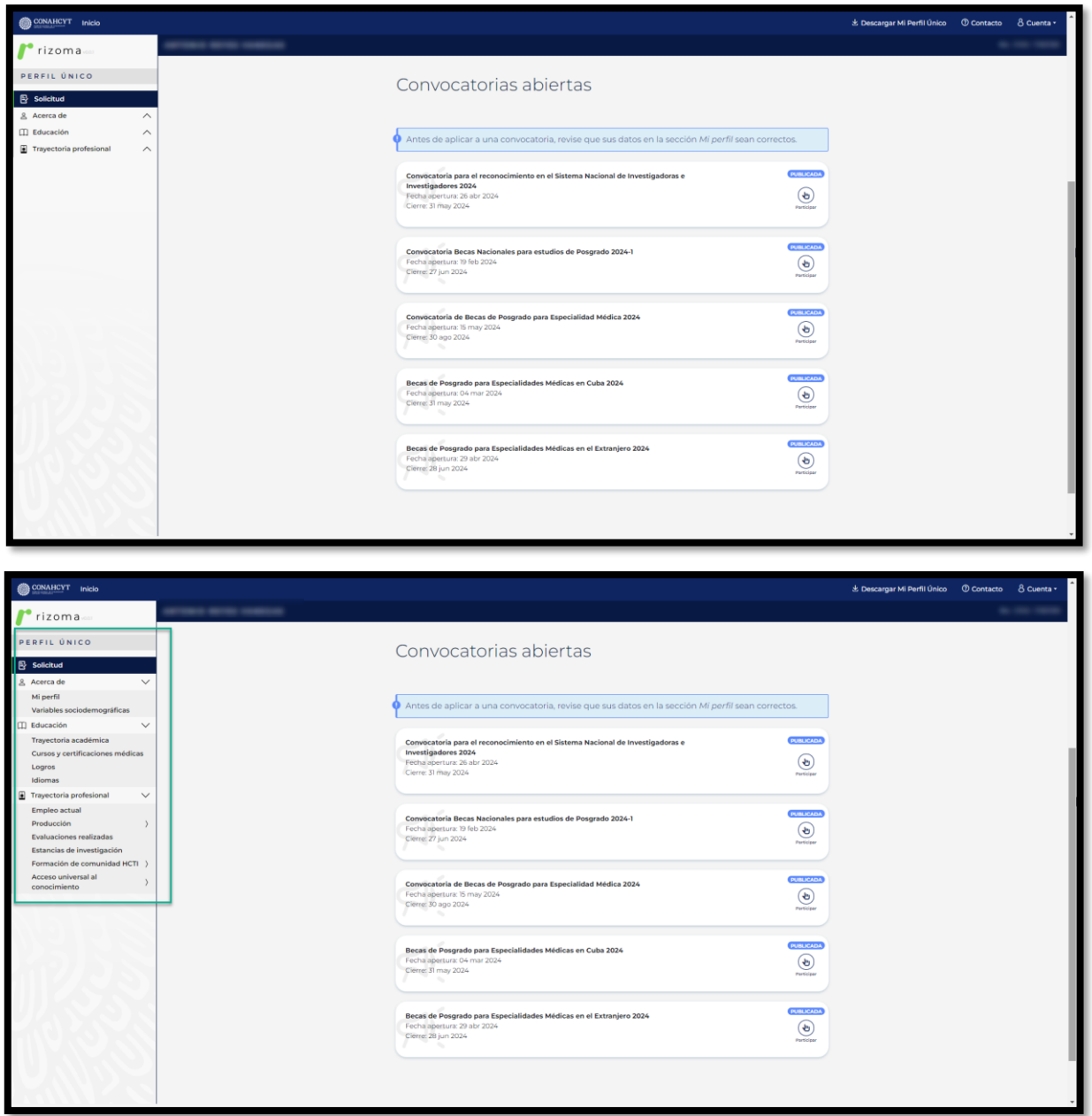

Av. Insurgentes Sur No. 1582, Col. Crédito Constructor, CP. 03940, Benito Juárez, Ciudad de México. Tel: (55) 5322 7700 www.conahcyt.mx

**ASSENT TO THE RELATIONS OF THE RELATIONS OF THE PARTIES.** 

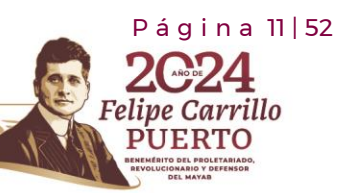

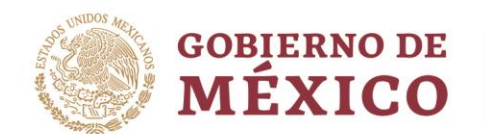

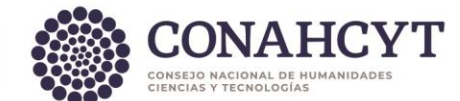

# <span id="page-11-1"></span><span id="page-11-0"></span>**3. Acerca de**

# **3.1 Mi perfil**

**Nota**: El usuario deberá llenar todos los campos marcados como requeridos, ya que son obligatorios para completar con el correcto llenado de la solicitud para la convocatoria de Becas Nacionales.

#### Agregar fotografías

El usuario agregará una fotografía, para ello podrá seleccionar o arrastrar un archivo en el campo de Fotografía. La imagen deberá tener el formato.jpg. Después de seleccionar y agregar la imagen el sistema generará el mensaje: "**Agregó exitosamente la imagen.** Para conservar los cambios deberá dar clic en el botón **Guardar**.

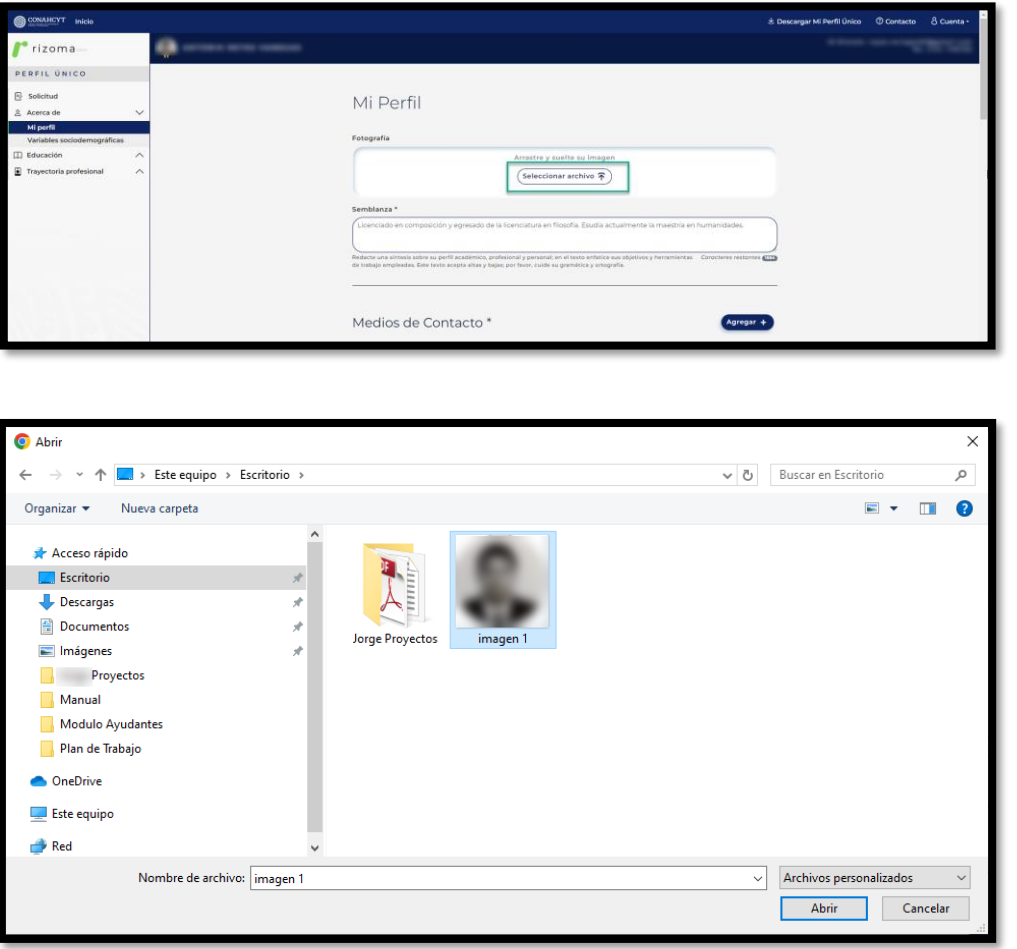

Av. Insurgentes Sur No. 1582, Col. Crédito Constructor, CP. 03940, Benito Juárez, Ciudad de México. Tel: (55) 5322 7700 www.conahcyt.mx

**ARANG PERSONAL PROPERTY AND PERSONAL PROPERTY AND RESIDENCE** 

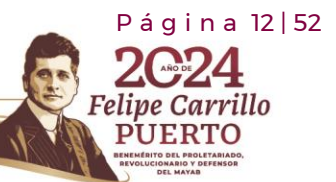

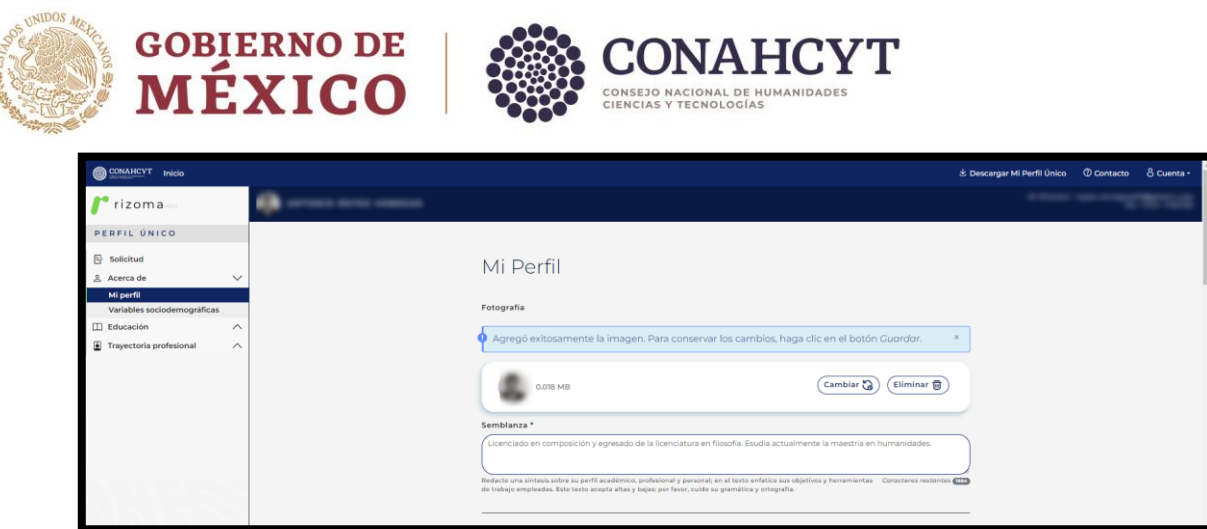

Una vez agregada la fotografía podrá actualizarla con el botón "Cambiar" o bien "eliminarla" con el botón Eliminar, solo para el caso de que requiera cambios.

#### Agregar Semblanza

El usuario deberá agregar una semblanza que comprenda una síntesis sobre su perfil académico, profesional y personal, así como sus principales objetivos y herramientas de trabajo. Una vez redactada la semblanza, deberá oprimir el botón de **Guardar** que se encuentra en la parte inferior derecha de la pantalla, para guardar su información.

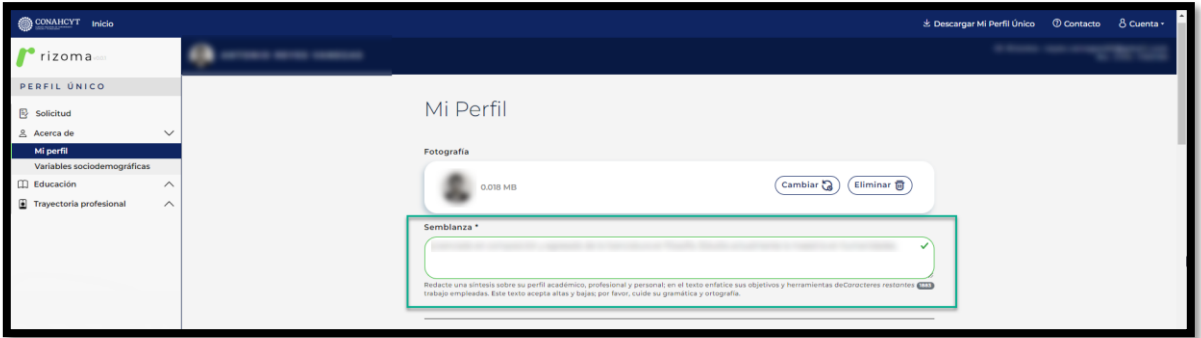

#### Medios de Contacto

El usuario podrá agregar un medio de contacto por medio de correo electrónico, móvil o teléfono y deberá seleccionar el botón de **¿Este es su contacto principal?,** solo para el caso de que el contacto registrado sea su contacto principal. Al oprimir el botón de guardar el sistema desplegará el mensaje: **La sección Medios de contacto se actualizó**. Una vez agregado el Medio de contacto, deberá oprimir el botón de **Guardar** que se encuentra en la parte inferior derecha de la pantalla, para guardar su información.

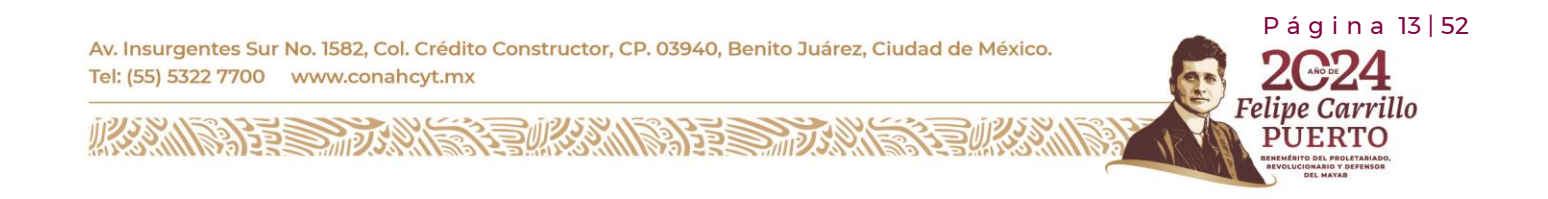

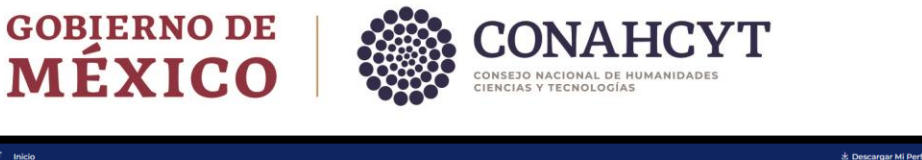

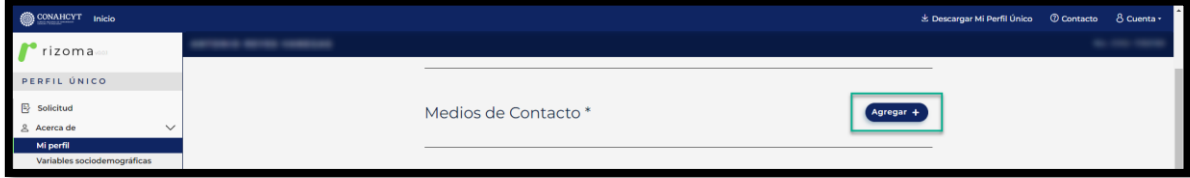

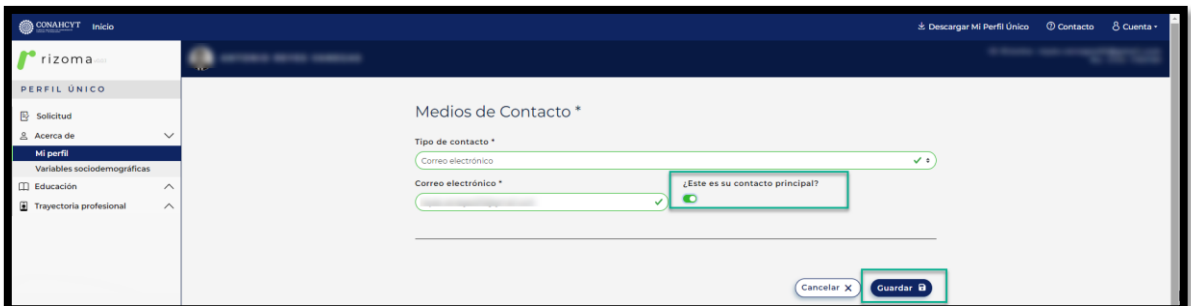

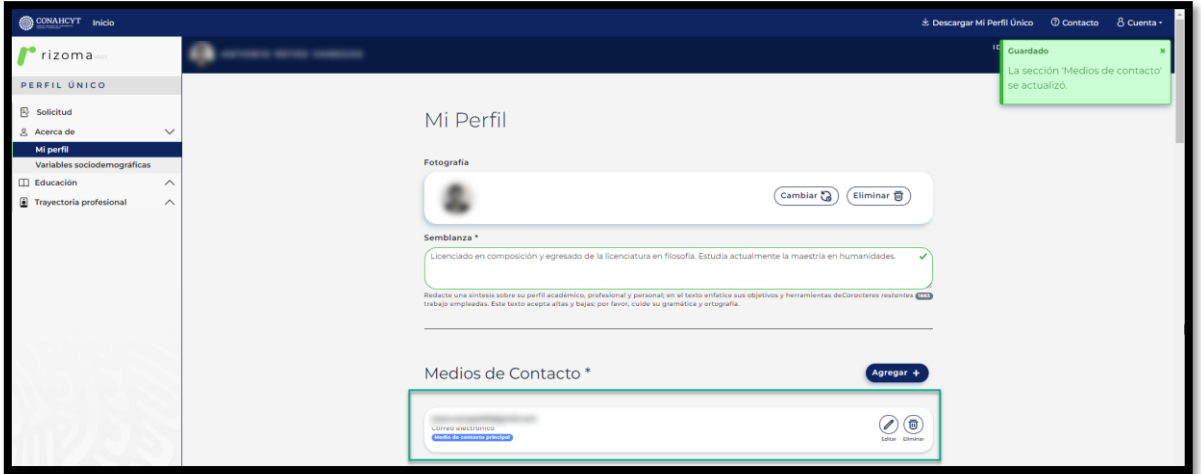

## Área de conocimiento

El usuario deberá agregar los campos requeridos con base en Área, Campo, Disciplina y Subdisciplina. Una vez agregada la información de Área de conocimiento, deberá oprimir el botón de **Guardar** que se encuentra en la parte inferior derecha de la pantalla, para guardar su información.

P á g i n a 14 | 52

Carrillo

RTO

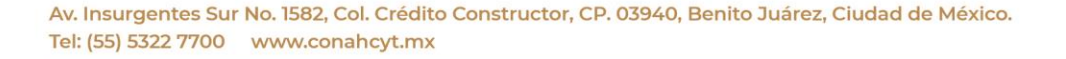

**ASSING PERSONAL PROPERTY AND RESERVE AND RELEASED PROPERTY.** 

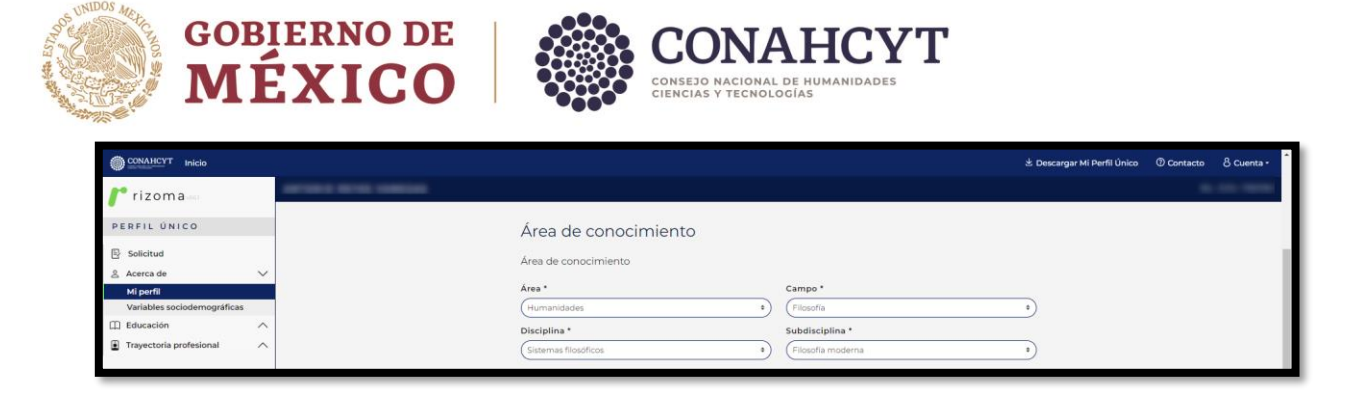

#### Identificadores de autor

El usuario podrá agregar los campos de esta sección los cuales son opcionales.

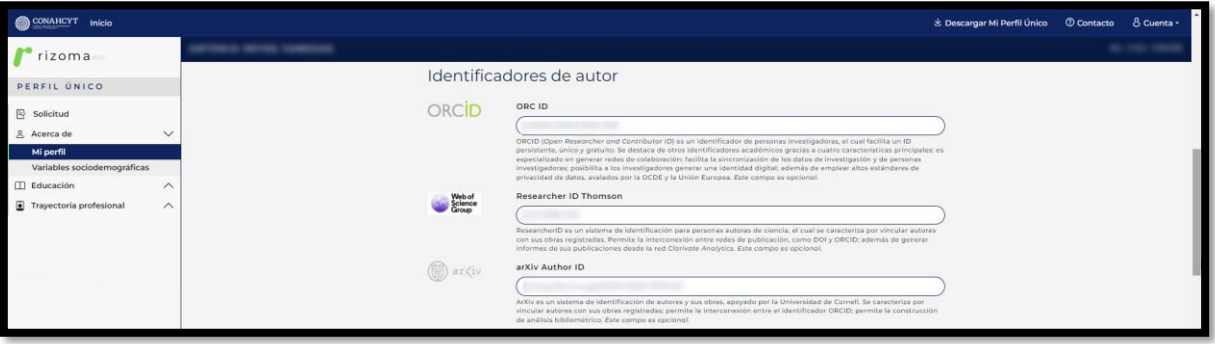

En la parte inferior de los Identificadores de autor, el usuario podrá visualizar solo como lectura, la información correspondiente a algunos de sus datos personales (CURP, Nombre, Apellidos, Fecha de Nacimiento, etc.).

En esta sección deberá agregar el RFC, Estado Civil y el Documento probatorio de nacionalidad.

Para el caso de que algún dato personal se encuentre incorrecto deberá escribir al área de Centro de atención Técnica al correo de [cca@conachcyt.mx](mailto:cca@conachcyt.mx) para su apoyo.

#### RFC

El usuario deberá agregar el RFC el cual es un dato requerido en la solicitud, y posteriormente oprimir el botón de Guardar.

P á g i n a 15 | 52

Felipe Carrillo

Av. Insurgentes Sur No. 1582, Col. Crédito Constructor, CP. 03940, Benito Juárez, Ciudad de México. Tel: (55) 5322 7700 www.conahcyt.mx

**ARANG PERSONAL PROPERTY AND RESERVED AT A PARTIES AND PROPERTY AND RESERVED AT A PARTIES AND PROPERTY AND RESERVED** 

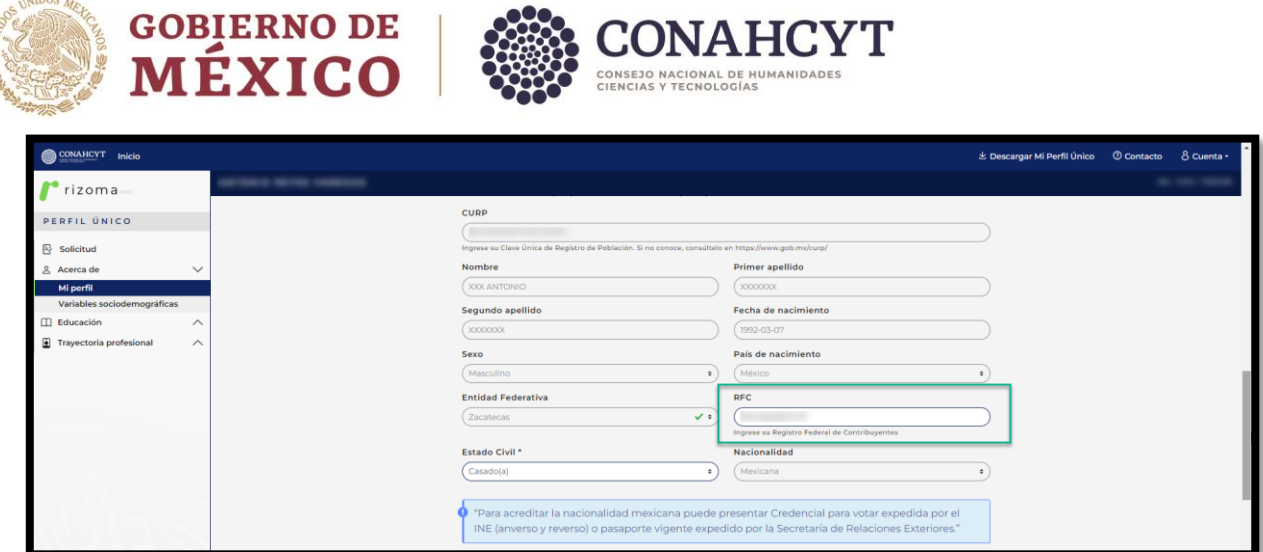

### Estado Civil\*

地谷中 ES74

El usuario deberá seleccionar del catálogo desplegable de "Estado civil" alguna opción para acreditar su estado.

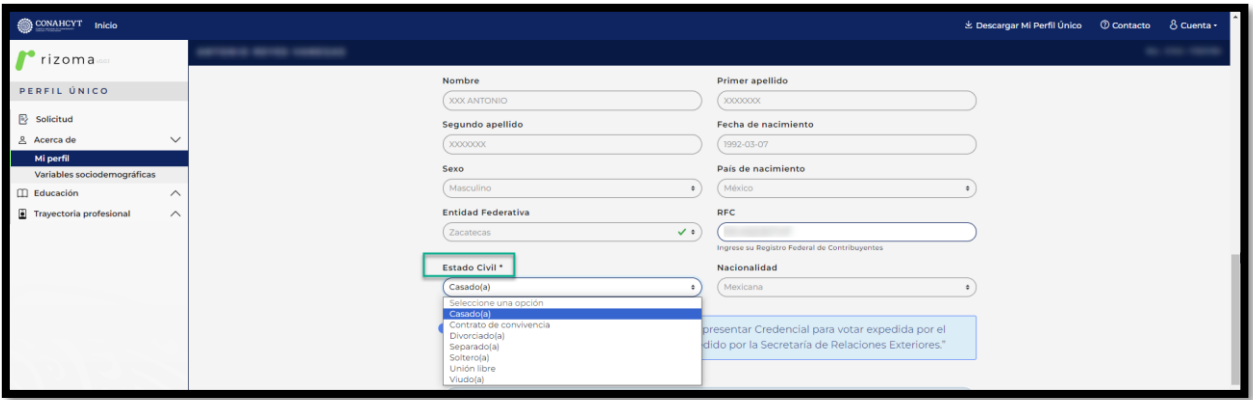

### Documentación probatoria de nacionalidad\*

Deberá ingresar su documento probatorio de nacionalidad, como se muestra en la siguiente imagen.

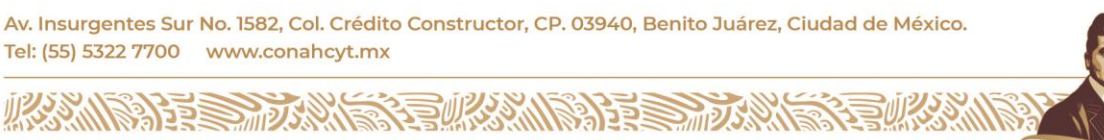

 P á g i n a 16 | 52 Carrillo **RTO** 

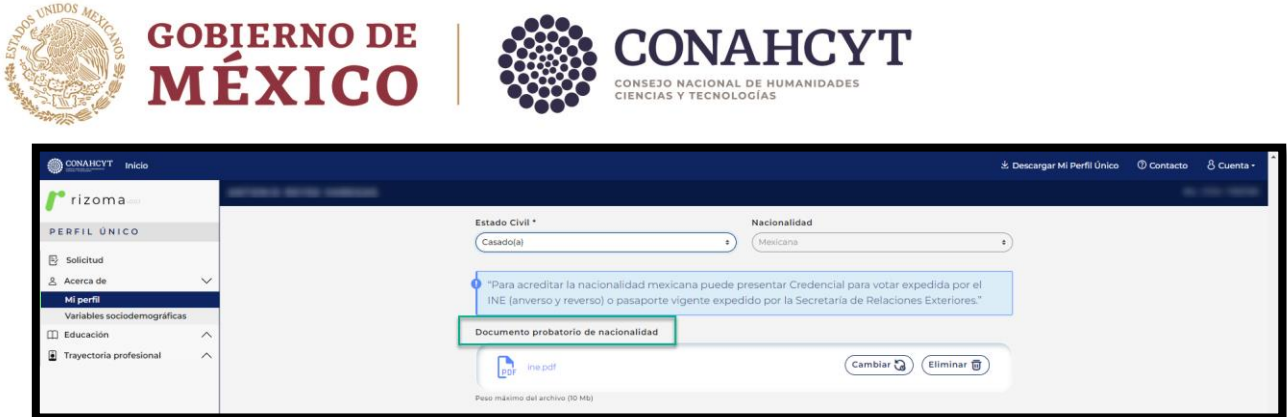

# Domicilio

El usuario deberá agregar la información en los campos requeridos y seleccionar si el domicilio se encuentra en México o en el extranjero, dependiendo de la opción seleccionada se deberá de llenar la información requerida, también deberá indicar si el domicilio es de tipo Urbano o Rural. Finalmente deberá oprimir el botón de **Guardar** que se encuentra en la parte inferior derecha de la pantalla, para guardar su información.

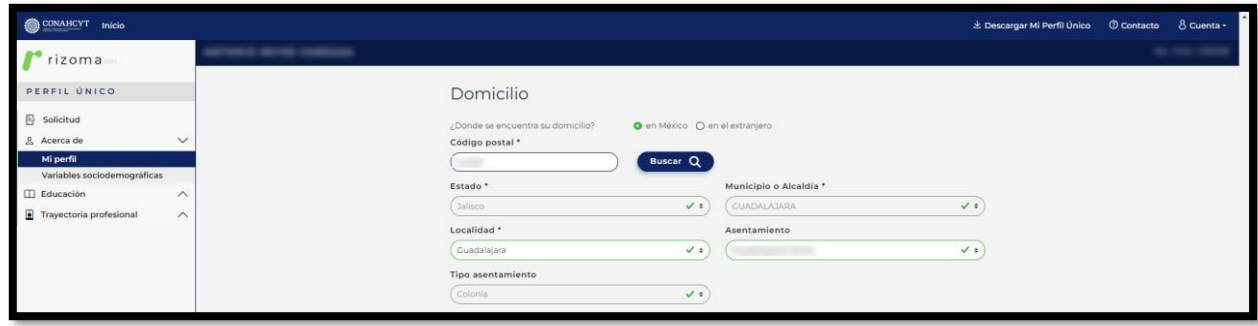

# Vialidad

El usuario deberá agregar la información en los campos requeridos

**Nota**: En caso de habilitar el check de ¿Se requiere más detalle para su ubicación?, se desplegará la sección en la cual se podrán agregar las Referencias para conocer a más detalle la ubicación del domicilio. Finalmente deberá oprimir el botón de **Guardar** que se encuentra en la parte inferior derecha de la pantalla, para guardar su información.

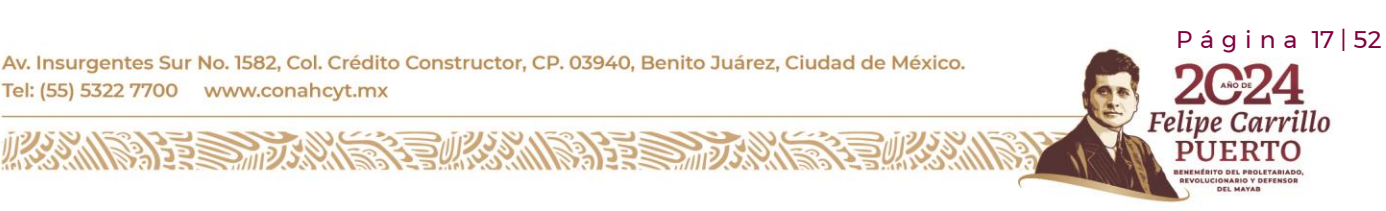

rrillo

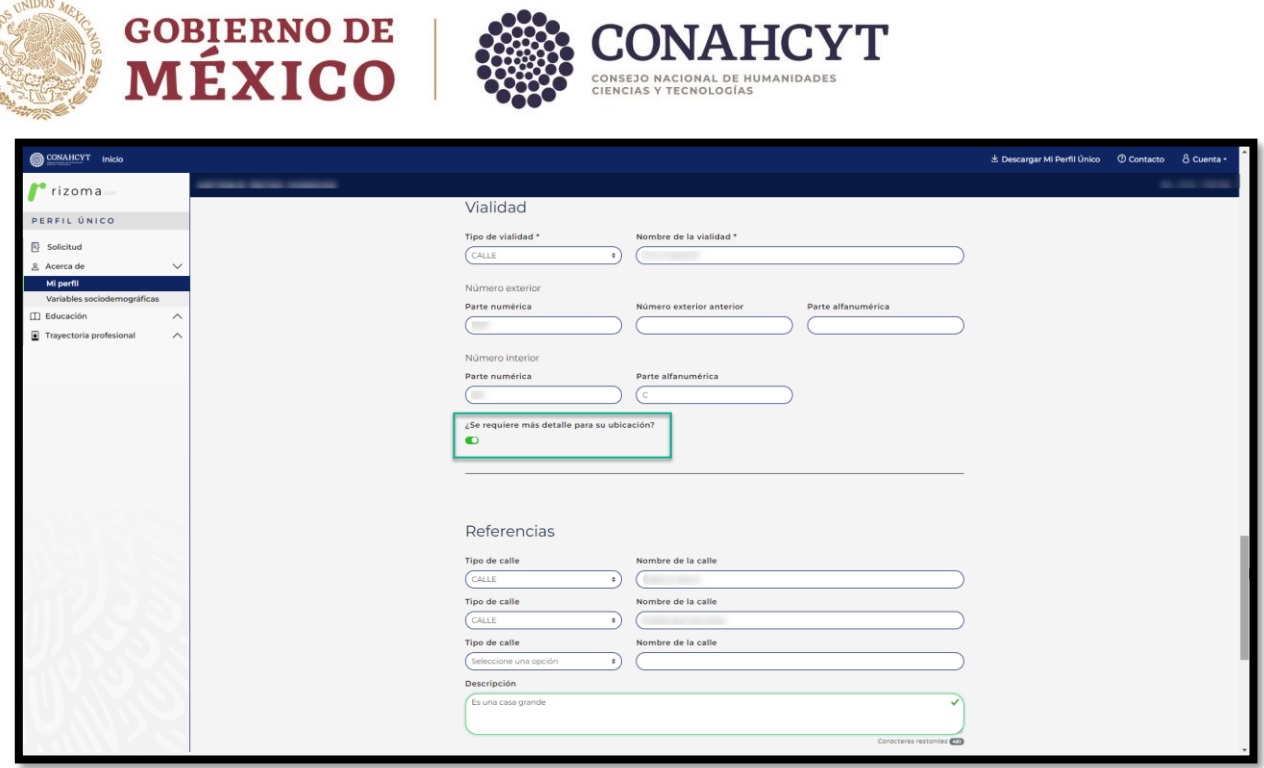

#### Contactos de emergencia

**SERGE ESTAN** 

El usuario deberá agregar la información en los campos requeridos.

Nota: En caso de que el contacto de emergencia viva en el mismo domicilio del solicitante puede seleccionar el botón del campo ¿Domicilia en la misma dirección?, y en automático se llenaran los campos requeridos. Finalmente deberá dar clic en el botón de **Guardar.**

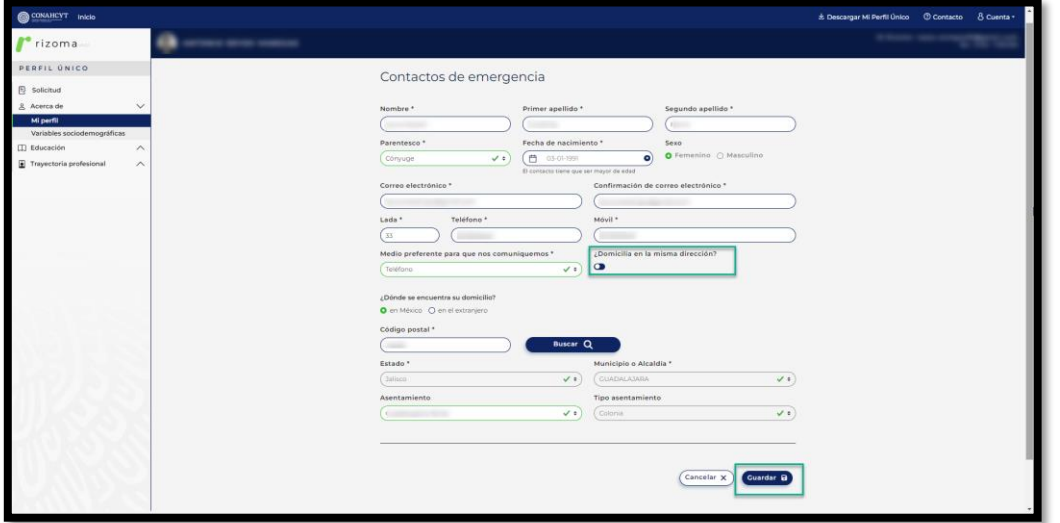

P á g i n a 18 | 52

arrillo

Av. Insurgentes Sur No. 1582, Col. Crédito Constructor, CP. 03940, Benito Juárez, Ciudad de México. Tel: (55) 5322 7700 www.conahcyt.mx

**ASSING PERSONAL PROPERTY AND RESERVE AND RELEASED PROPERTY.** 

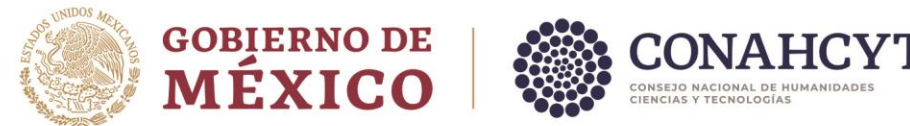

Posterior se mostrará un mensaje en recuadro verde en donde se indica que: " La sección de Contactos de emergencia se actualizó. Finalmente deberá oprimir el botón de **Guardar** que se encuentra en la parte inferior derecha de la pantalla, para guardar su información.

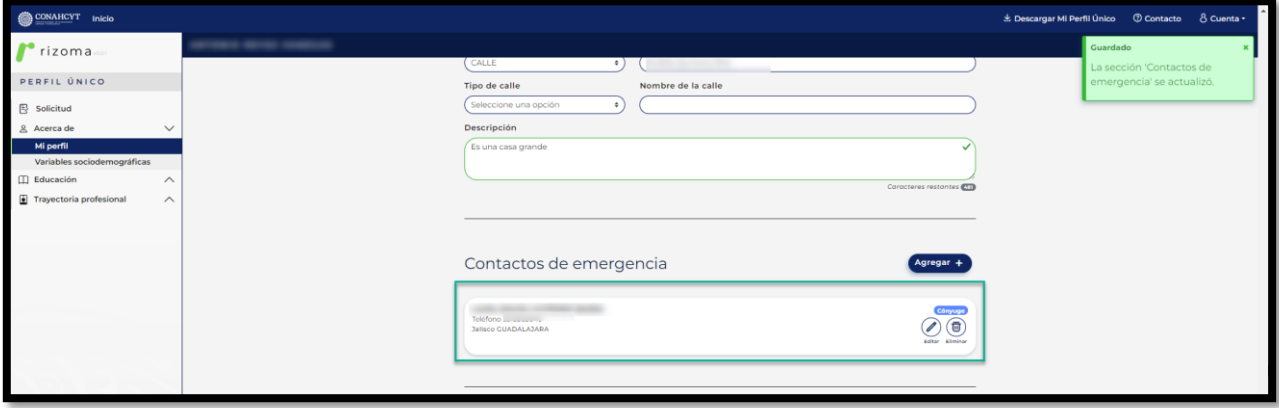

Nota: al llenar toda la información requerida de cada una de las secciones antes explicadas de la pantalla de Mi perfil, se deberá oprimir el botón de **Guardar** que se encuentra en la parte inferior derecha de la pantalla, para guardar toda la información registrada, una vez realizada ésta acción, es importante verificar que el sistema le muestre el mensaje de "La sección Mi Perfil se actualizó".

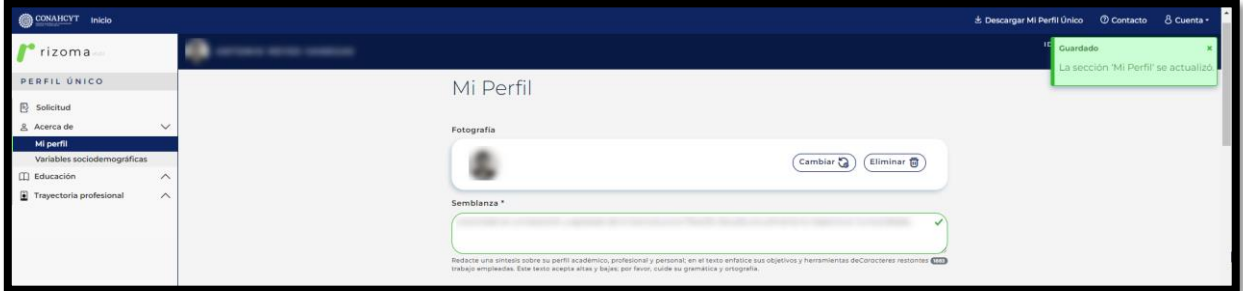

# <span id="page-18-0"></span>3.2 Variables Sociodemográfica

En esta sección se podrá ingresar la información sociodemográfica a través de un cuestionario la cual dependiendo de la respuesta que se de en cada una de las preguntas, cambiará el flujo del cuestionario o se desplegaran más preguntas para conocer la información más a detalle.

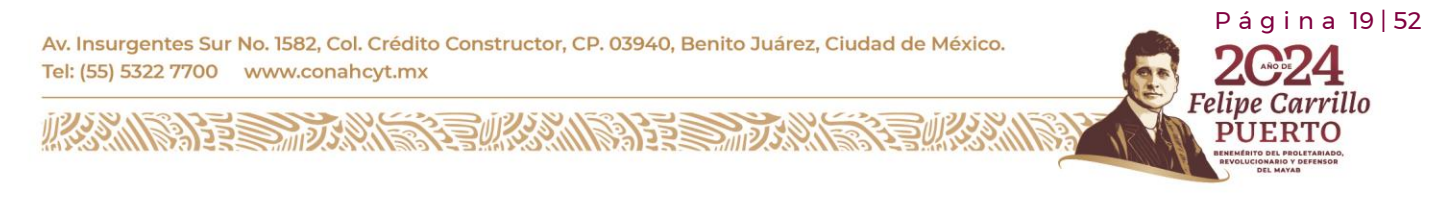

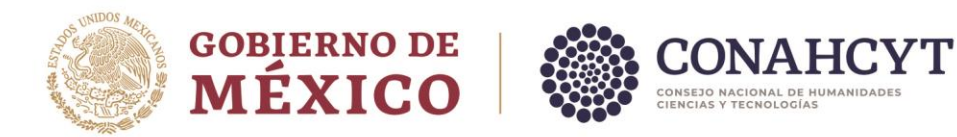

**Nota**: La información recopilada en esta sección es información que se tratará de manera confidencial y con fines estadísticos.

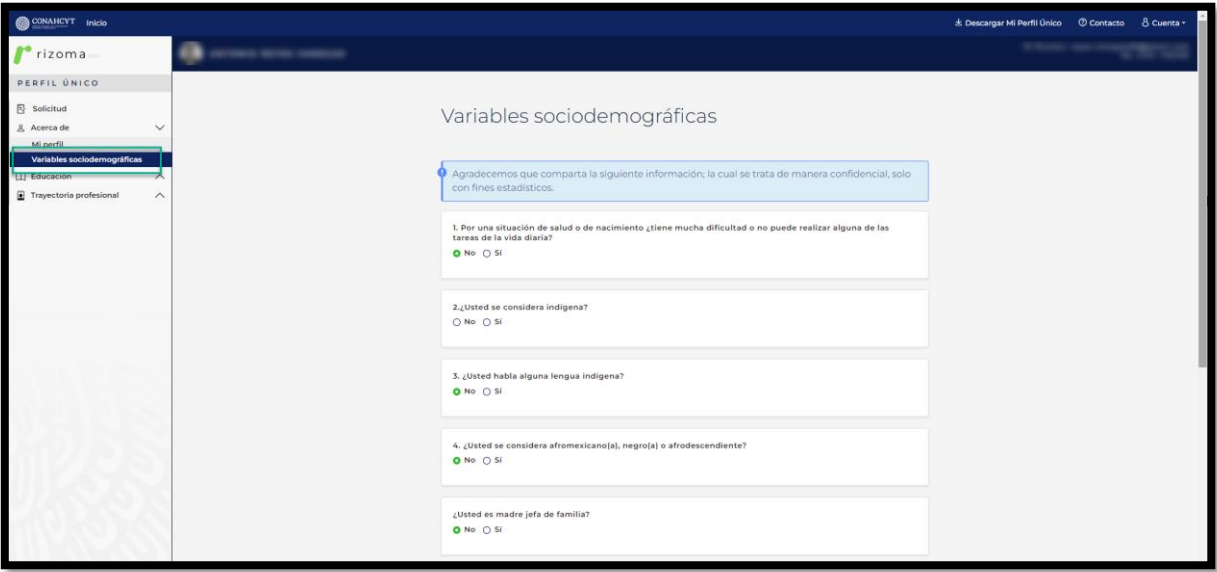

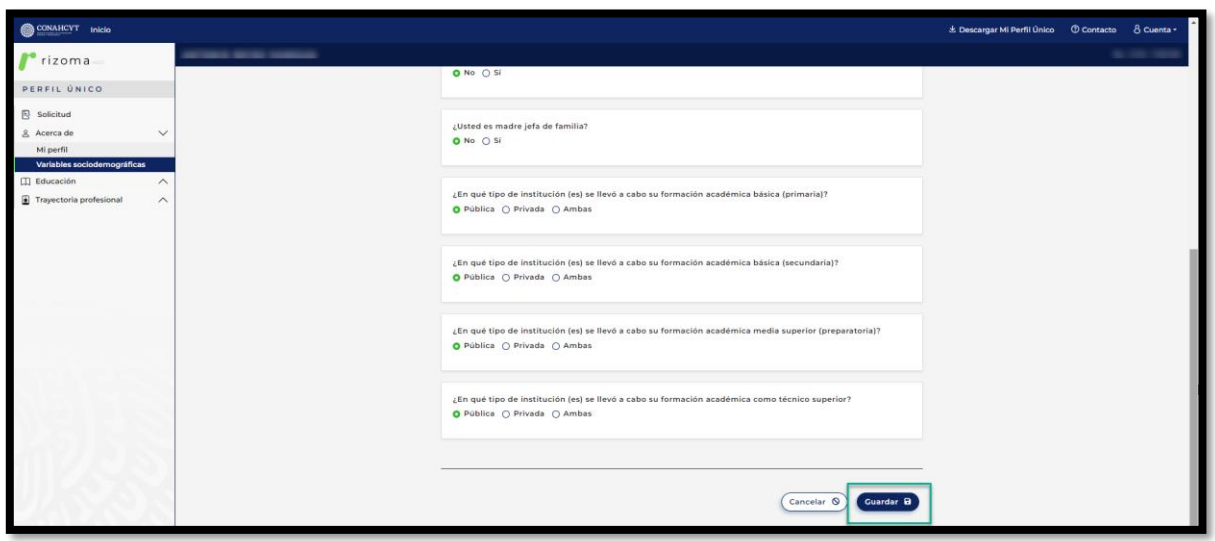

Una vez que ha concluido con el llenado de la información de esta sección, deberá oprimir el botón de Guardar y el sistema desplegará un mensaje de: La sección Variables sociodemográficas se actualizó.

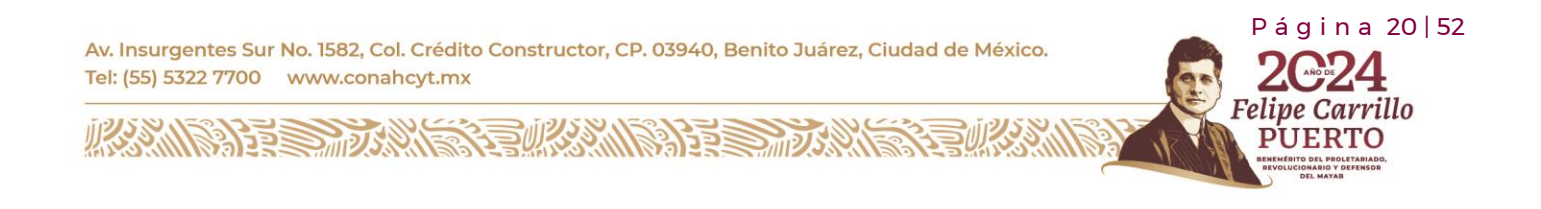

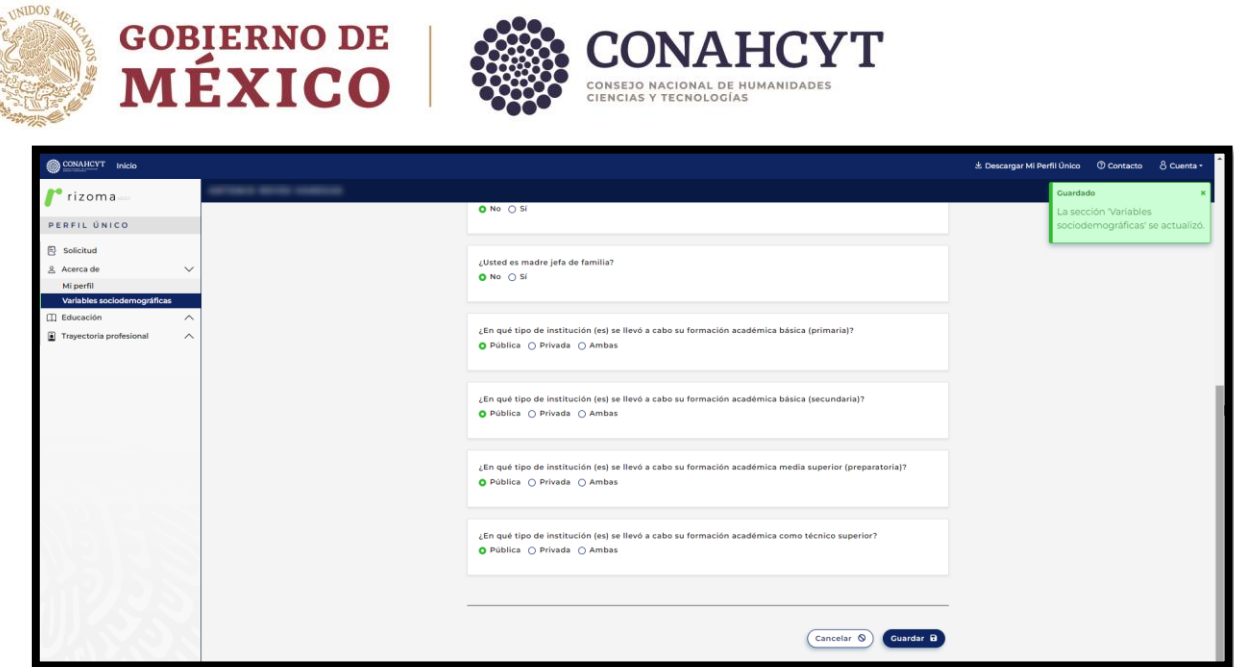

# <span id="page-20-0"></span>**4. Educación**

**SERAN ESTAD** 

# <span id="page-20-1"></span>**4.1 Trayectoria académica**

Al presionar el botón de Agregar, el usuario deberá ingresar la información requerida de (Nivel de escolaridad, Título, Estado cédula). Dependiendo de lo que el usuario seleccione el sistema le requerirá cierta información para ser completada.

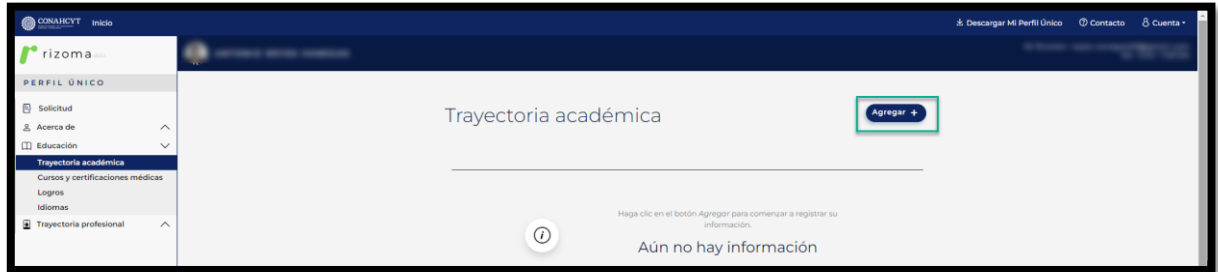

Av. Insurgentes Sur No. 1582, Col. Crédito Constructor, CP. 03940, Benito Juárez, Ciudad de México. Tel: (55) 5322 7700 www.conahcyt.mx

**ASSING PERSONAL PROPERTY AND RESERVE AND RESERVE AND RESERVE AND RESERVE AND RESERVE AND RESERVE AND RE** 

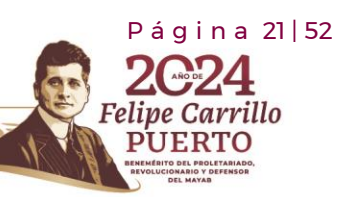

**RASKAN** 

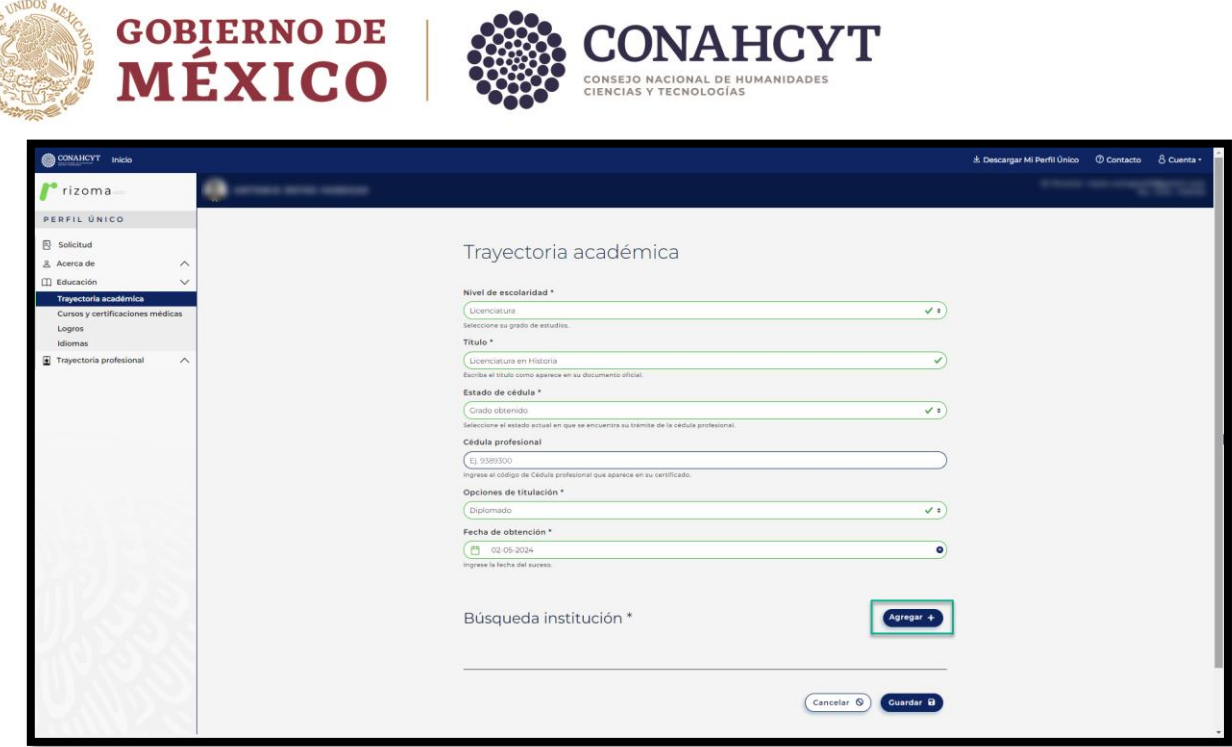

**Nota**: Al seleccionar la opción de "Grado obtenido" en el campo de Estado de cédula en la sección de Trayectoria Académica, solo podrá seleccionar una fecha menor o igual a la fecha actual de la obtención del grado.

Posteriormente deberá agregar la institución. Al oprimir el botón de Agregar, el sistema desplegará el campo de **Buscador institución**, para el cuál se podrá ingresar de manera parcial o completa el nombre de la institución, posterior deberá seleccionar si la institución es Extranjera o Nacional, si es Pública o Privada y enseguida oprimir el botón Guardar, el sistema desplegará en pantalla la tarjeta con la información de la Institución.

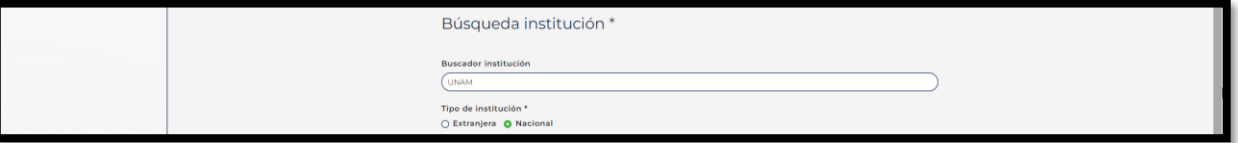

P á g i n a 22 | 52

arrillo

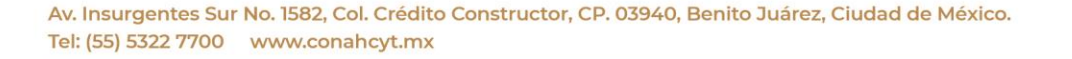

**ARANG SELANG SELANG NE SELANG KEL** 

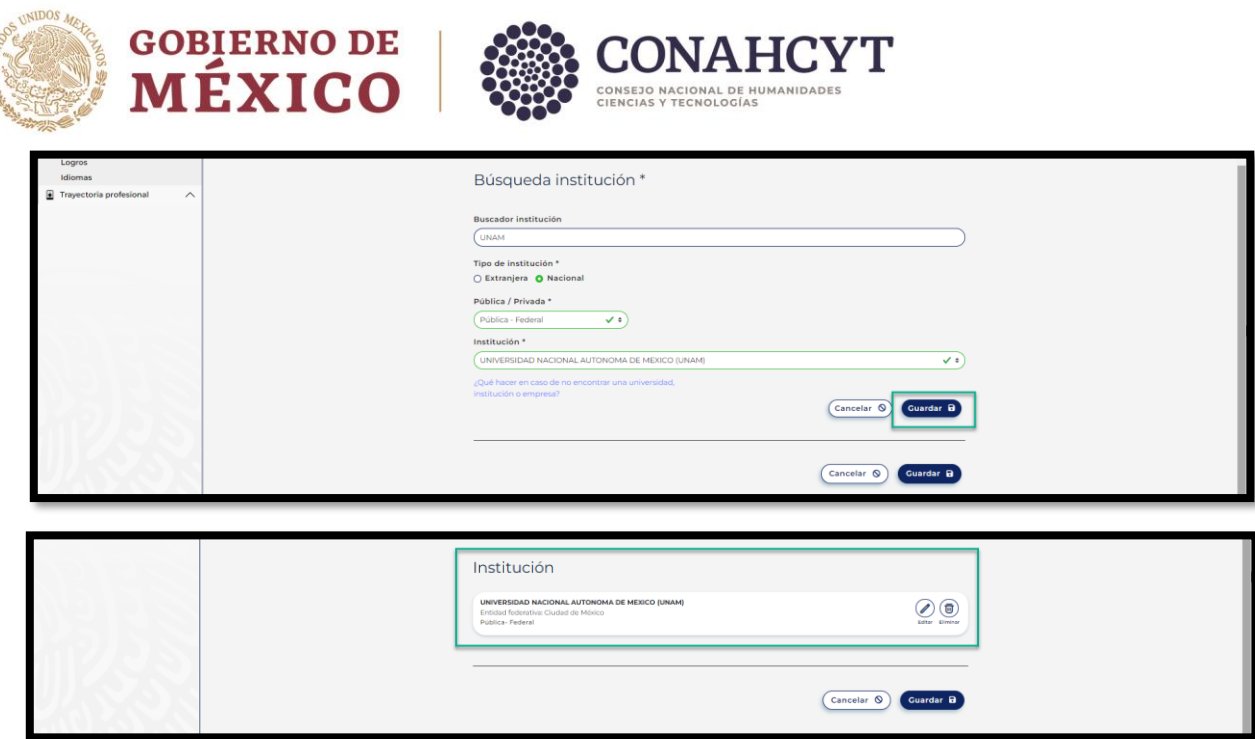

地谷和 ESTA

Una vez registrada toda la información de los campos requeridos de Trayectoria académica (Nivel de escolaridad, Título, Estado de cédula) y de la Institución al oprimir el botón de Guardar el sistema desplegará en pantalla la información registrada y el mensaje: La sección Trayectoria académica se actualizó.

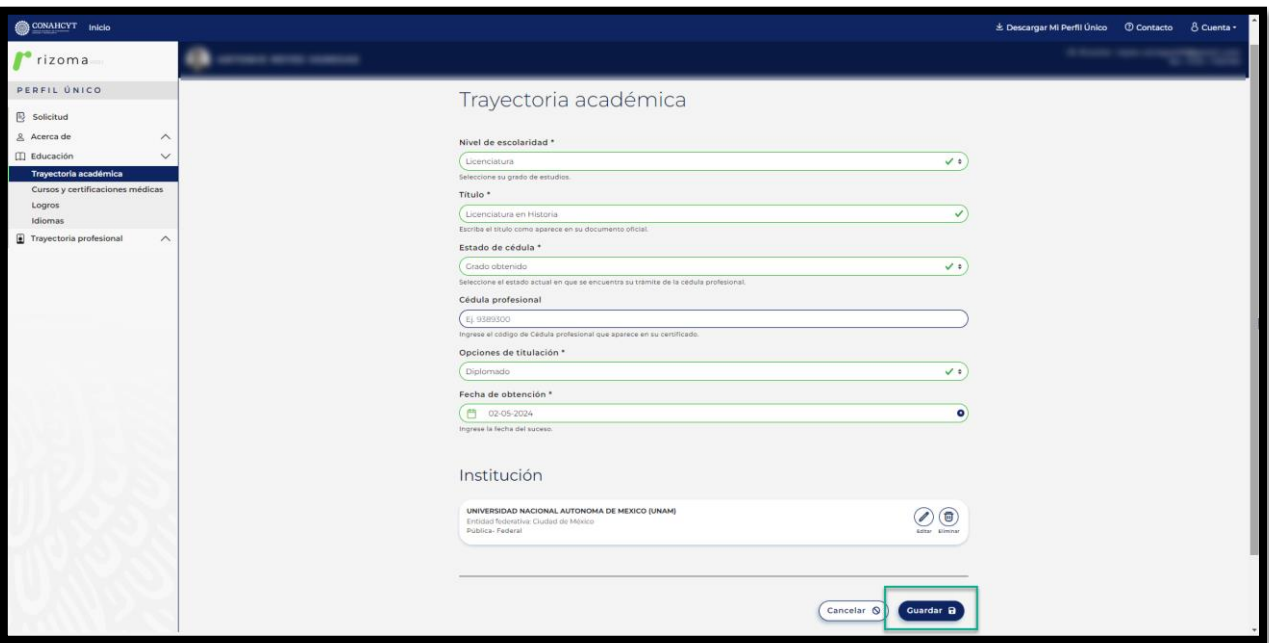

Av. Insurgentes Sur No. 1582, Col. Crédito Constructor, CP. 03940, Benito Juárez, Ciudad de México. Tel: (55) 5322 7700 www.conahcyt.mx

**MARINE START STEWARTER STARTS** 

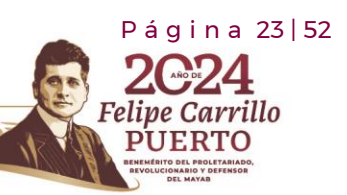

**RESEARC** 

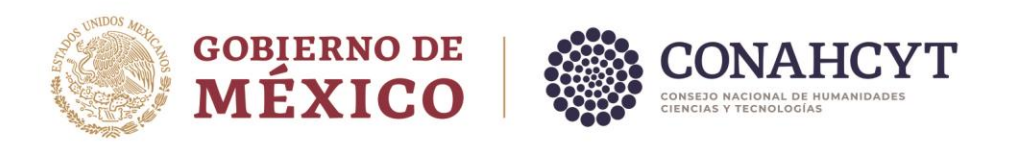

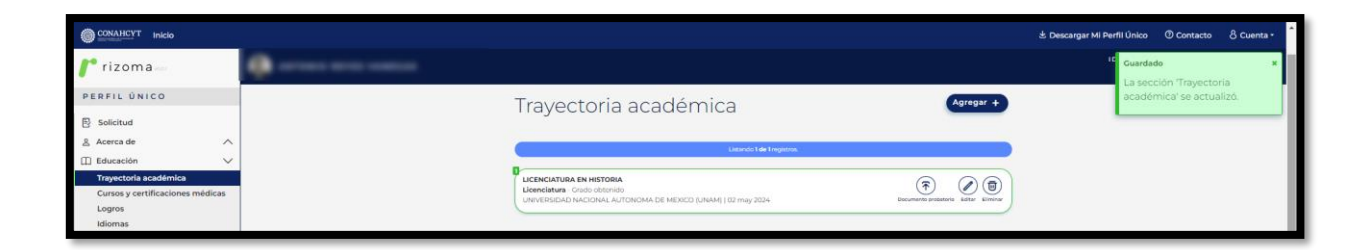

Una vez registrada la información en la sección de Trayectoria académica, el usuario podrá Editar o Eliminar dicho registro.

### **¿Qué hacer en caso de no encontrar la institución?**

En caso de no encontrar la institución el usuario deberá dar clic en el link: **¿Qué hacer en caso de no encontrar una universidad, institución o empresa?**, y realizar los pasos indicados en la ventana de Ayuda: Agregar institución.

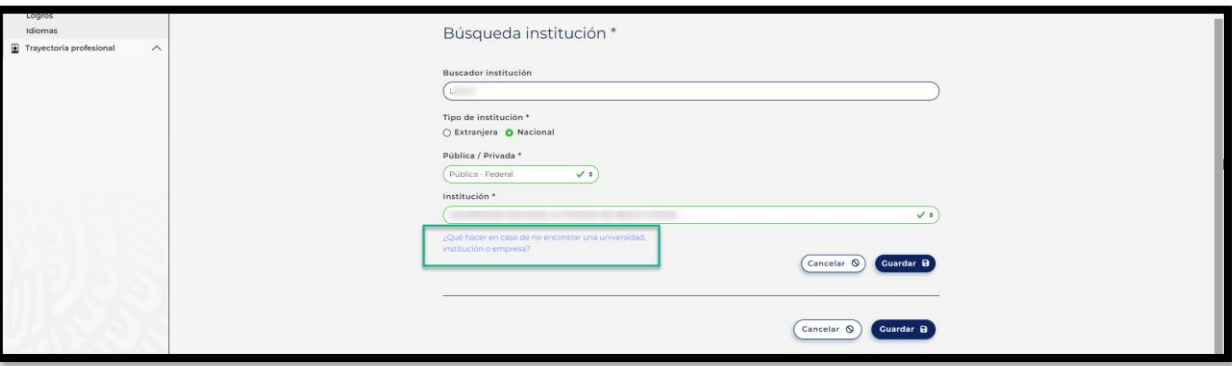

Av. Insurgentes Sur No. 1582, Col. Crédito Constructor, CP. 03940, Benito Juárez, Ciudad de México. Tel: (55) 5322 7700 www.conahcyt.mx

**ARANG PERSONAL PROPERTY AND PROPERTY AND AND PROPERTY AND RESIDENCE** 

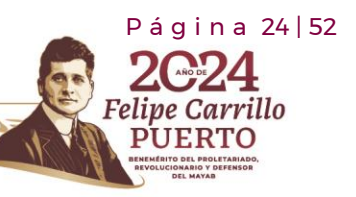

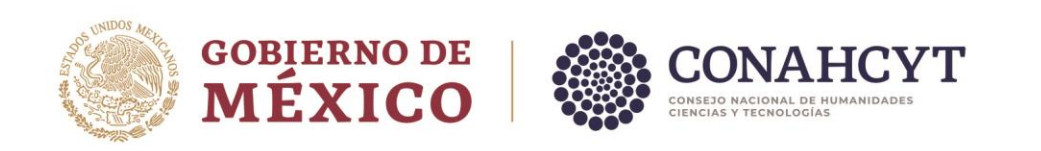

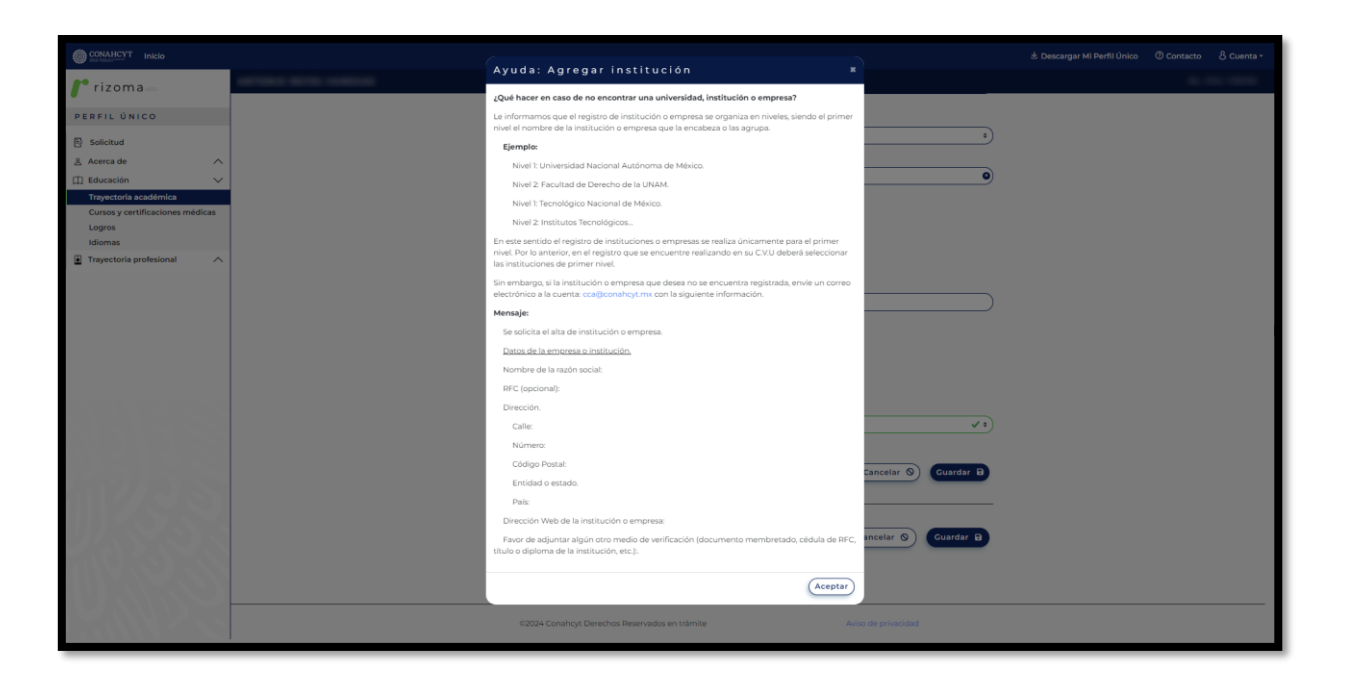

El usuario deberá generar un mensaje de correo con la información requerida y enviarlo al área de Centro de Atención Técnica al correo: cca@conahcyt.mx.

#### Editar registro

Al oprimir el botón de **Editar**, el sistema desplegará la sección en donde el usuario podrá editar algún dato para su modificación si así lo requiere, para ello deberá actualizar el dato y luego oprimir el botón de **Guardar**, con lo cual se guardará el cambio realizado y el sistema desplegará un mensaje de confirmación de la sección.

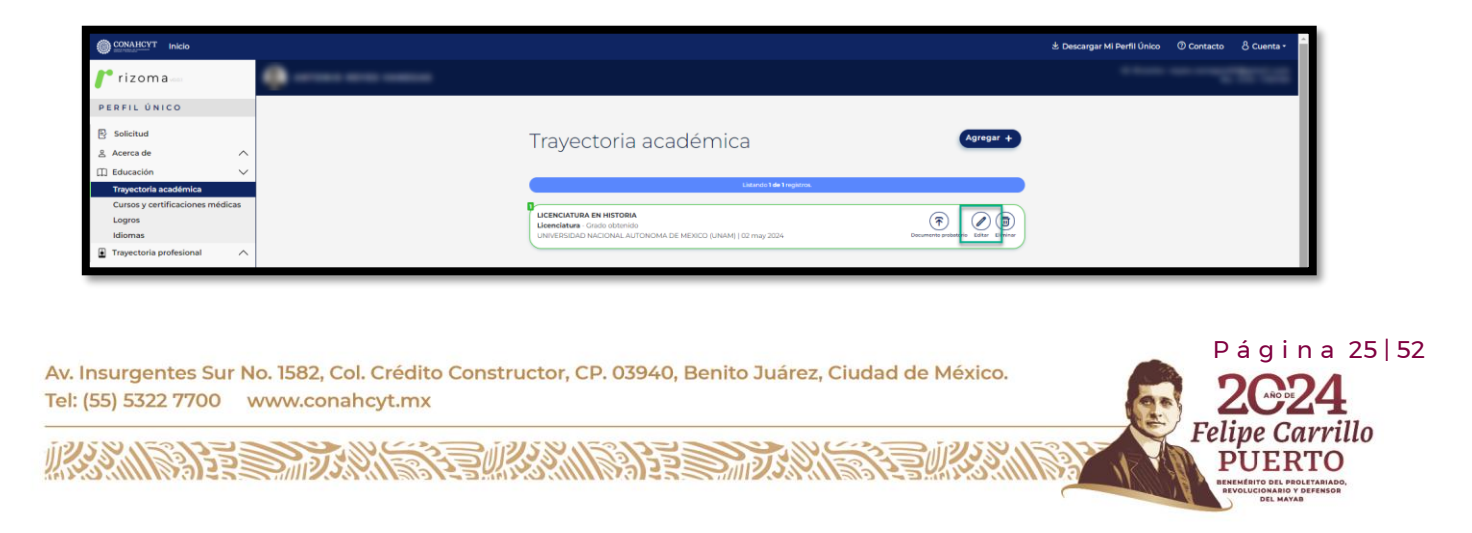

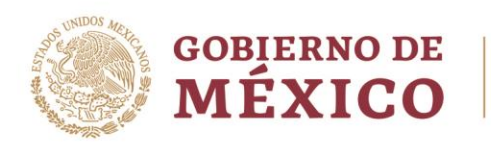

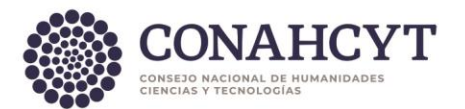

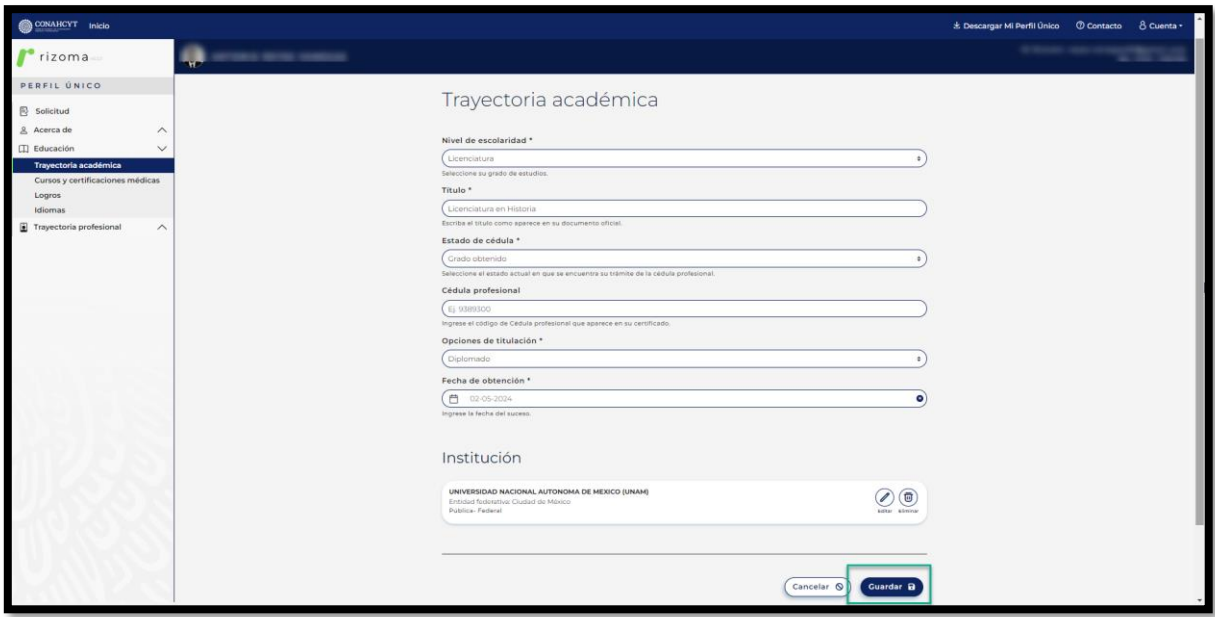

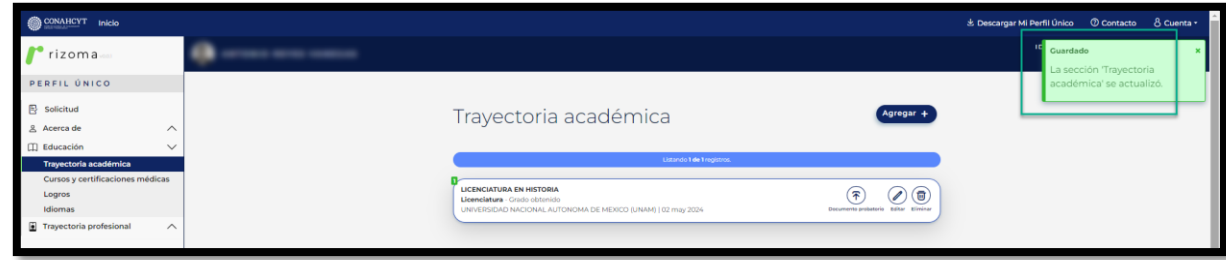

# Eliminar registro

Al oprimir el botón de eliminar, el sistema desplegará un mensaje para preguntar al usuario si desea eliminar los datos, al oprimir el botón de Eliminar se procederá con el borrado del registro y la información de la sección de Trayectoria académica.

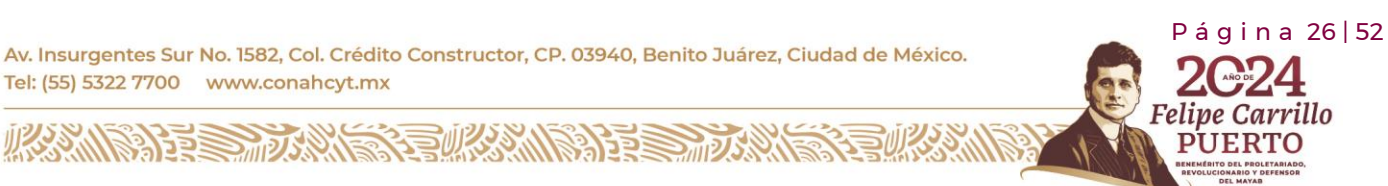

**RTO** 

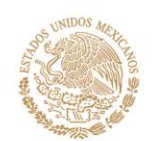

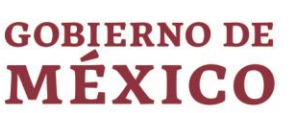

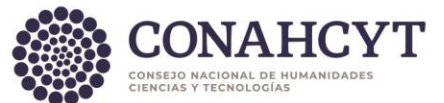

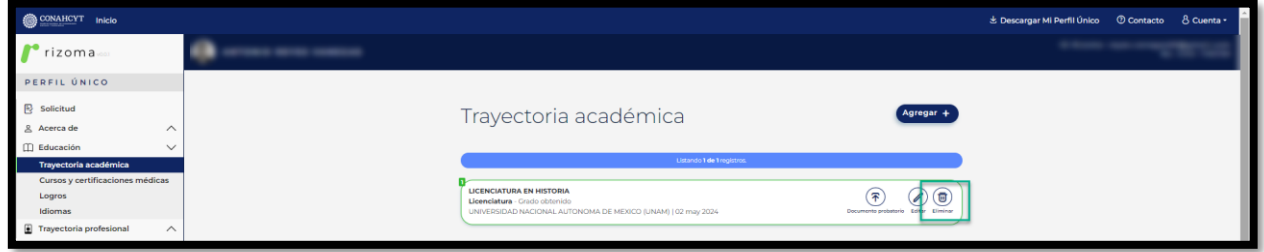

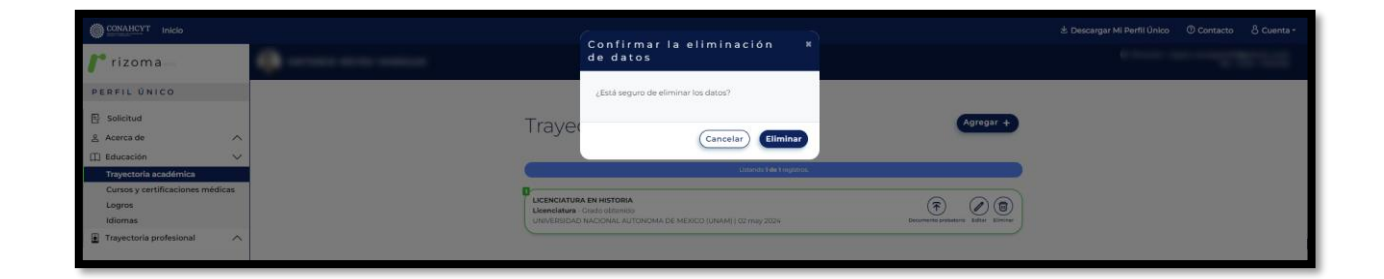

# Adjuntar documento probatorio

Al oprimir el botón de Documento probatorio, el usuario podrá subir un documento, para ello podrá arrastrar un archivo o bien seleccionarlo, al seleccionarlo el sistema desplegará una ventana de Carga del documento con el mensaje: Agregó exitosamente el documento.Para conservar los cambios deberá dar clic en el botón Guardar. Una vez que se agrega el archivo se deberá de oprimir el botón de Guardar, con lo que el sistema desplegará el mensaje: Guardó exitosamente su documento.

Nota: Para poder cambiar o eliminar el archivo que se adjuntó, solo deberá oprimir el botón correspondiente (Cambiar o Eliminar).

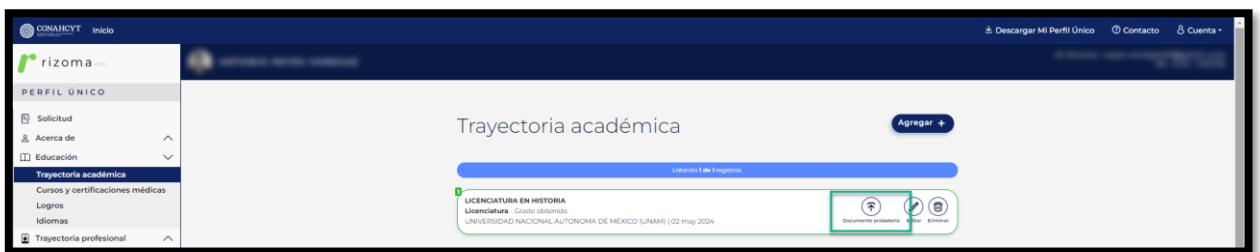

P á g i n a 27 | 52

Felipe Carrillo

**UERTO** 

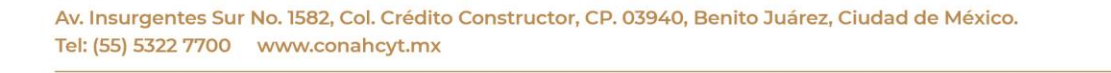

**ARANG PERSONAL PROPERTY AND PROPERTY AND ARTICLES AND ARTICLES AND ARTICLES AND ARTICLES AND ARTICLES AND ARTICLES** 

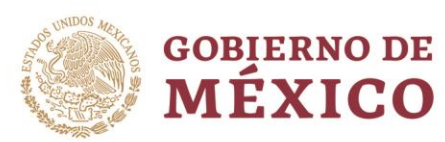

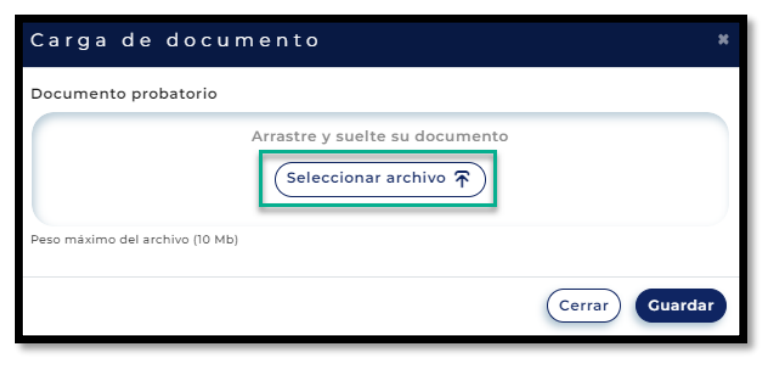

**CONAHCYT** 

CONSEJO NACIONAL DE HUMANIDADES<br>CIENCIAS Y TECNOLOGÍAS

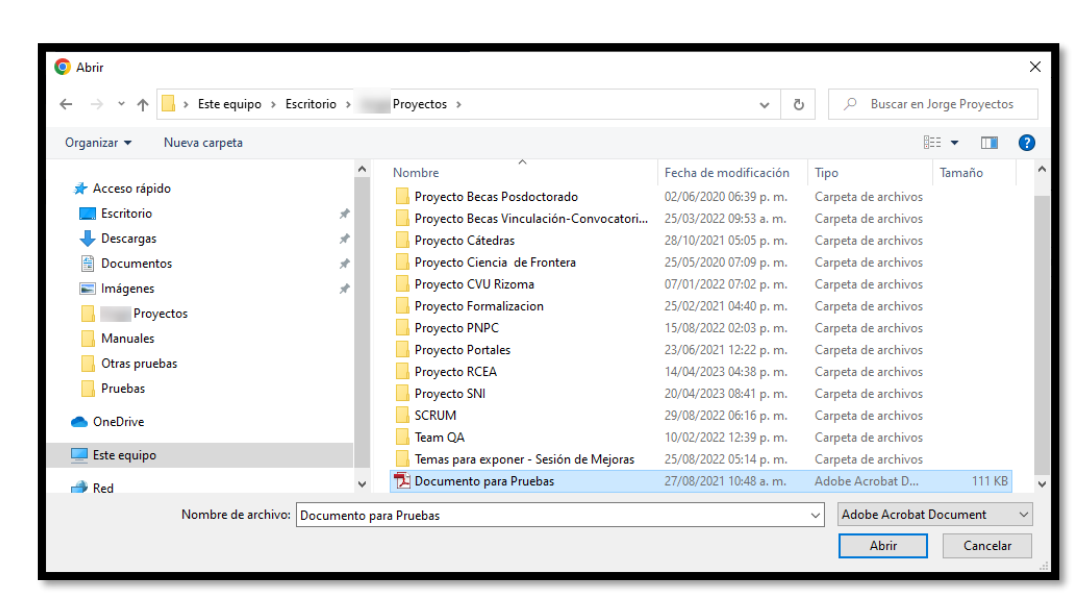

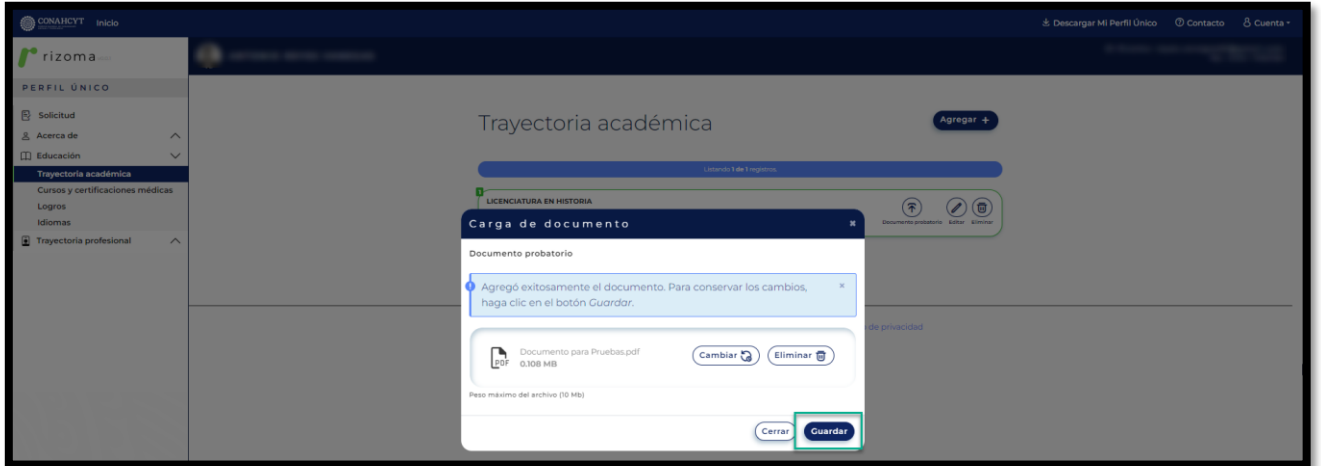

Av. Insurgentes Sur No. 1582, Col. Crédito Constructor, CP. 03940, Benito Juárez, Ciudad de México. Tel: (55) 5322 7700 www.conahcyt.mx

**KANNA PES TAN SPECIAL NAMBES TANK** 

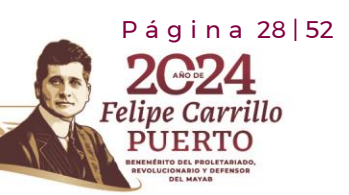

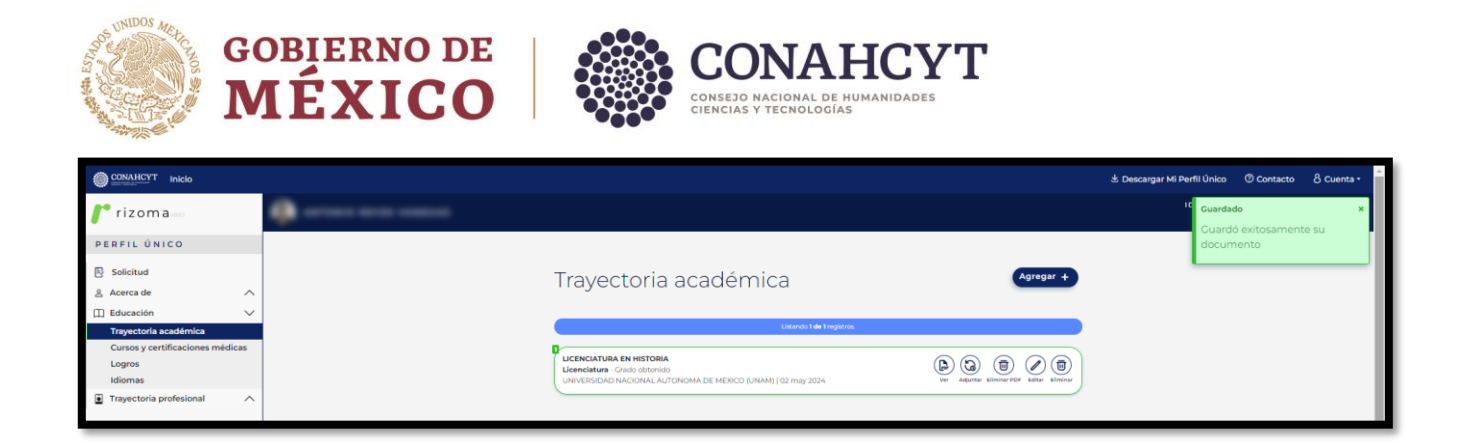

**Nota**: El peso máximo del archivo no deberá ser mayor a 10 Mb y solo podrán agregarse archivos de tipo PDF.

### Visualizar archivo adjunto

Para visualizar el archivo adjunto el usuario deberá oprimir el botón de Ver, con lo cual el sistema imprimirá en pantalla el archivo que se adjuntó.

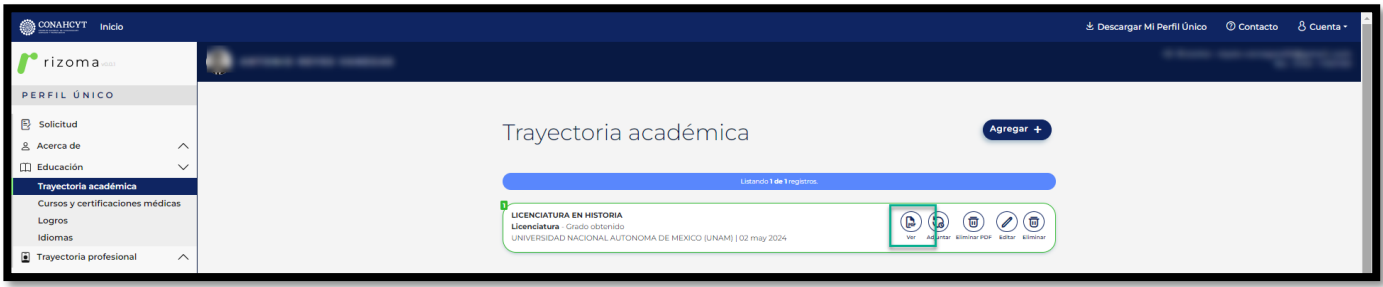

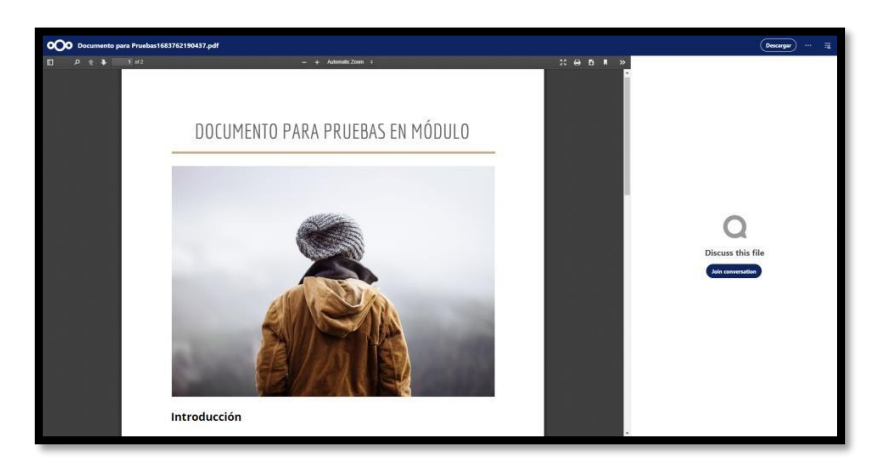

Av. Insurgentes Sur No. 1582, Col. Crédito Constructor, CP. 03940, Benito Juárez, Ciudad de México. Tel: (55) 5322 7700 www.conahcyt.mx

**KANNER TAN REIKANNER TAN F** 

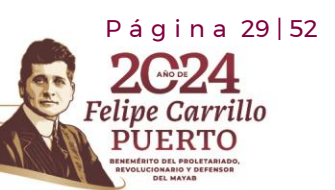

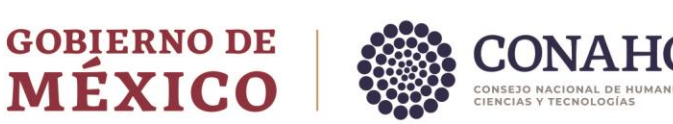

Actualizar documento adjunto

Para actualizar el documento adjunto se deberá oprimir el botón  $\circled{3}$ , con lo cual el sistema abrirá una ventana de Carga de documento, para que se cargue el documento que subirá al sistema, una vez que se adjunte el nuevo documento deberá oprimir el botón de Guardar para que se muestre el cambio realizado.

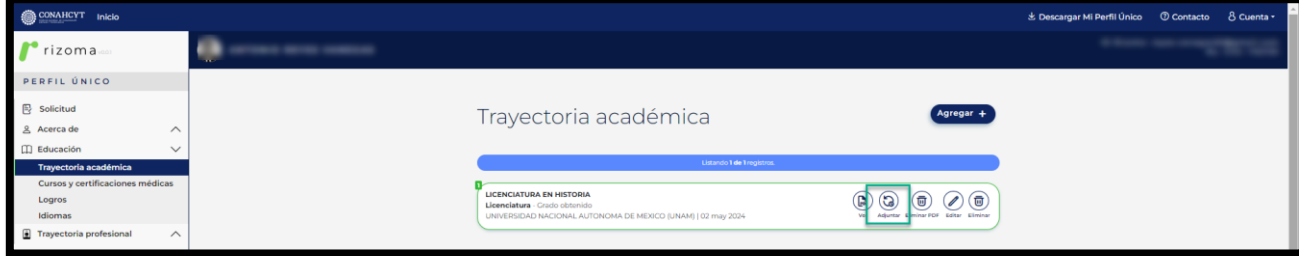

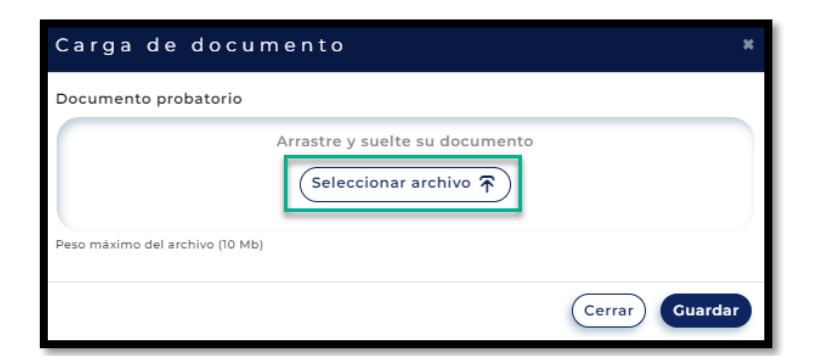

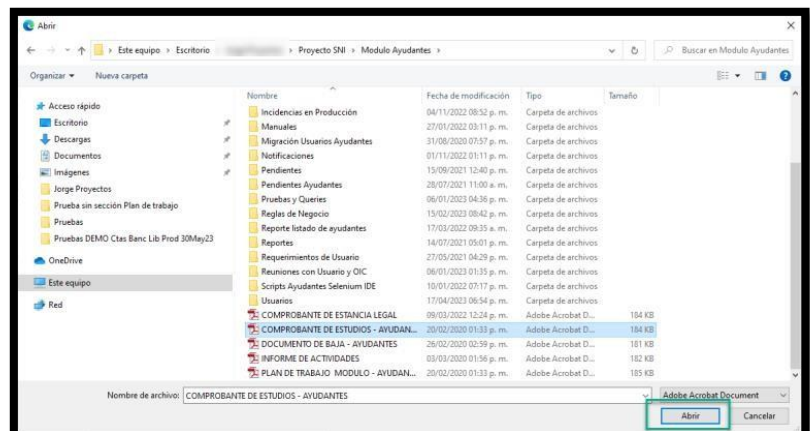

Av. Insurgentes Sur No. 1582, Col. Crédito Constructor, CP. 03940, Benito Juárez, Ciudad de México. Tel: (55) 5322 7700 www.conahcyt.mx

**ASSENTS THE RELEASE OF THE RELEASE OF THE PARTY OF THE PARTY OF THE PARTY OF THE PARTY OF THE PARTY OF THE PARTY** 

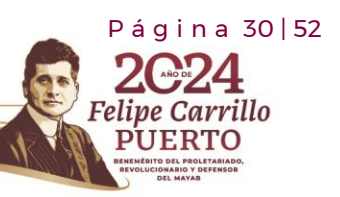

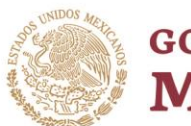

**GOBIERNO DE**<br>**MÉXICO** 

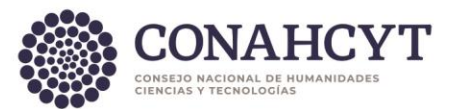

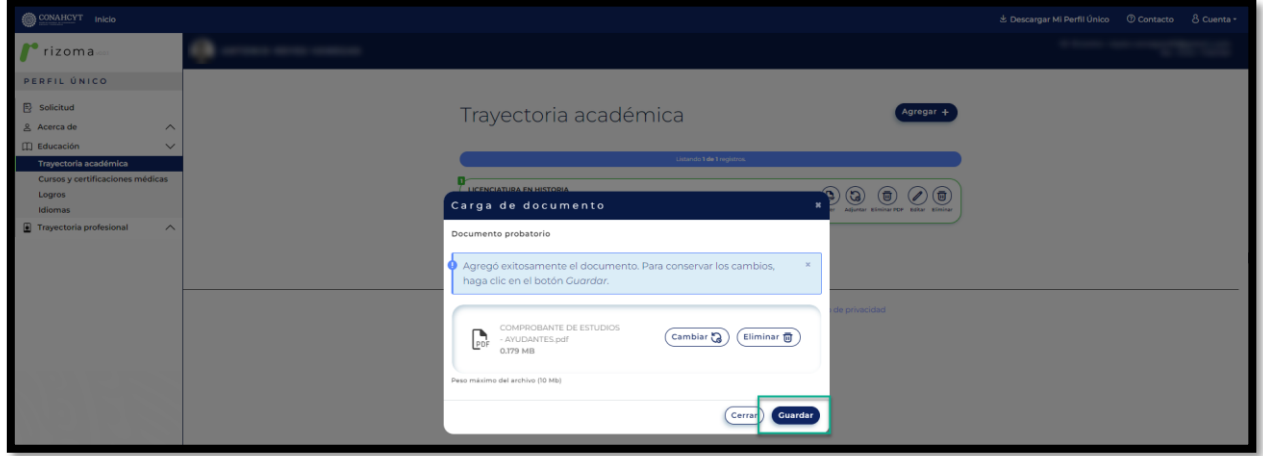

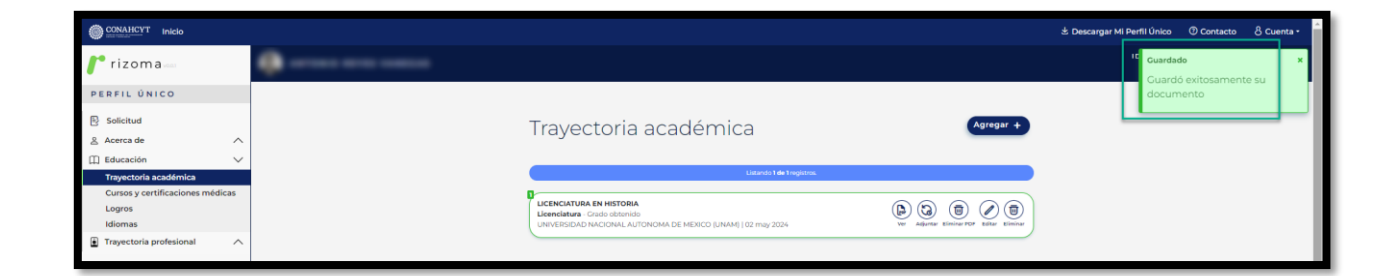

# Eliminar documento adjunto

Para eliminar el documento adjunto se deberá oprimir el botón Eliminar PDF  $\overline{(\begin{array}{cc} \textcircled{1} \ \textcircled{2} \end{array}}$ con lo cual el sistema desplegará la ventana con la pregunta: Estas seguro de eliminar el documento, ¿Desea continuar?, al oprimir el botón de Sí, el sistema le presentará en pantalla un mensaje confirmando que el documento se borró de manera exitosa.

P á g i n a 31 | 52

**Felipe Carrillo** 

**UERTO** 

Av. Insurgentes Sur No. 1582, Col. Crédito Constructor, CP. 03940, Benito Juárez, Ciudad de México. Tel: (55) 5322 7700 www.conahcyt.mx

**KANNA PES TAN SPECIAL NAMBES TANK** 

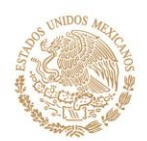

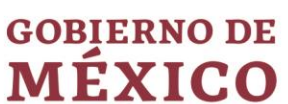

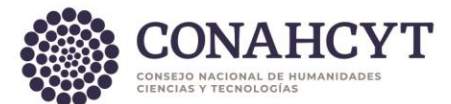

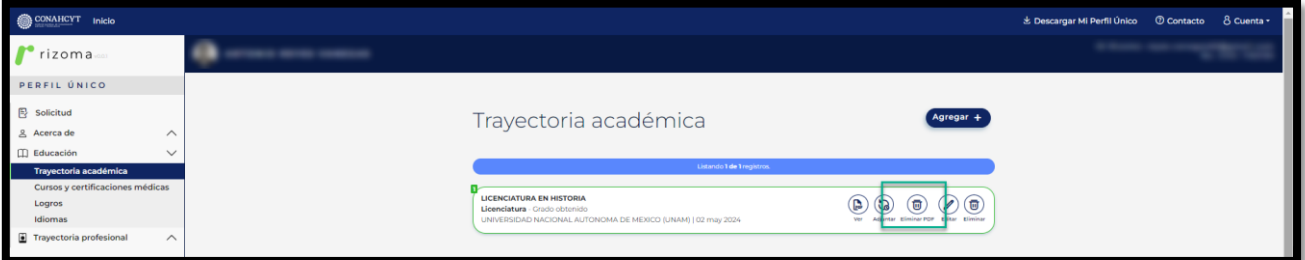

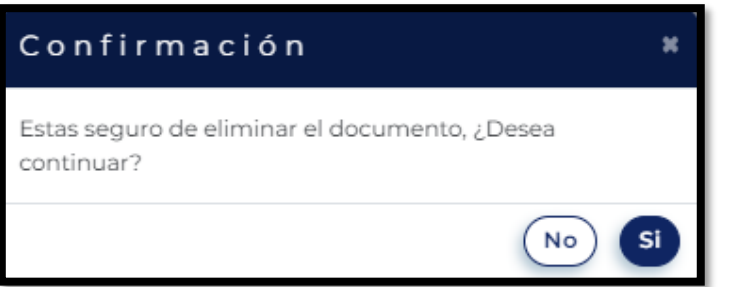

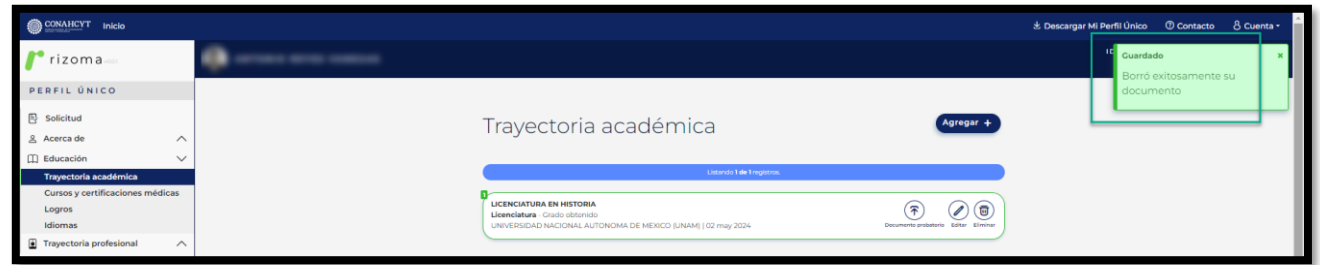

# <span id="page-31-0"></span>4.2 Idiomas

En el apartado de Idiomas, al oprimir el botón de **Agregar**, el sistema lo enviará a la pantalla de Idiomas en el cuál desplegara los campos requeridos que deberán se completados correctamente, una vez completada la información deberá presionar el botón de **Guardar**, posterior se le desplegará un mensaje confirmando que **la sección se actualizó**, asimismo se podrá visualizar la información registrada.

Nota: En caso de seleccionar la opción Sí en la pregunta ¿Cuentas con certificación?, se deberá ingresar la información requerida.

Av. Insurgentes Sur No. 1582, Col. Crédito Constructor, CP. 03940, Benito Juárez, Ciudad de México. Tel: (55) 5322 7700 www.conahcyt.mx

**ARANG PERSONAL PROPERTY AND PERSONAL PROPERTY AND RESIDENCE** 

 P á g i n a 32 | 52 arrillo

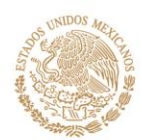

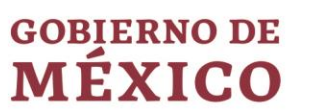

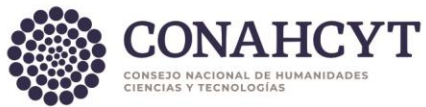

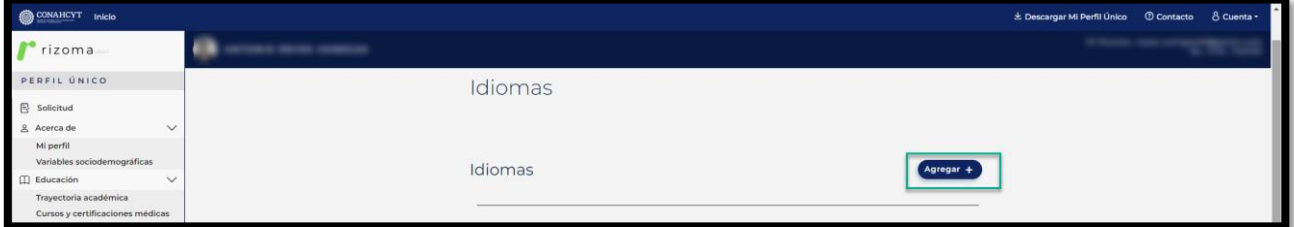

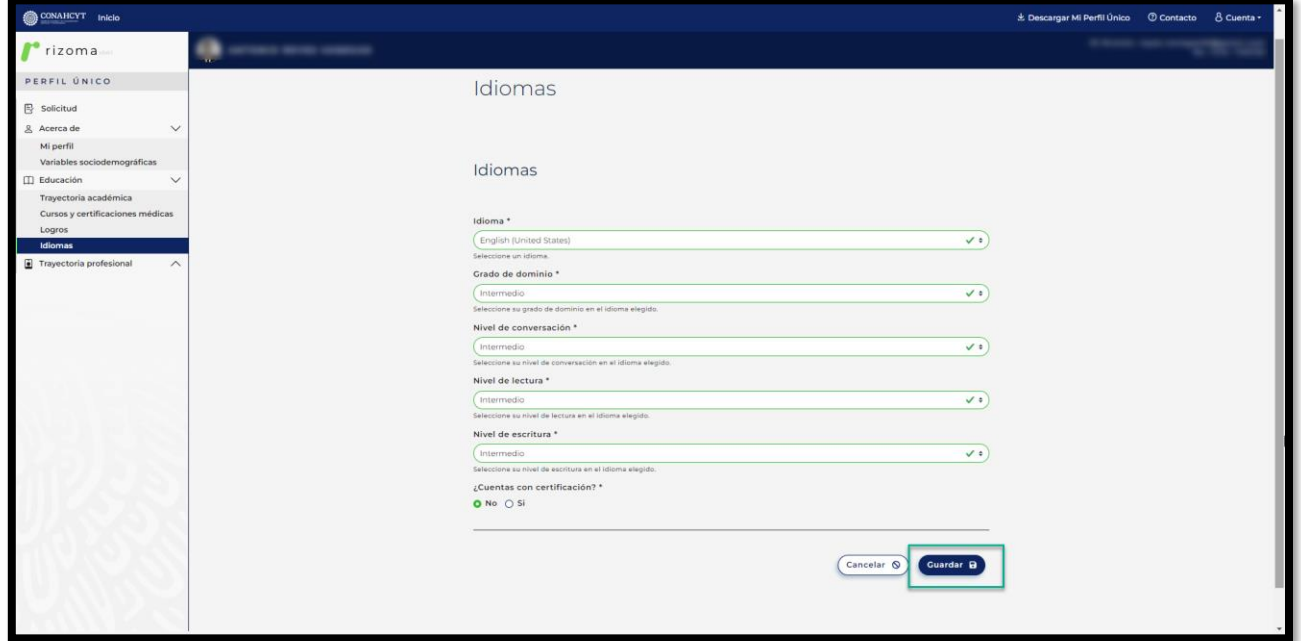

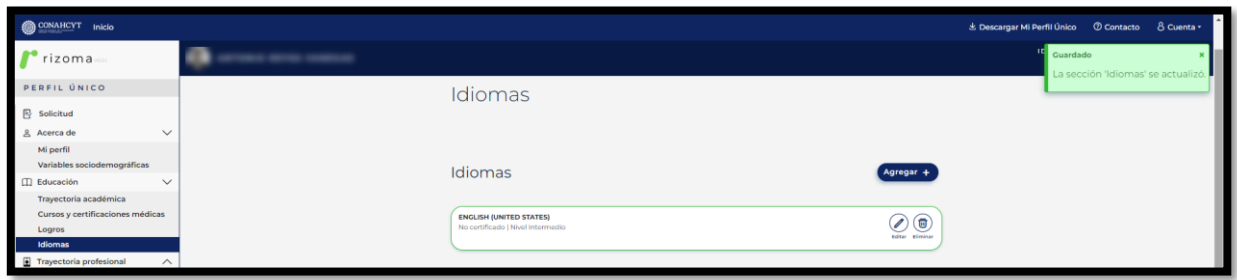

Av. Insurgentes Sur No. 1582, Col. Crédito Constructor, CP. 03940, Benito Juárez, Ciudad de México. Tel: (55) 5322 7700 www.conahcyt.mx

**ASSENTS THE REAL PROPERTY AND RESERVE AND RELEASED FOR THE REAL PROPERTY AND RELEASED FOR THE REAL PROPERTY.** 

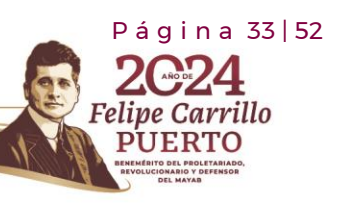

RASKIN

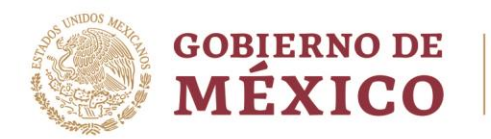

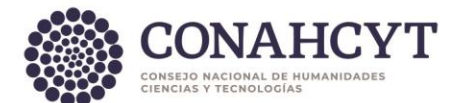

Nota: Una vez registrada la información en el apartado de Idiomas, el usuario podrá Editar o Eliminar dicho registro.

#### Lenguas Originarias

En el apartado de Lenguas Originarias, al oprimir el botón de Agregar, el sistema lo enviará a la pantalla de Lenguas Originarias en el cual le desplegara los campos requeridos que deberán se completados correctamente, una vez completada la información deberá presionar el botón de Guardar, posterior se le desplegará un mensaje confirmando que la sección se actualizó, asimismo se podrá visualizar la información registrada.

Nota: En caso de seleccionar la opción Sí en la pregunta ¿Cuentas con certificación?, se deberá ingresar la información requerida.

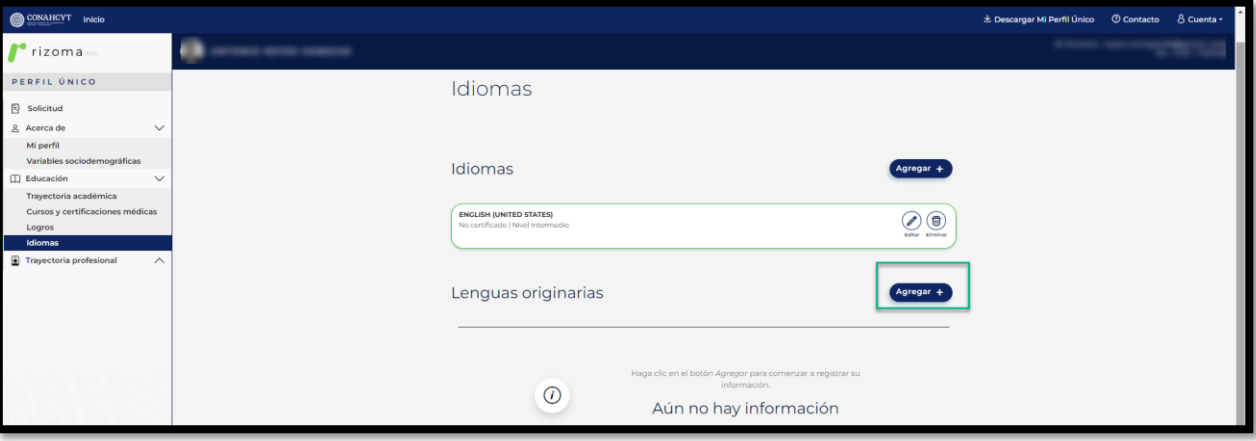

Av. Insurgentes Sur No. 1582, Col. Crédito Constructor, CP. 03940, Benito Juárez, Ciudad de México. Tel: (55) 5322 7700 www.conahcyt.mx

**ARANG SELANG SELANG NE SELANG KEL** 

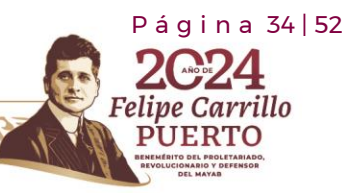

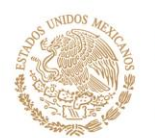

# **GOBIERNO DE**<br>**MÉXICO**

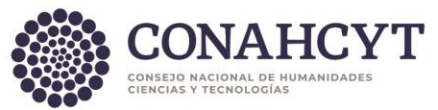

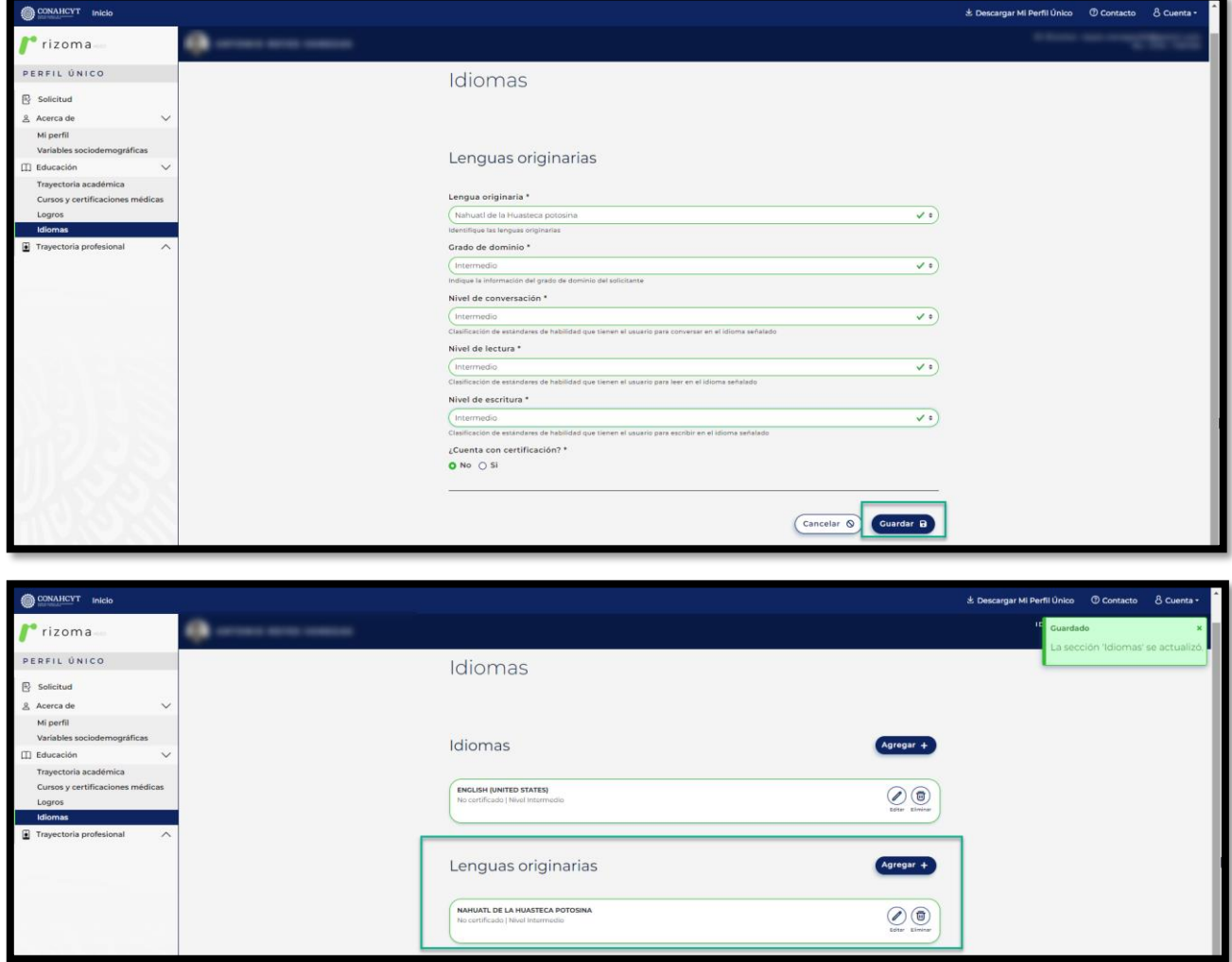

Nota: Una vez registrada la información en el apartado de Lenguas Originarias, el usuario podrá Editar o Eliminar dicho registro.

# <span id="page-34-0"></span>**5. Registro de Solicitud para la Convocatoria Becas de Posgrado para Especialidad Médica 2024**

En el menú superior de lado izquierdo el sistema le mostrara la sección de **Solicitud**, al dar clic en pantalla le mostrara las convocatorias abiertas que se encuentran publicadas.

Al dar clic a la liga de la **Convocatoria abierta a participar**, el sistema le desplegará una pantalla de Datos para la evaluación, el cual usted podrá verificar su información.

P á g i n a 35 | 52

arrillo

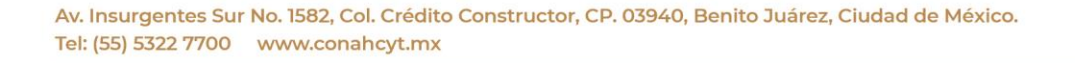

**ARANG PERSONAL PROPERTY AND PERSONAL PROPERTY.** 

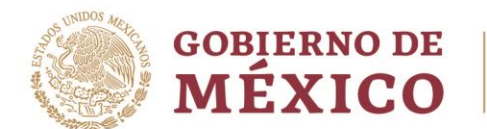

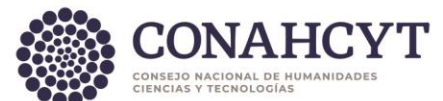

**Nota:** Para aplicar a alguna convocatoria, el usuario deberá revisar que los datos llenados en la sección de Mi perfil estén correctos.

El usuario deberá dar clic en el botón de Participar, con lo cual el sistema desplegará una ventana en la cual se citan los pasos oficiales para formalizar la Beca, finalmente deberá dar clic en el botón de OK, con lo que el sistema desplegará la pantalla de Datos para evaluación.

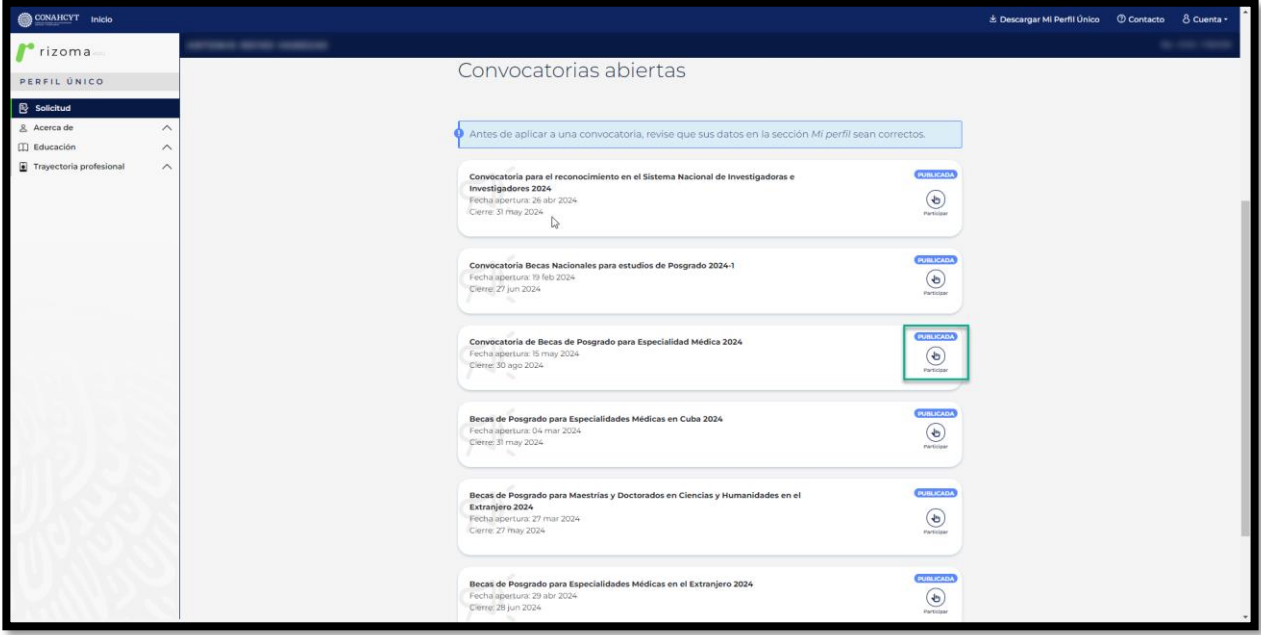

Av. Insurgentes Sur No. 1582, Col. Crédito Constructor, CP. 03940, Benito Juárez, Ciudad de México. Tel: (55) 5322 7700 www.conahcyt.mx

**ARANG PERSONAL PROPERTY AND RESERVED BY A PARTIES OF PERSONAL PROPERTY AND RESERVED PROPERTY.** 

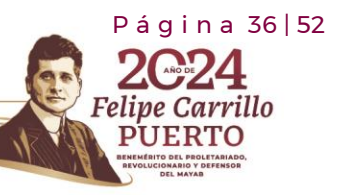

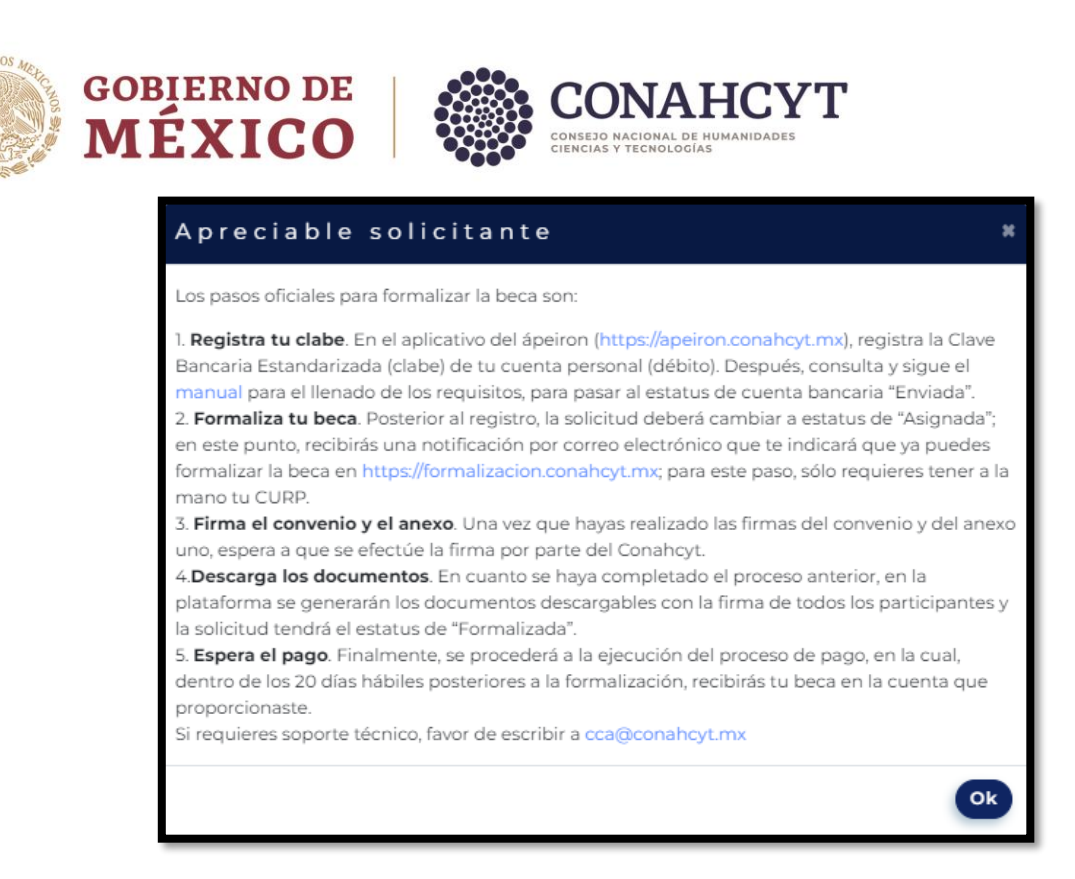

Una vez que el usuario selecciono la convocatoria de Becas de Posgrado para Especialidad Médica 2024, en la pantalla de **Datos para evaluación**, el sistema le indicará al usuario la **información que se tiene registrada previamente en el Sistema Nacional de Posgrados - SNP**.

Se mostrará un mensaje de sugerencia: **"En caso de que haya una inconsistencia en la información, favor de solicitar al coordinador del programa de posgrado actualizar los datos en el Sistema Nacional de Posgrados antes de continuar con su postulación."**

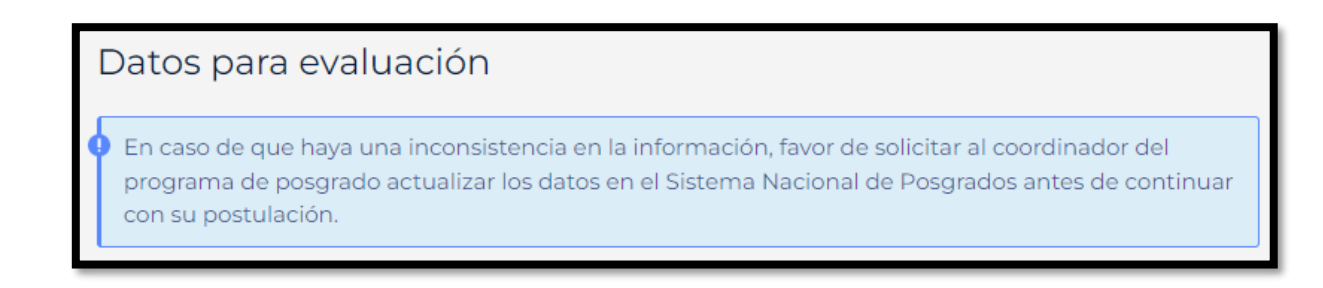

Av. Insurgentes Sur No. 1582, Col. Crédito Constructor, CP. 03940, Benito Juárez, Ciudad de México. Tel: (55) 5322 7700 www.conahcyt.mx

**ARANG SELANG SELANG NE SELANG KEL** 

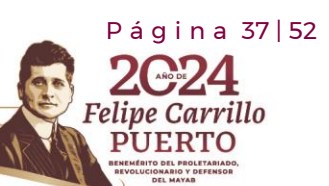

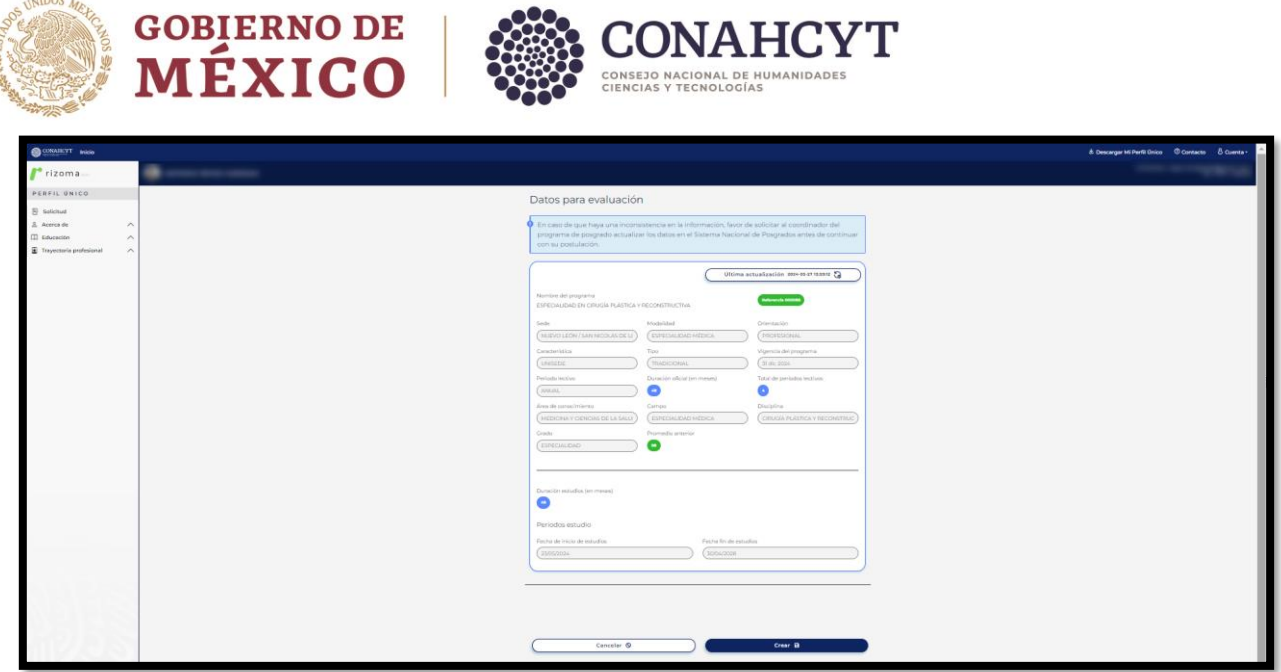

Una vez que se encuentre verificada la información de manera correcta, deberá presionar o darle un clic al botón de **"Crear"**, como se muestra en la siguiente imagen.

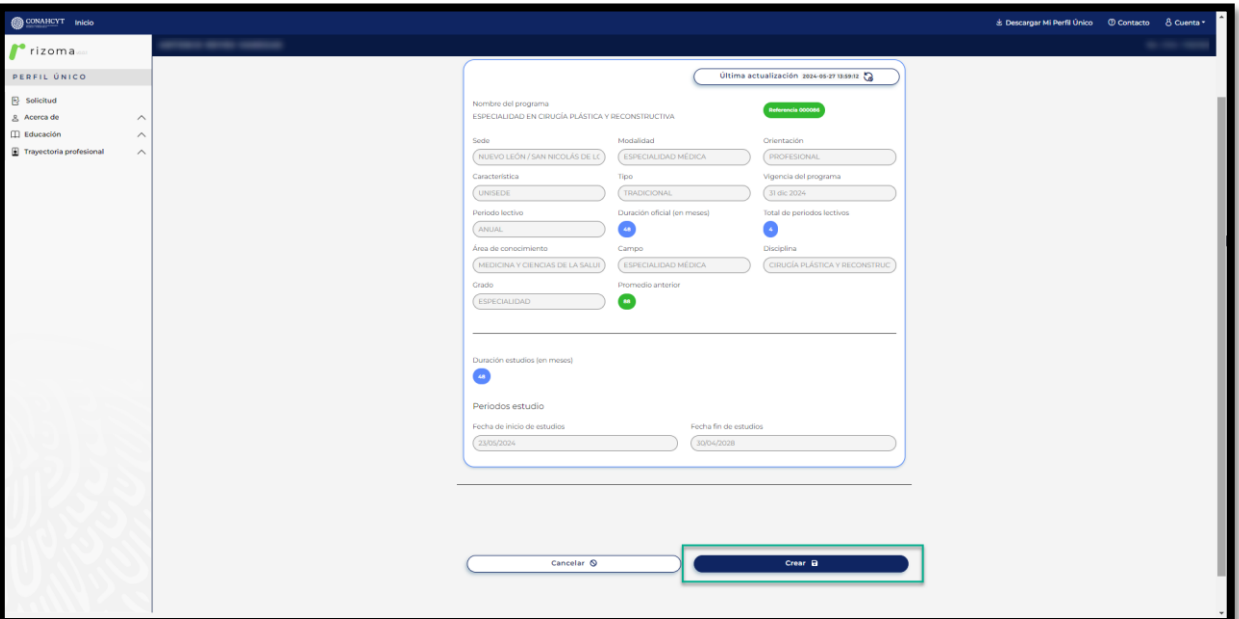

**Nota: En caso de que haya una inconsistencia o una información incorrecta, favor de solicitar al coordinador del programa de posgrado actualizar los datos en el Sistema Nacional de Posgrados** antes de continuar con la postulación.

P á g i n a 38 | 52

ve Carrillo

**UERTO** 

Av. Insurgentes Sur No. 1582, Col. Crédito Constructor, CP. 03940, Benito Juárez, Ciudad de México. Tel: (55) 5322 7700 www.conahcyt.mx

**ASSING PERSON RESERVED BY A RIVER PROPERTY AND RELEASED PROPERTY.** 

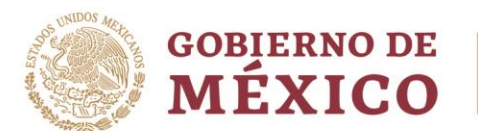

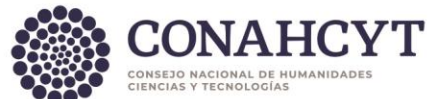

Una vez verificada la información y que se encuentra de manera correcta. Deberá de presionar el botón de **"Crear"** enseguida le mostrará el mensaje confirmando que la solicitud paso al estado de En captura, asimismo se desplegarán las secciones y se activará la solicitud en estatus de **"EN\_CAPTURA"**, este estatus le permitirá hacer todas las modificaciones pertinentes antes de enviar la solicitud, las secciones a mostrar son:

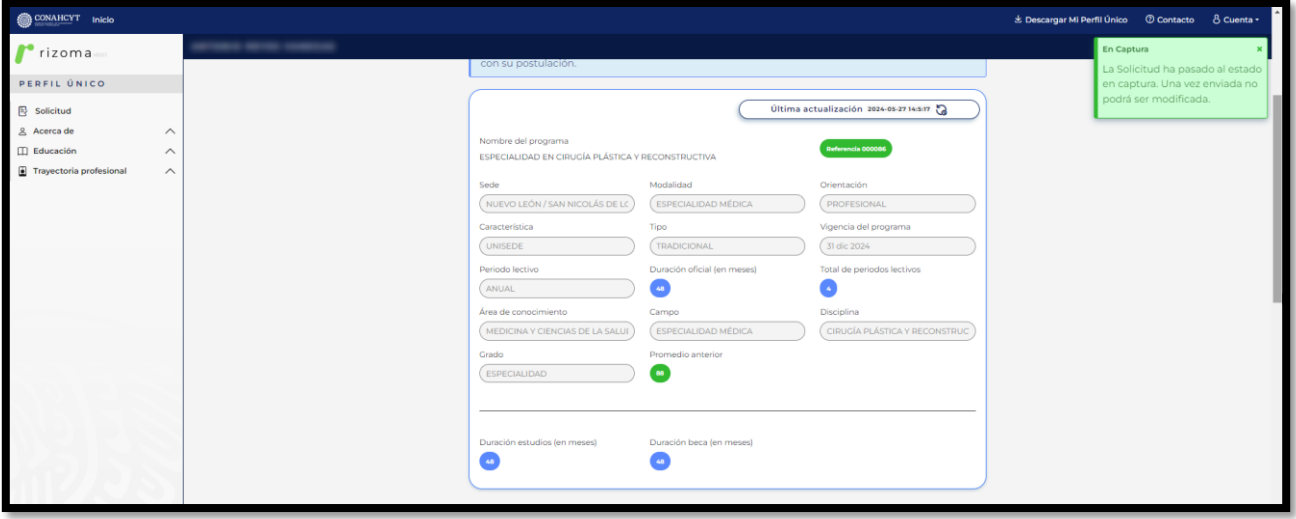

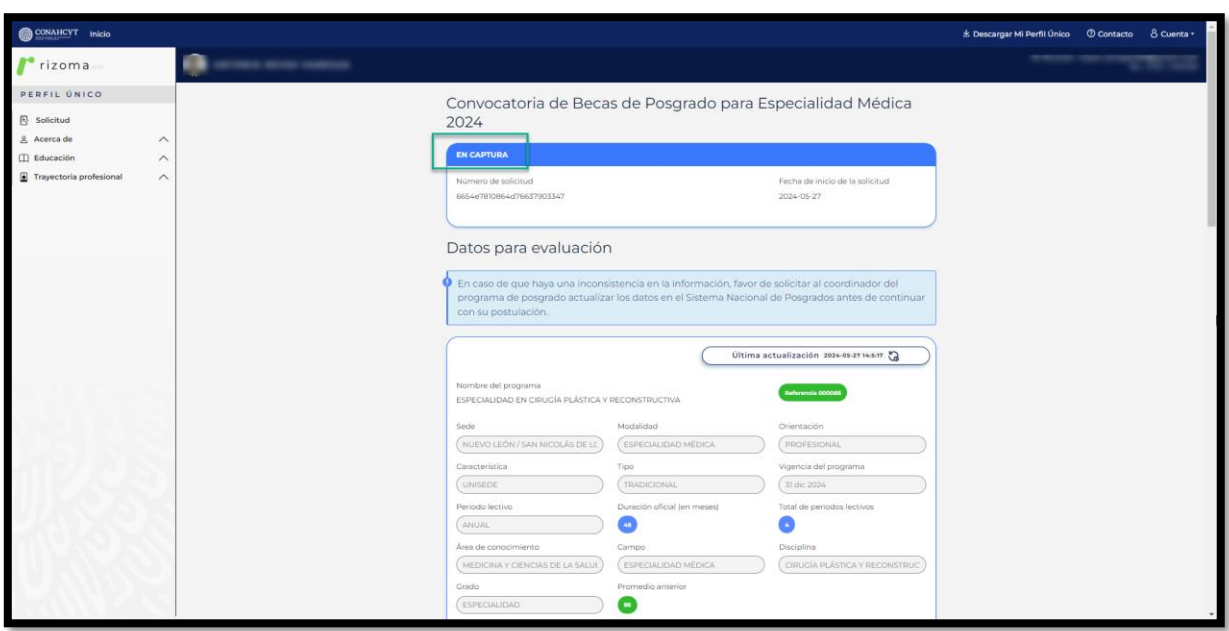

P á g i n a 39 | 52

Carrillo

**RTO** 

elive

Av. Insurgentes Sur No. 1582, Col. Crédito Constructor, CP. 03940, Benito Juárez, Ciudad de México. Tel: (55) 5322 7700 www.conahcyt.mx

**ARANG PERSONAL PROPERTY AND RESERVED TO A PARTY OF PERSONAL PROPERTY.** 

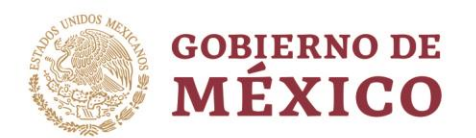

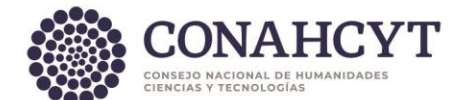

# <span id="page-39-0"></span>**5.1 Periodos**

En el siguiente apartado el usuario deberá confirmar si los periodos que se muestra en esa sección de **"Fecha de inicio de beca"** y de **"Fecha fin de beca"** sean correctos, si todo se encuentra bien deberá presionar el botón de **"Confirmar periodos"** y se mostrará un mensaje en la parte superior derecha de la pantalla **"Guardado, Periodos confirmados"**. Para el caso de que haya una inconsistencia en los periodos el usuario podrá realizar la modificación, es importante que esa modificación se realice con base en el periodo de estudios registrada por el coordinador de posgrado.

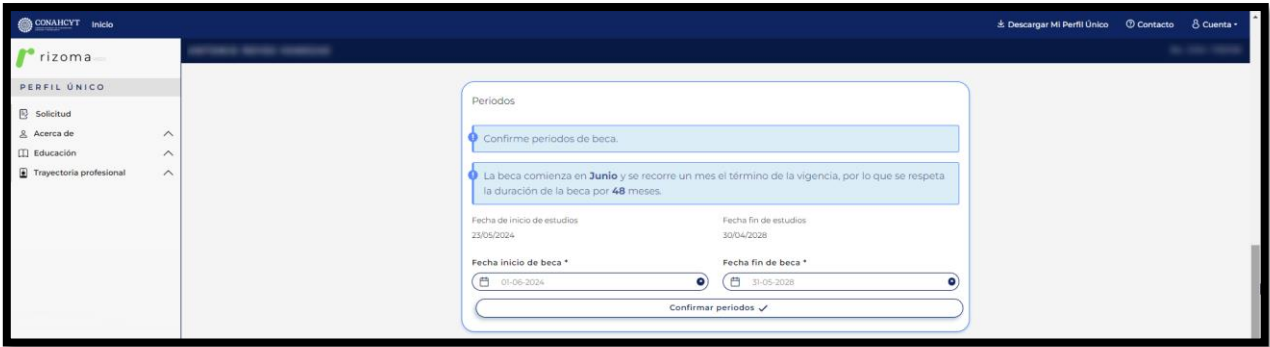

**En caso de existir una inconsistencia en la duración de la beca**, por ejemplo, que el programa tuviera una duración de 24 meses y la beca se muestre por 23 meses, favor de reportarlo al área de Centro de Atención Técnica al correo electrónico de ca@conahcyt.mx para su atención y seguimiento.

Nota: El sistema hace el cálculo automático de los períodos.

Al dar clic en el botón de Confirmar periodos, el sistema desplegará el mensaje: Periodos confirmados.

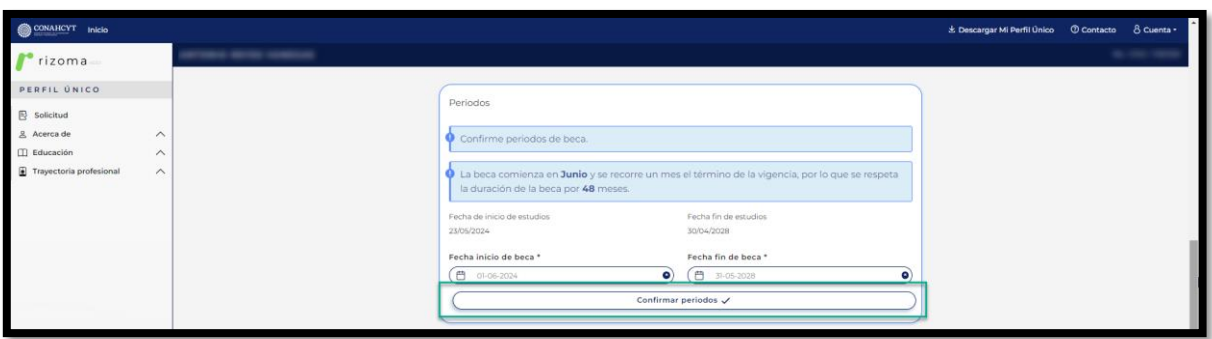

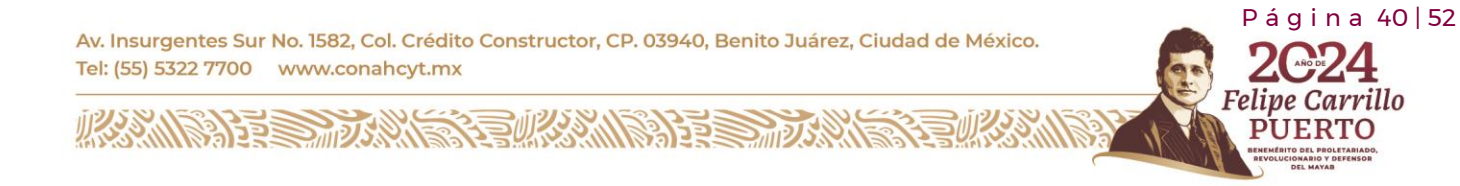

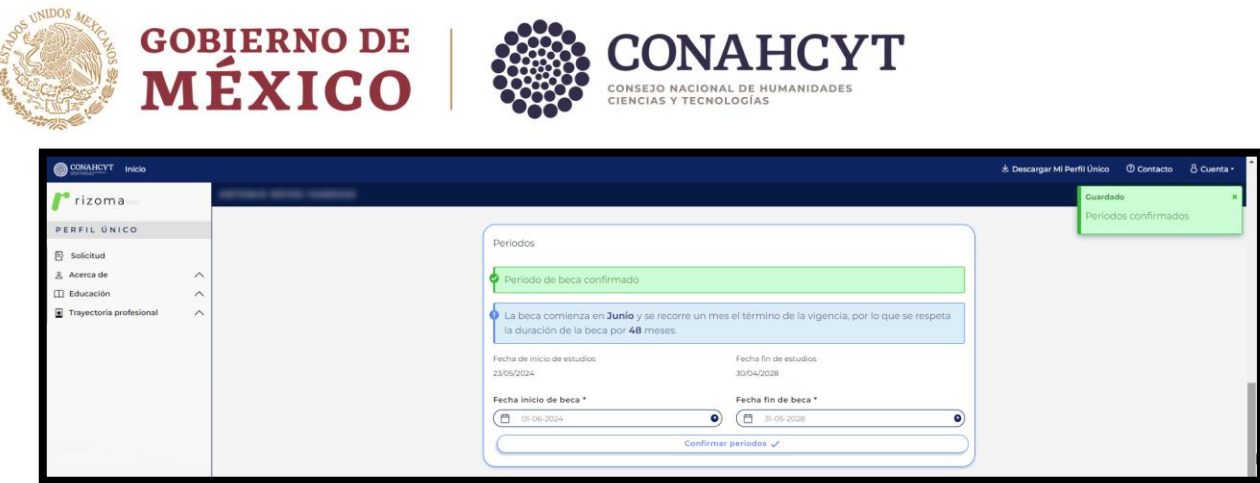

Nota: En caso de salir del registro de la solicitud, al entrar nuevamente para seguir con el registro de la solicitud, se deberán de volver a confirmar los periodos, de lo contrario, al Guardar la solicitud aparecerá la siguiente alerta.

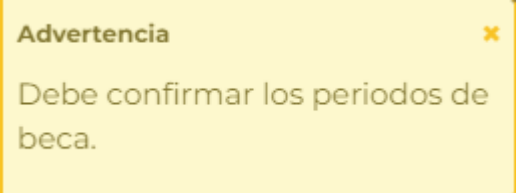

#### <span id="page-40-0"></span>5.2 Dependientes económicos

**El usuario tendrá que agregar un dependiente económico (No es obligatorio tener un registro de dependiente, en caso de realizar un registro debe considerar que no es posible agregar a hijos mayores a 18 años)** ingresando los datos personales en los campos indicados, presionando el botón de **"Agregar+"**, una vez hecha dicha actividad se mostrará los datos registrados.

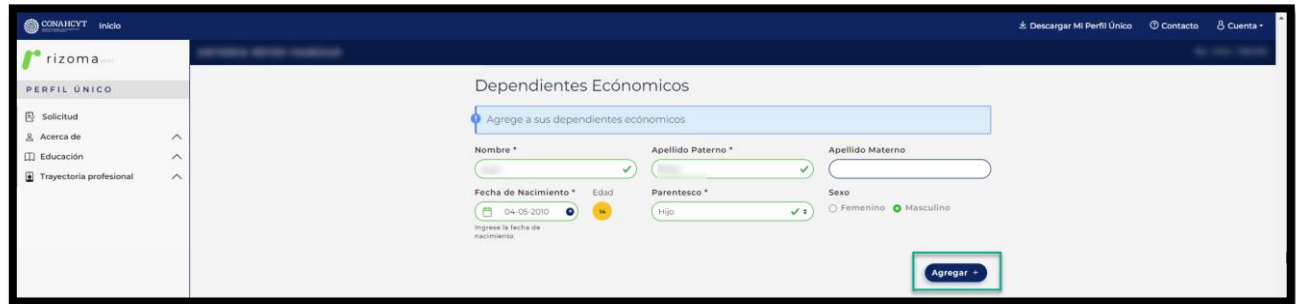

 $P$ ágina 41 | 52

arrillo

Av. Insurgentes Sur No. 1582, Col. Crédito Constructor, CP. 03940, Benito Juárez, Ciudad de México. Tel: (55) 5322 7700 www.conahcyt.mx

**KANNA PERSONAL PRODUCTION AND PRODUCTION OF PERSONAL PROPERTY AND PROPERTY AND PROPERTY AND PROPERTY AND PROPERTY** 

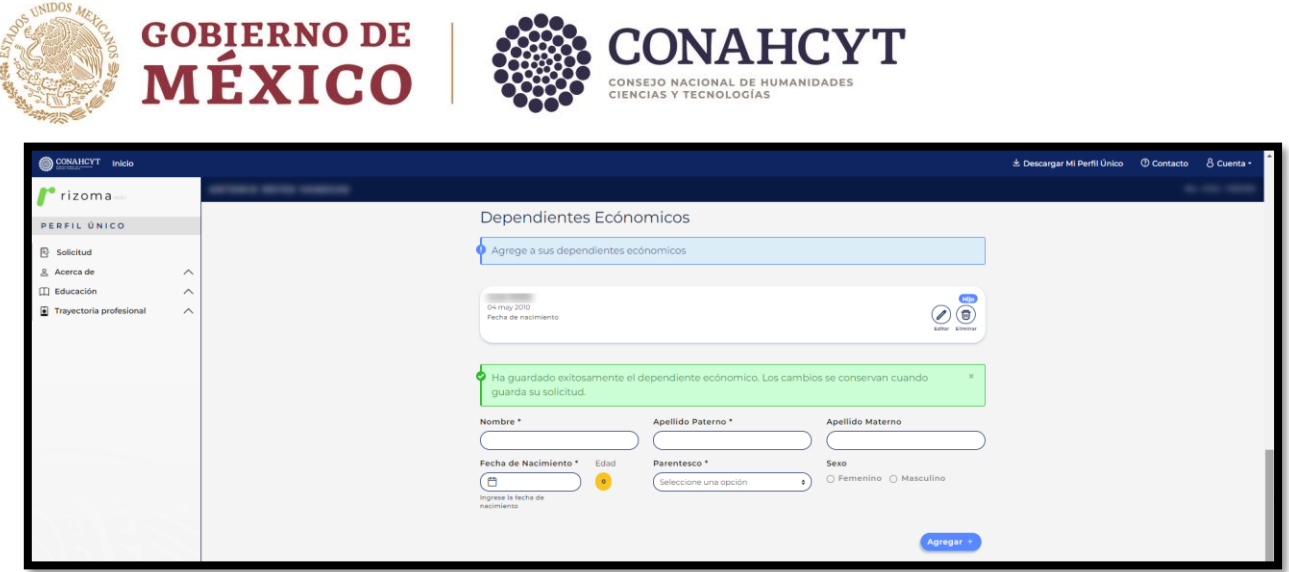

Nota: Una vez agregado el Dependiente económico se puede Editar o Eliminar.

Nota: La sección de Dependiente económico **no es obligatoria para el envío de la solicitud**.

# <span id="page-41-0"></span>5.3 Nivel de escolaridad familiar

**El usuario tendrá que agregar un nivel de escolaridad familiar** (por lo menos uno), ingresando los datos personales en los campos, presionando el botón de **"Agregar+"**, una vez hecho dicha actividad se mostrará los datos registrados.

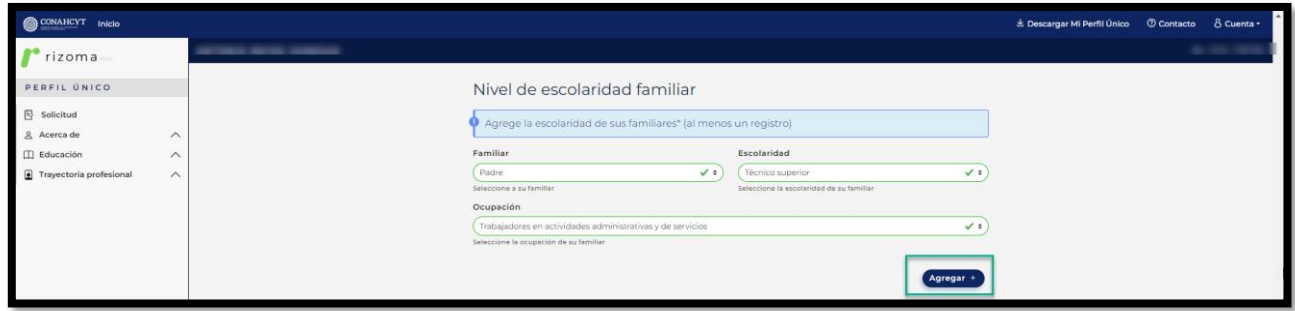

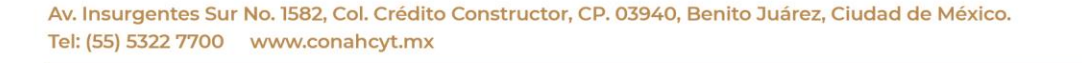

**KANNA PES TAN SPECIAL NAMBES TANK** 

 P á g i n a 42 | 52 arrillo

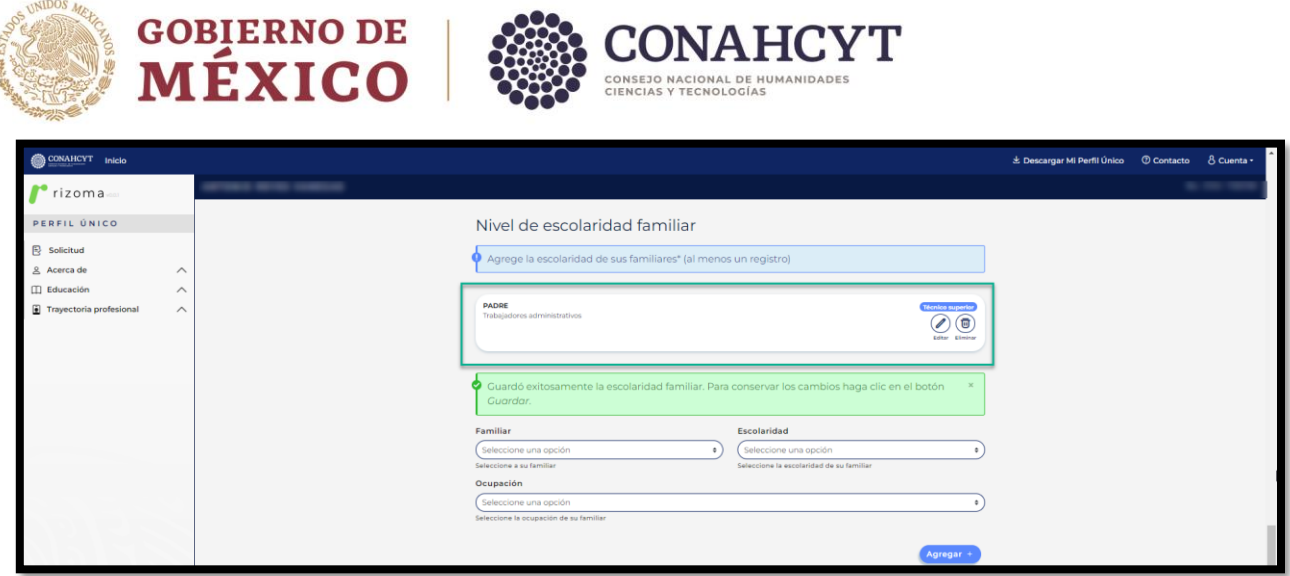

Nota: La sección de Nivel de escolaridad familiar **es obligatoria para el envío de la solicitud** (al menos un registro).

### <span id="page-42-0"></span>5.4. Emergencias

**En caso no haber actualizado en RIZOMA los contactos de emergencia** el sistema mostrará un mensaje el color rojo indicando el campo faltante por llenar, para ello deberá de incluir la información de los contactos de emergencia en el apartado de "Mi perfil", para ser direccionado de manera automática debe dar clic sobre la liga de **"Ir a Mi perfil"**. (Ver detalle en este manual, en el apartado de Contacto de Emergencia).

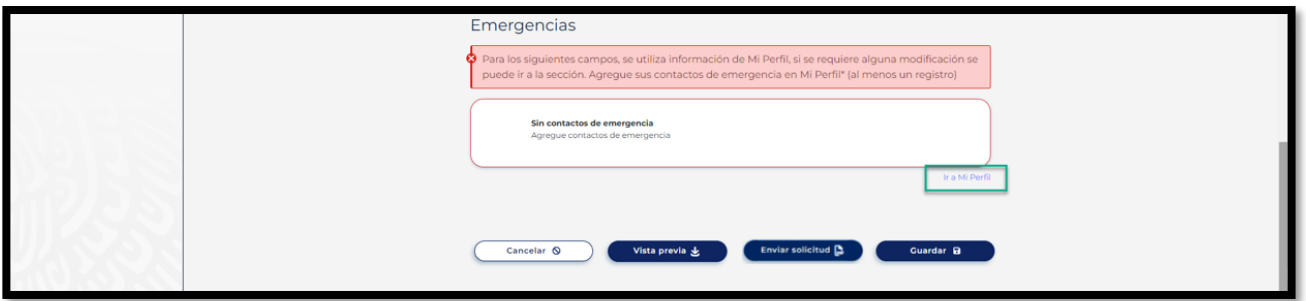

El usuario deberá oprimir el botón de **"Guardar"**, enseguida el sistema le desplegará un mensaje: **La sección Mi Perfil se actualizó,** con lo que el usuario deberá entrar nuevamente a la sección de **Solicitud** para validar que la información faltante fue guardada correctamente y que ya se muestra visible en la pantalla de **Datos para la Evaluación**.

P á g i n a 43 | 52

arrillo

Av. Insurgentes Sur No. 1582, Col. Crédito Constructor, CP. 03940, Benito Juárez, Ciudad de México. Tel: (55) 5322 7700 www.conahcyt.mx

**ARANG PERSONAL PROPERTY AND RESERVED TO A PARTY OF PERSONAL PROPERTY.** 

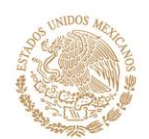

# **GOBIERNO DE<br>MÉXICO**

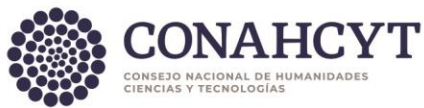

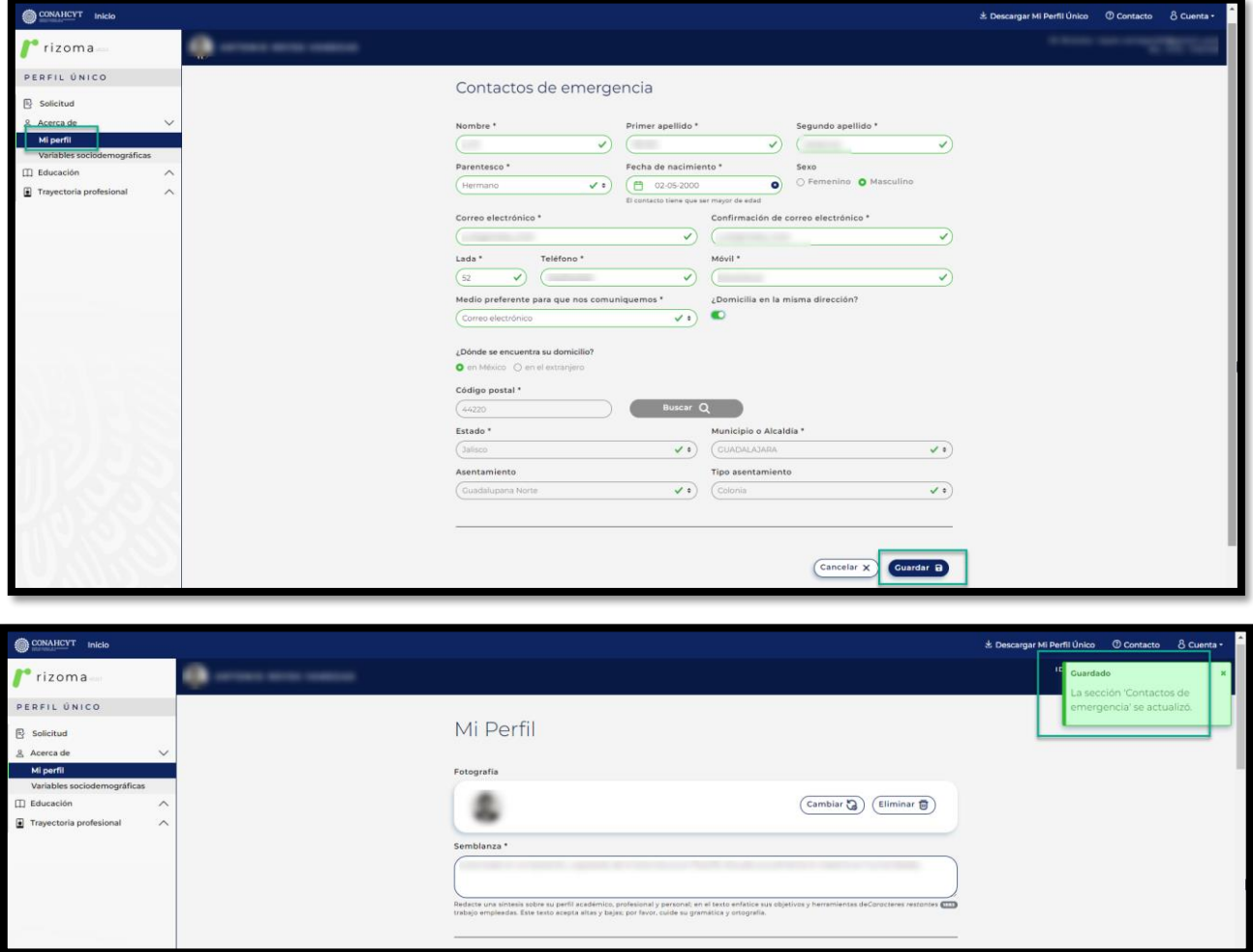

## **Para regresar a la pantalla de Solicitud activa (para continuar con el llenado de los datos de la solicitud).**

Primero deberá dar clic en la sección de **Solicitud**, luego en el botón de Ver, en la solicitud con estatus En captura.

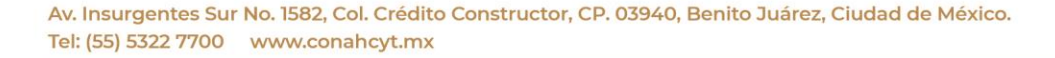

**ASSENT THE REAL PROPERTY OF A STATE OF THE PARTY OF THE PARTY OF THE PARTY OF THE PARTY OF THE PARTY OF THE PARTY** 

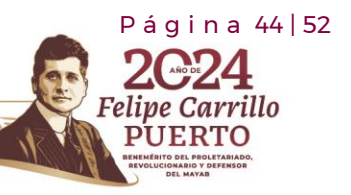

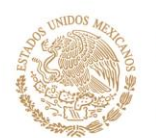

**GOBIERNO DE<br>MÉXICO** 

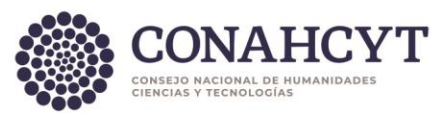

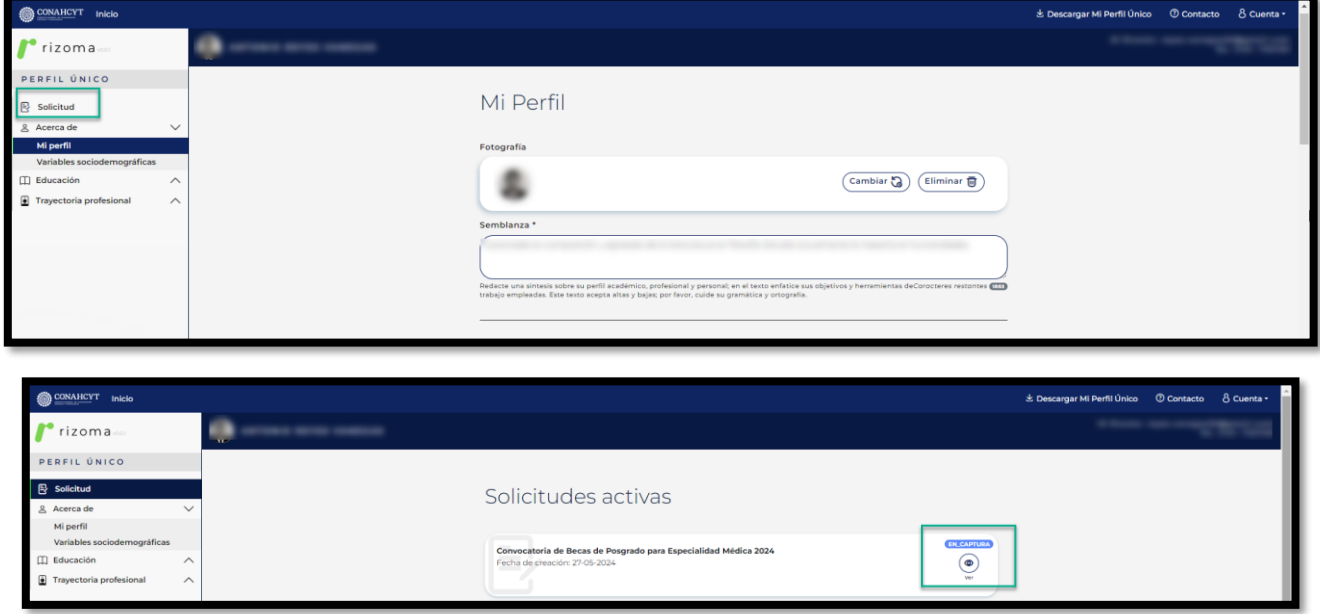

Posteriormente podrá continuar con el llenado de los datos requeridos en la pantalla de **"Datos de evaluación"**.

**Si el usuario tuvo modificaciones en sus datos y estos fueron corrigidos o modificados** a través del coordinador**, se tiene una funcionalidad que le permitirá actualizar sus datos en línea y automáticamente se verán reflejados en pantalla**, para deberá de presionar el botón de **"ÚLTIMA ACTUALIZACIÓN"**, como se muestra en la siguiente imagen.

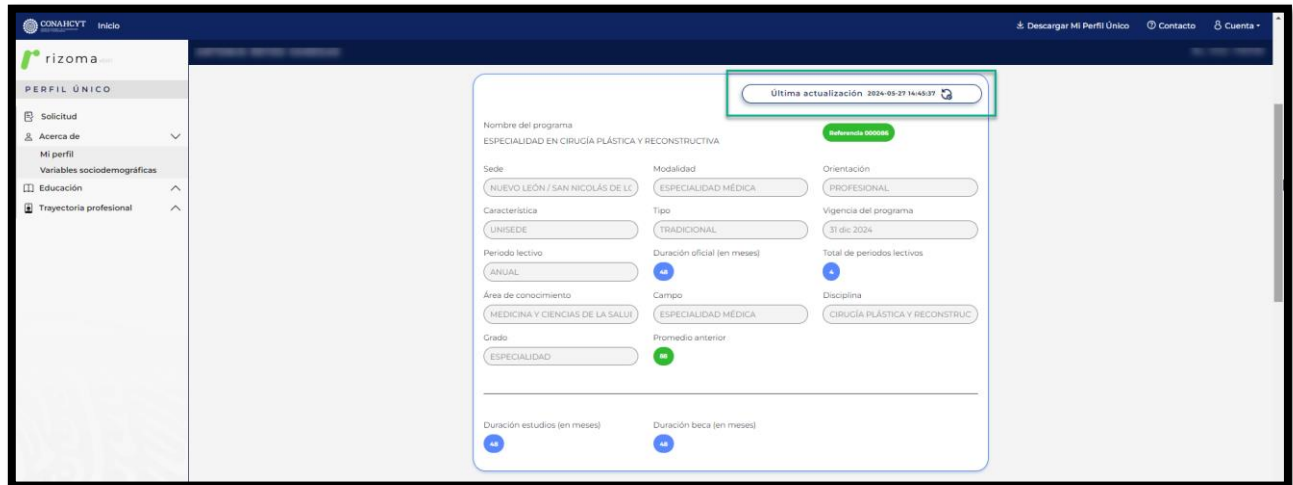

# <span id="page-44-0"></span>5.5 Guardado de la solicitud

Av. Insurgentes Sur No. 1582, Col. Crédito Constructor, CP. 03940, Benito Juárez, Ciudad de México. Tel: (55) 5322 7700 www.conahcyt.mx

**ASSINGLY TO THE REAL PROPERTY OF THE PARTY OF THE PARTY OF THE PARTY OF THE PARTY OF THE PARTY OF THE PARTY OF** 

 P á g i n a 45 | 52 arrillo RTO

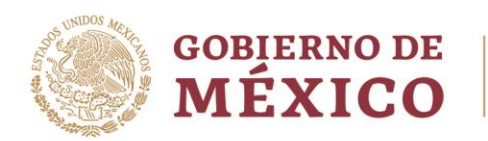

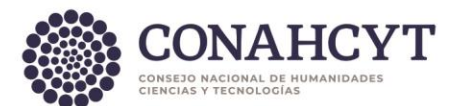

Una vez que el usuario registro toda la información requerida, para guardar la información, el usuario tendrá que presionar el botón de "**Guardar**", **si no lo hace la información se perderá y tendrá que realizar el registro de nuevo**, una vez presionado el botón el sistema le mostrara un mensaje en la parte superior derecha de la pantalla **"La sección Solicitud se actualizó**. Una vez enviada la información no podrá ser modificada".

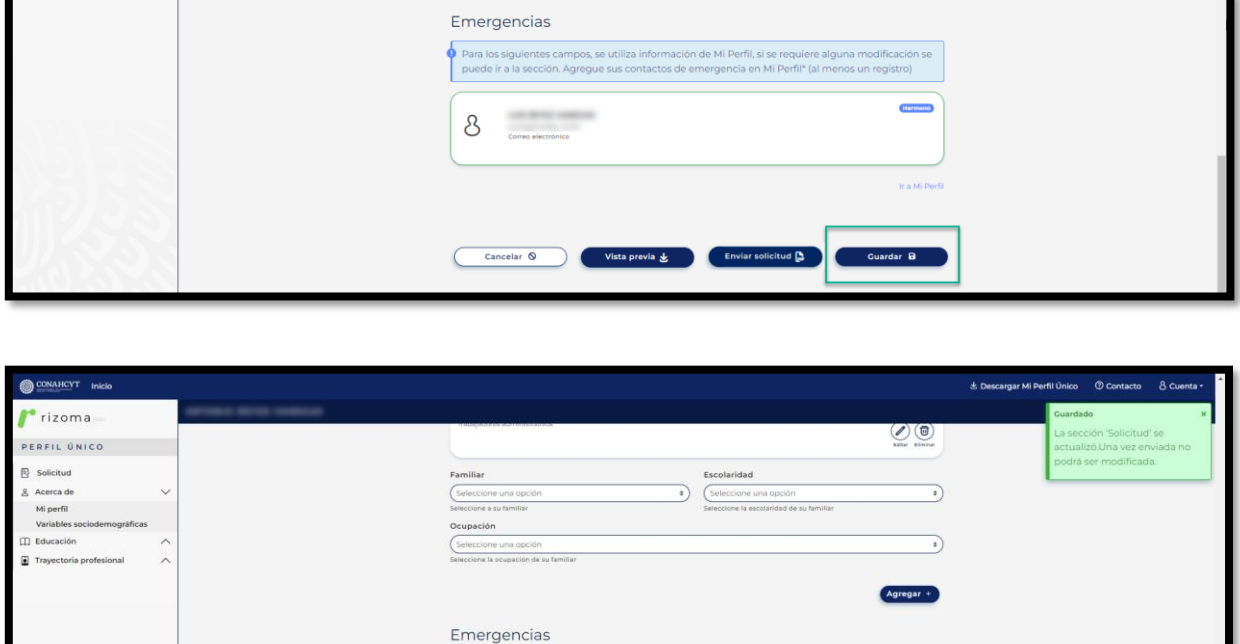

a los siguientes campos, se utiliza información de Mi Perfil, si se requiere alguna m<br>ede ir a la sección. Agregue sus contactos de emergencia en Mi Perfil\* (al menos ur

Vista previa & Enviar solicitud

Guardar B

# <span id="page-45-0"></span>5.6 Editar Solicitud (pantalla Datos para Evaluación)

**ARANG SELANG SELANG NE SELANG KEL** 

Para editar la información de la solicitud podrá realizarlo con el campo que tenga el botón de Editar, para ello deberá oprimir el botón de **"Editar"** que se encuentra en la pantalla, una vez hecho dicha actividad el sistema desplegará el mensaje: **"Ha editado exitosamente"**, para conservar los cambios deberá dar clic en el botón de Guardar.

P á g i n a 46 | 52

Felipe Carrillo

**UERTO** 

Av. Insurgentes Sur No. 1582, Col. Crédito Constructor, CP. 03940, Benito Juárez, Ciudad de México. Tel: (55) 5322 7700 www.conahcyt.mx

8

Cancelar Q

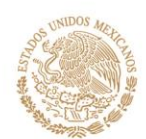

# **GOBIERNO DE<br>MÉXICO**

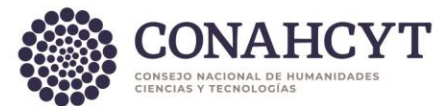

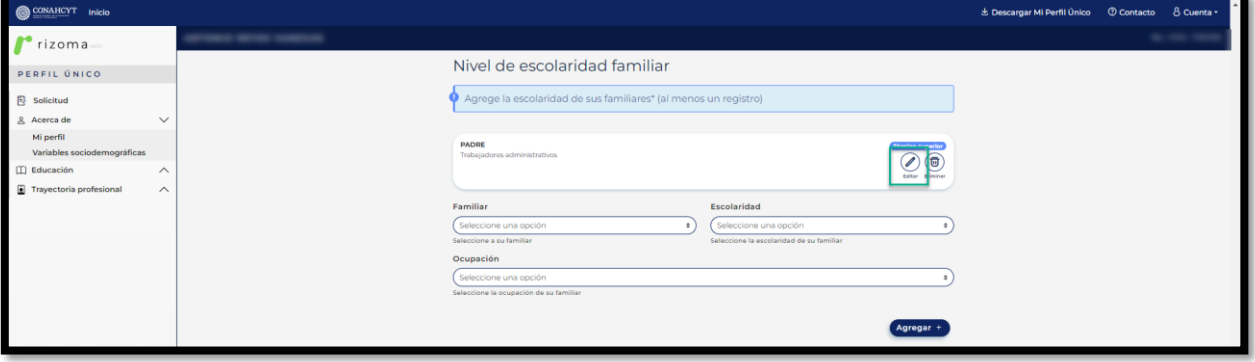

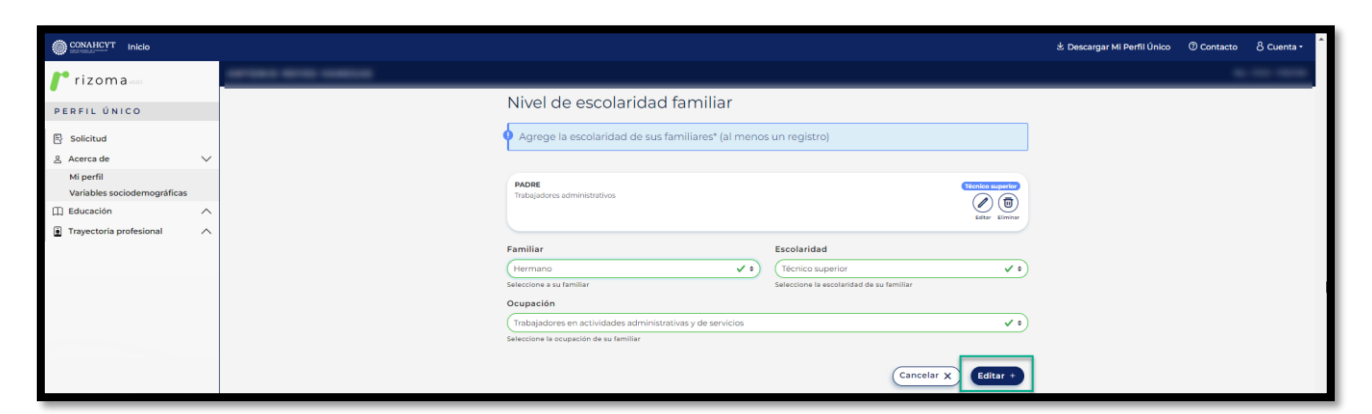

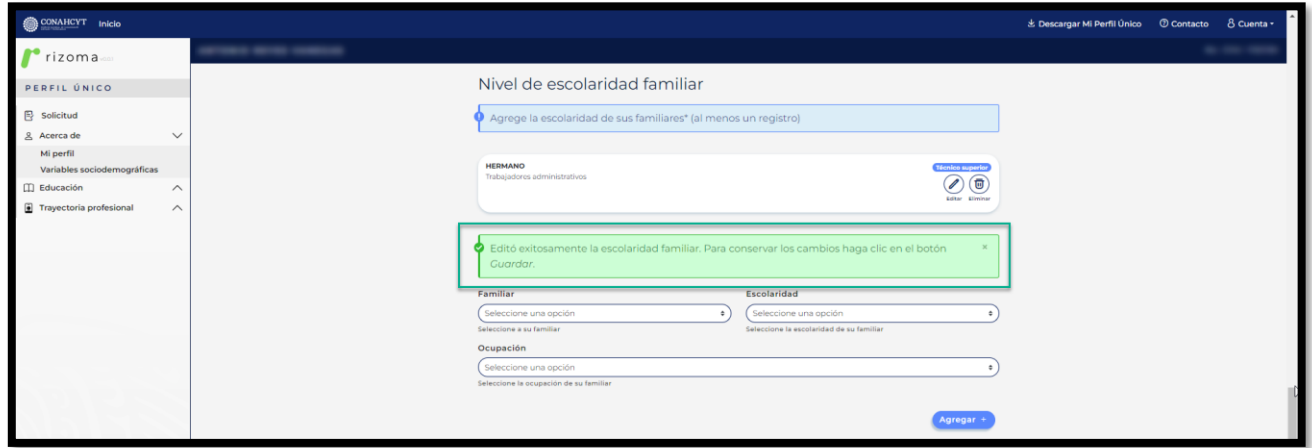

# <span id="page-46-0"></span>5.7 Ver solicitud

Al oprimir el botón de **"Vista previa"**, el sistema le descargará la vista previa de la Solicitud en formato PDF.

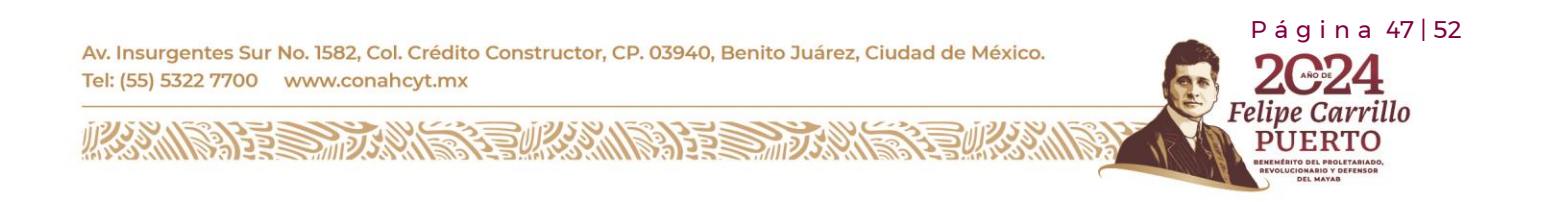

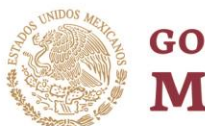

**GOBIERNO DE<br>MÉXICO** 

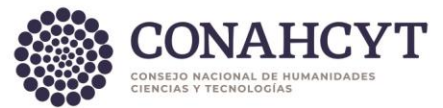

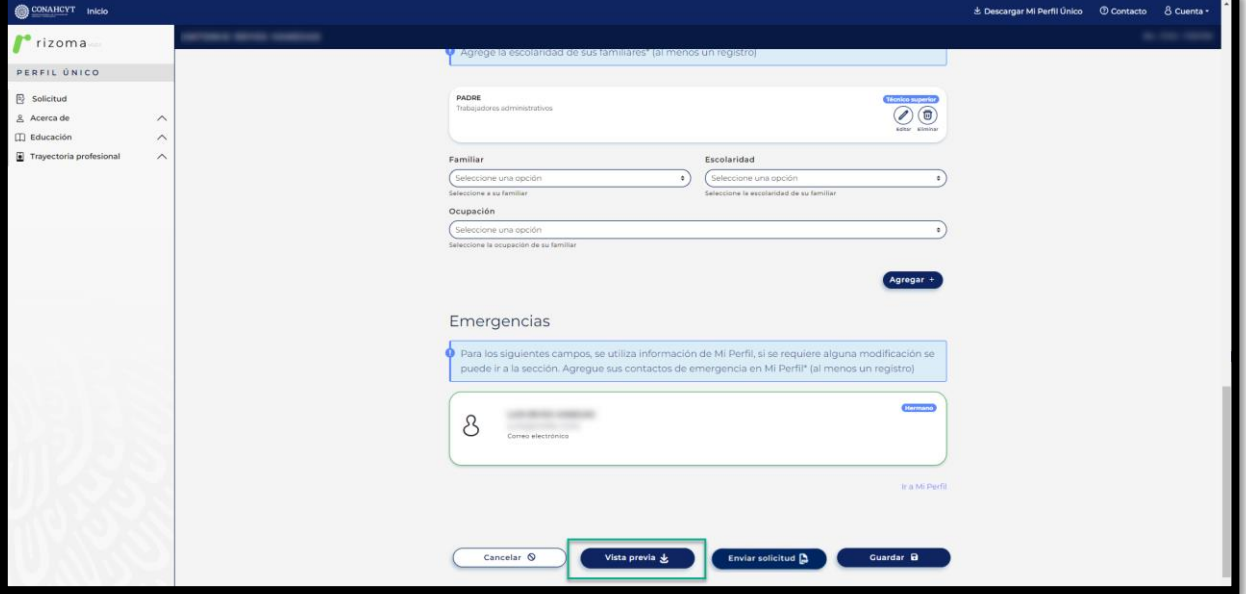

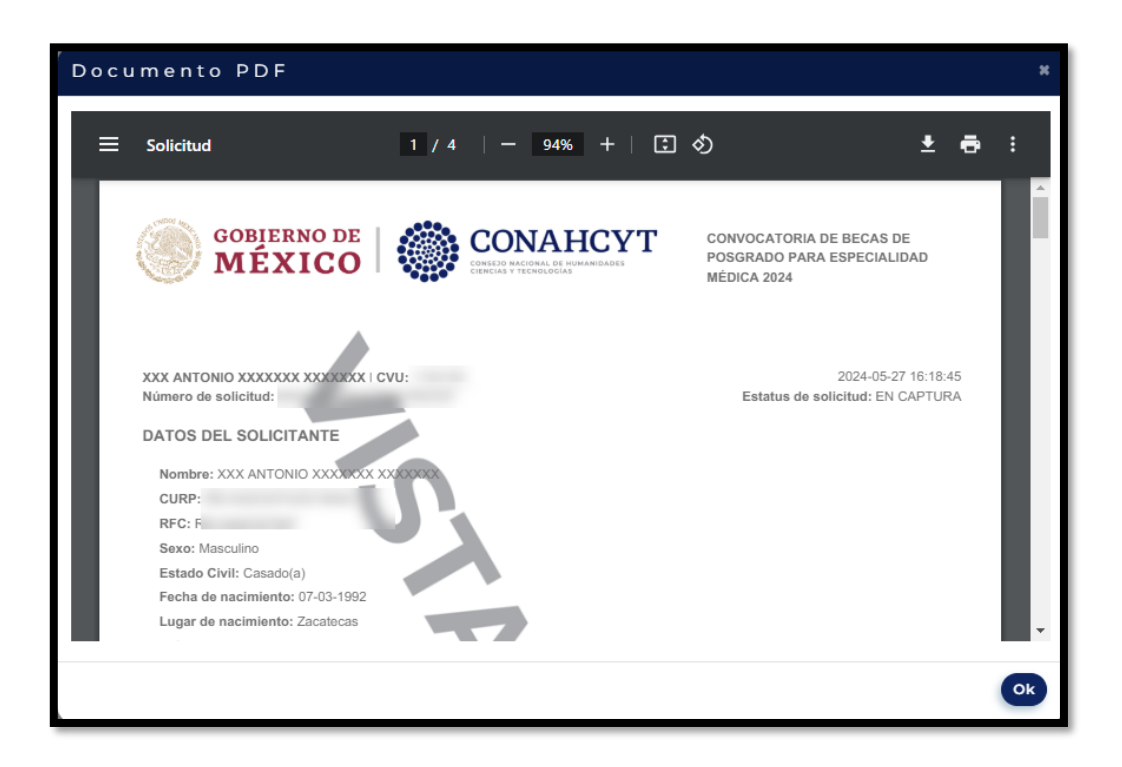

Av. Insurgentes Sur No. 1582, Col. Crédito Constructor, CP. 03940, Benito Juárez, Ciudad de México. Tel: (55) 5322 7700 www.conahcyt.mx

**ASSING PERSONAL PROPERTY AND RESERVE AND RELEASED PROPERTY.** 

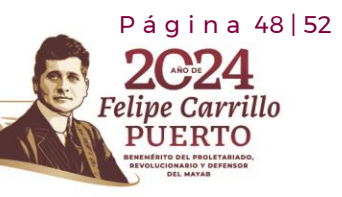

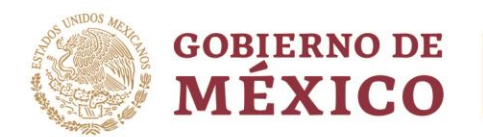

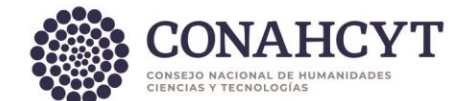

<span id="page-48-0"></span>5.8 Enviar solicitud

Al oprimir el botón de Enviar Solicitud, el sistema le desplegara el siguiente mensaje: ¿**Está seguro de enviar su solicitud?, Una vez enviada, la información de este documento no podrá ser modificada**, al oprimir el botón de **"Si"**, la solicitud cambiara a estatus **"Enviada"**, y el sistema desplegará el mensaje: Su solicitud se ha enviado.

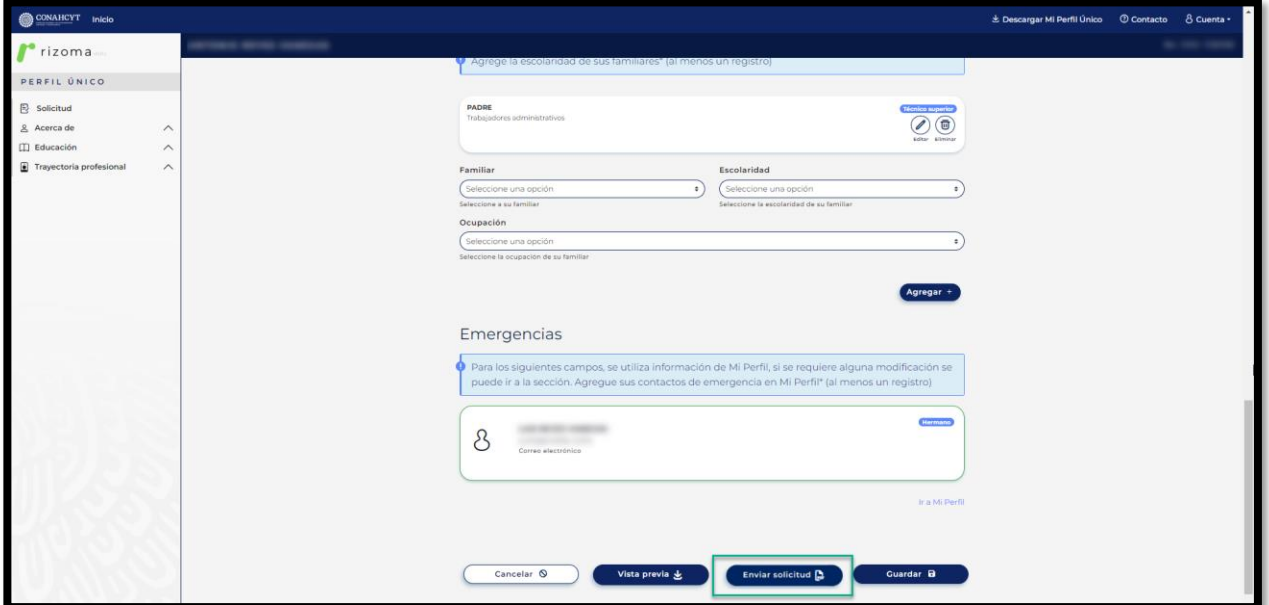

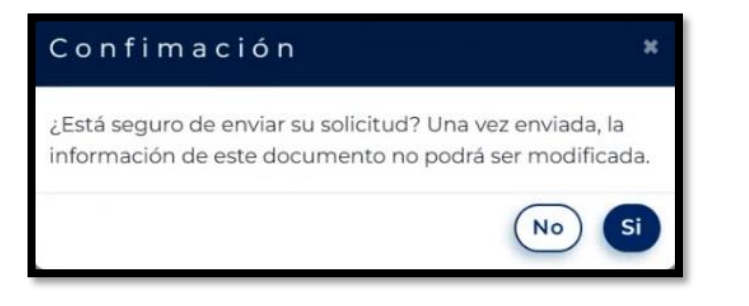

Av. Insurgentes Sur No. 1582, Col. Crédito Constructor, CP. 03940, Benito Juárez, Ciudad de México. Tel: (55) 5322 7700 www.conahcyt.mx

**ARANG PERSONAL PROPERTY AND PERSONAL PROPERTY.** 

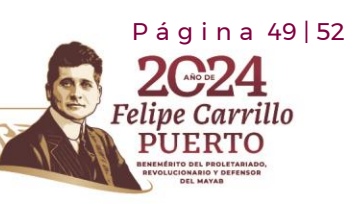

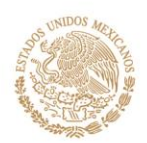

**GOBIERNO DE** MÉXICO

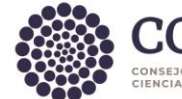

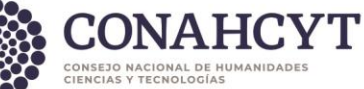

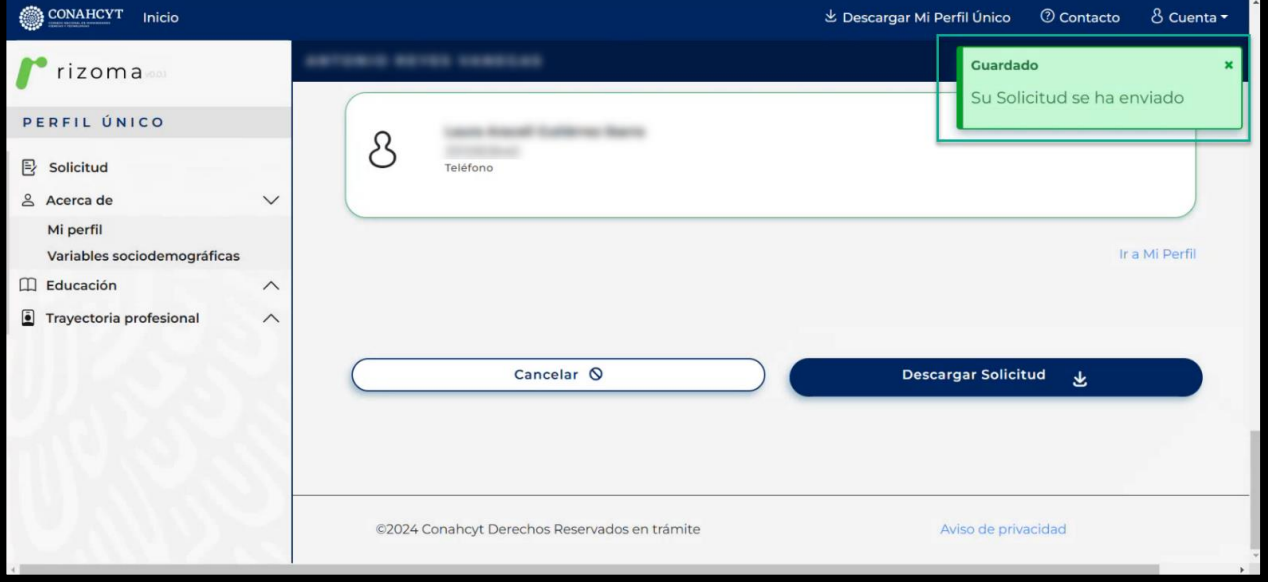

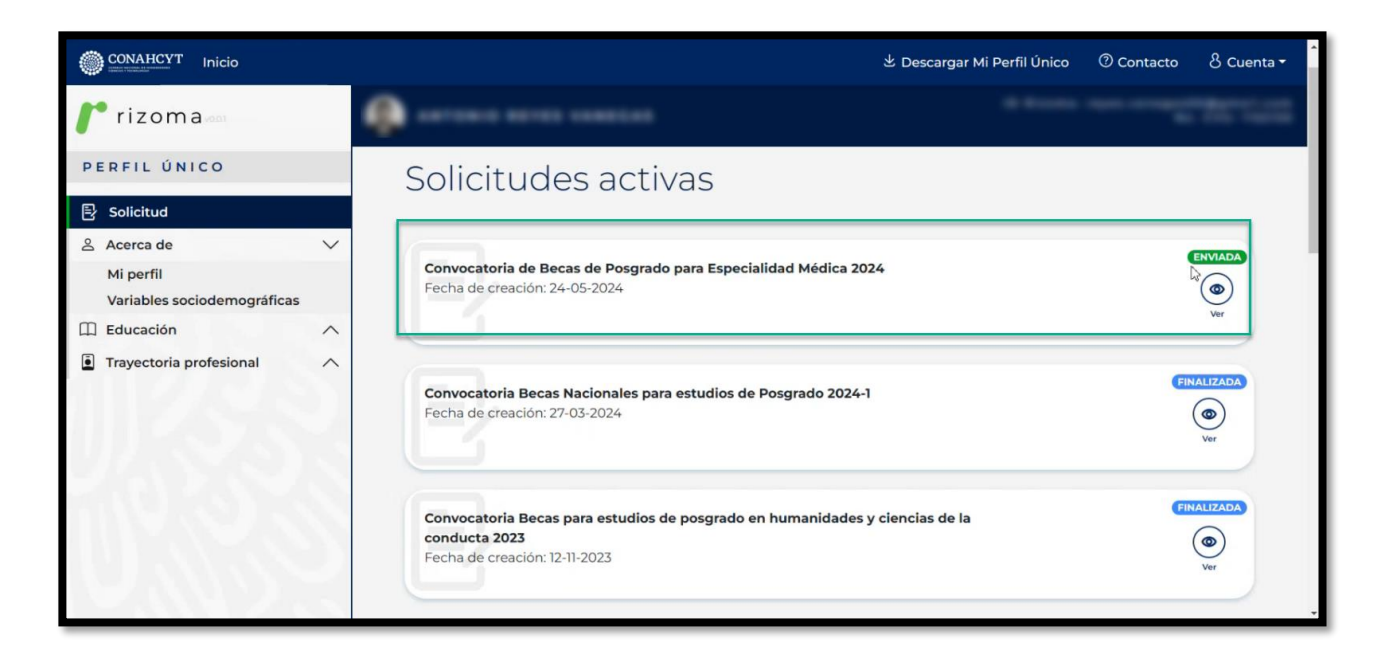

Nota: Si el usuario presiona el botón de **"Si"**, cambiara el estatus de la cita de estatus **"en captura"** a estatus de **"Enviada"**.

# <span id="page-49-0"></span>5.9 Descarga solicitud

Al oprimir el botón de **"Descargar Solicitud"**, el sistema le desplegará la solicitud en formato PDF con el estatus de la solicitud de **"Enviada"**, así como le mostrará el número de

Av. Insurgentes Sur No. 1582, Col. Crédito Constructor, CP. 03940, Benito Juárez, Ciudad de México. Tel: (55) 5322 7700 www.conahcyt.mx

**KANNA PES TAN SPECIAL NAMBES TANK** 

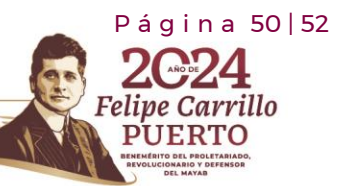

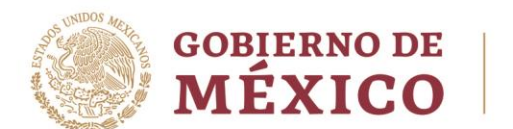

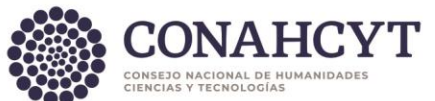

solicitud, fecha y hora de envió, datos de solicitante, domicilio permanente, datos de la solicitud, periodos de la solicitud, dependientes económicos, contactos de emergencia, escolaridad familiar y manifiesto del solicitante.

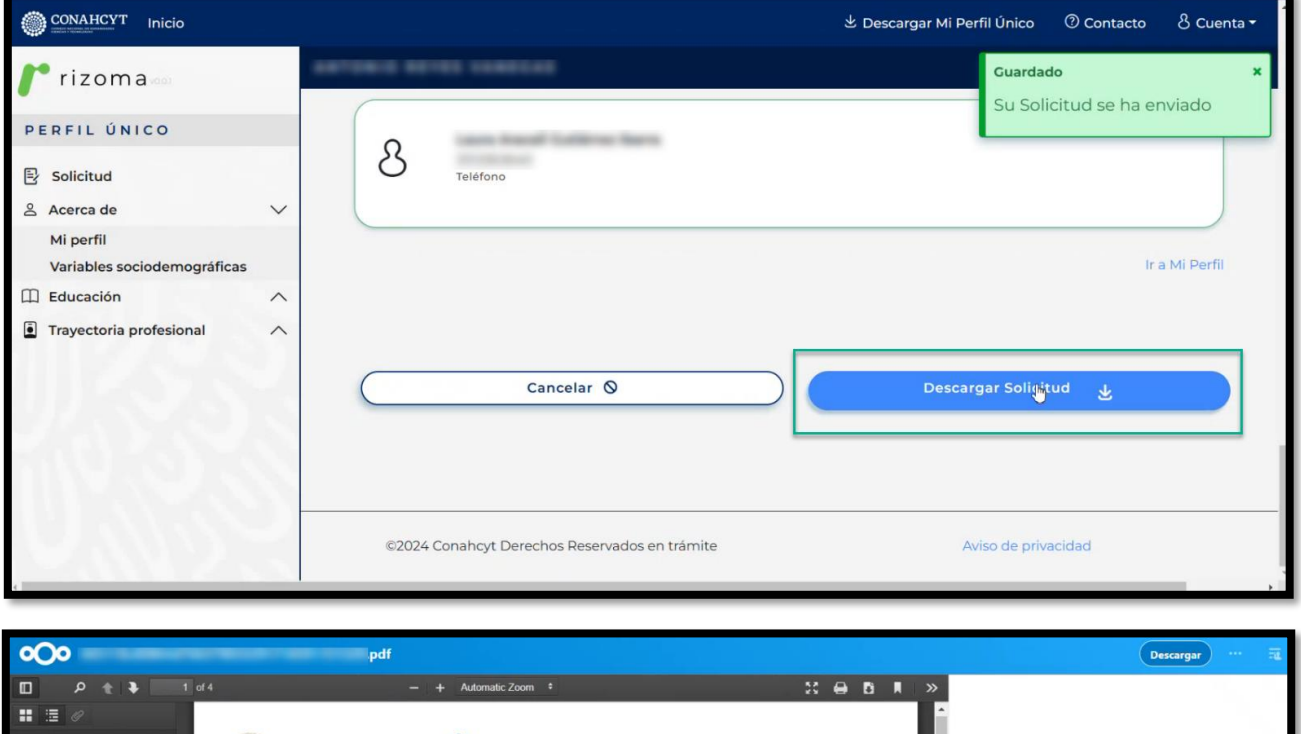

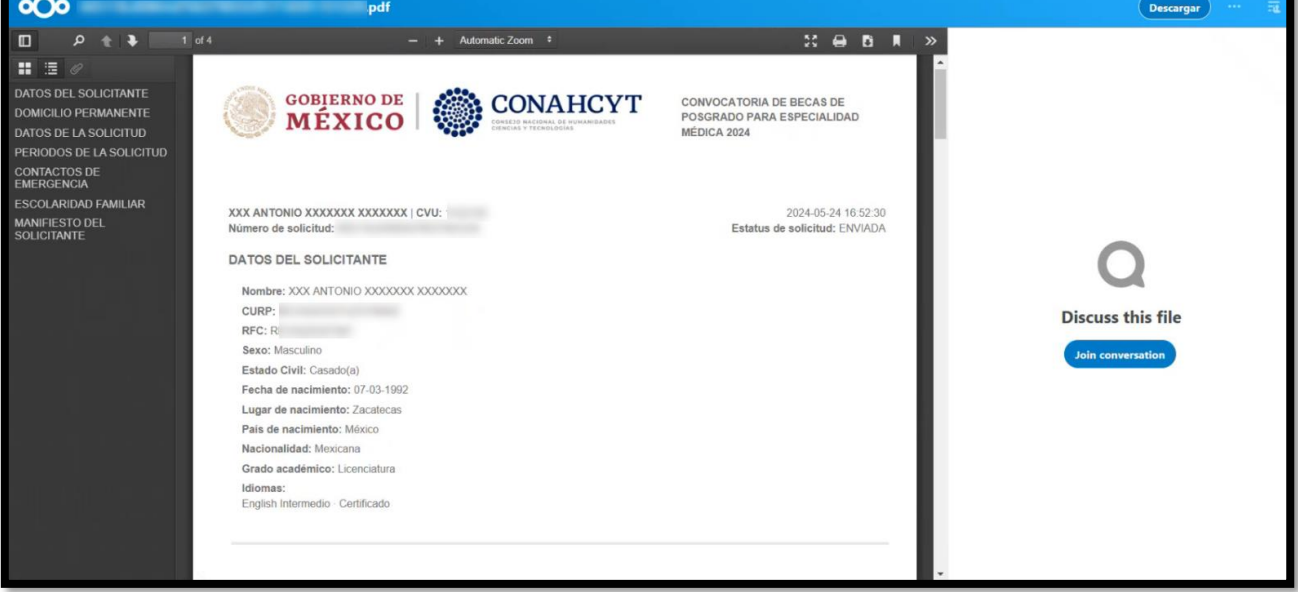

P á g i n a 51 | 52

**Felipe Carrillo** 

**PUERTO** 

Av. Insurgentes Sur No. 1582, Col. Crédito Constructor, CP. 03940, Benito Juárez, Ciudad de México. Tel: (55) 5322 7700 www.conahcyt.mx

**ASSENTS THE REAL PROPERTY AND RELEASE AND RELEASE AND RELEASE AND RELEASE AND RELEASE AND RELEASE AND RELEASE**R

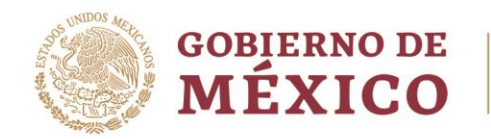

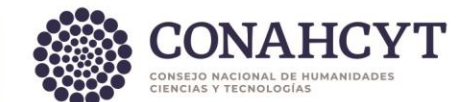

# <span id="page-51-0"></span>**Nota Importante:**

Para evitar duplicidad en el CVU y en el registro del Perfil Único en la plataforma de Rizoma, solo se debe generar un solo **Registro**: <https://registro.conahcyt.mx/> y llenar los campos solicitados marcados como obligatorio y demás casillas que se muestren en las secciones del perfil, no será necesario crear otro CVU.

Para el caso de las personas que hayan creado un CVU por medio de la plataforma MIIC, el crear 2 CVU´s podrá ocasionar retrasos o cancelación en el proceso de postulación de beca y necesitara atención por parte del área de Centro de Atención Técnica.

**Es importante tener en el [Perfil Único](https://rizoma.conahcyt.mx/) el registro del número de contacto principal, tanto número telefónico como correo electrónico, el no hacerlo estará incumpliendo el [Reglamento de becas Nacionales.](https://www.dof.gob.mx/nota_detalle.php?codigo=5694891&fecha=10/07/2023#gsc.tab=0)**

# <span id="page-51-1"></span>**6. Dudas o aclaraciones**

Si requiere soporte técnico favor de escribir al área de Centro de Atención Técnica al correo de [cca@conahcyt.mx](mailto:cca@conahcyt.mx) con captura de pantalla del problema que se le esté presentando, así como integrar su número de CVU.

Para cualquier duda respecto al contenido de la guía, favor de escribir al correo de: [asignacionbn@conahcyt.mx.](mailto:asignacionbn@conahcyt.mx)

**Este programa es público, ajeno a cualquier partido político. Queda prohibido el uso para fines distintos a los establecidos en el programa**

Av. Insurgentes Sur No. 1582, Col. Crédito Constructor, CP. 03940, Benito Juárez, Ciudad de México. Tel: (55) 5322 7700 www.conahcyt.mx

**ARANG PERSONAL PROPERTY AND RESERVED AT A PARTICIPAL PROPERTY AND RESERVED AT A PARTICIPAL PROPERTY.** 

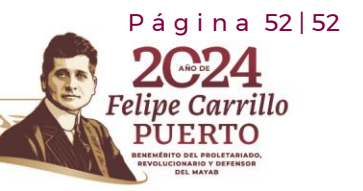